71342532 Softwareversion: 03.08.xx

# Betriebsanleitung RMS621

Energiemanager

anan<br>Goog ୁ<br>କେବି କ ENDRESS-HAUSER  $0n +$ ₫ **Setup** Serup<br>Durchflusseingange Kordenbarg<br>Druckeingange Kordenbarg<br>Temperatureingange Kordenbarg<br>Anvendung Kordenbarge Kordenbarge Kordenbarge Kordenbarge Kordenbarge Kordenbarge Kordenbarge<br>Anzeige Kordenbarge Kordenbarge Korde  $\frac{1}{E}$ ż ತಂತಾ ಠರಾಂ

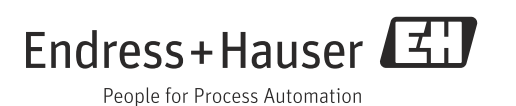

## Kurzübersicht

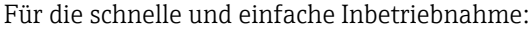

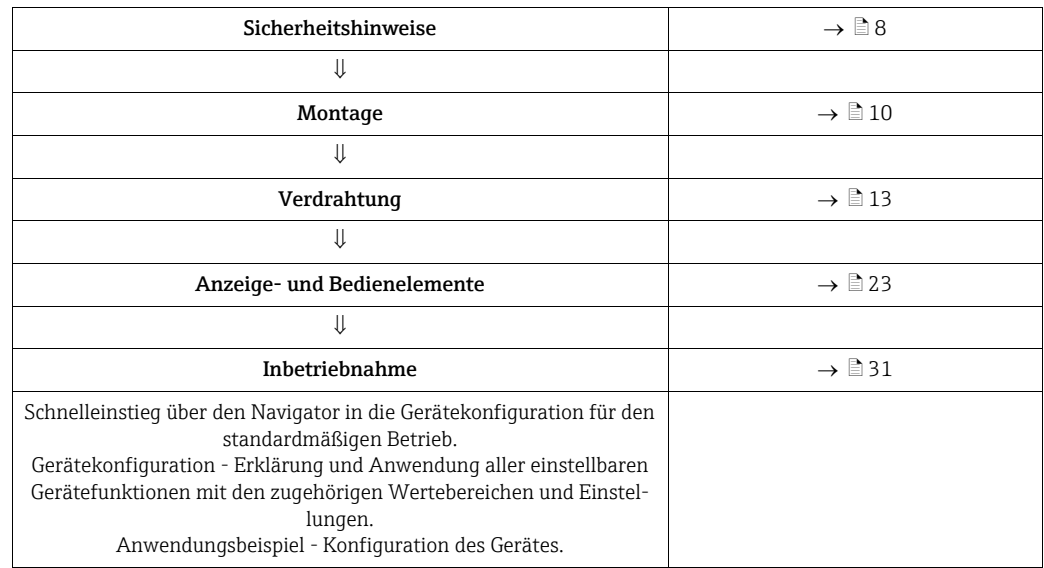

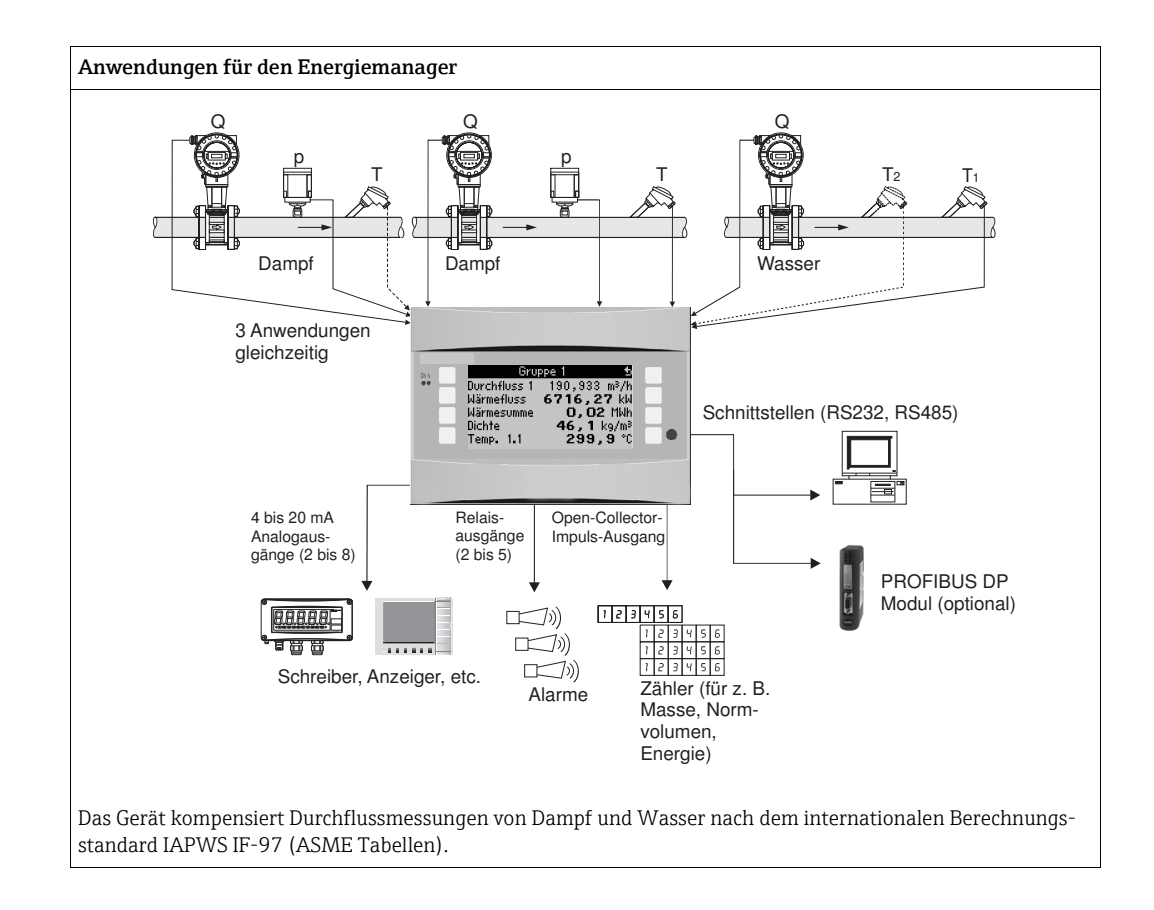

## Kurzanleitung

Die Informationen sind ein Leitfaden zur einfachen Inbetriebnahme des Geräts, d. h. die notwendigsten Einstellungen sind hier aufgezeigt, spezielle Funktionen (z. B. Tabellen, Korrekturen, etc.) sind nicht enthalten.

## Einstellung einer Messung - Programmierbeispiele

### Beispiel 1: Dampfwärme (bzw. Dampfmasse)

Sensoren: DPO10 (Blende), Cerabar T, TR 10

- 1. Gerät an Spannungsquelle anschließen (Klemme L/L+, 230 V)
- 2. Beliebige Taste drücken  $\rightarrow$  Setup (alle Parameter)

### 3. Geräteeinstellungen

Datum-Uhrzeit (Datum und Uhrzeit einstellen)  $\rightarrow \boxed{\circ}$ Systemeinheit: Sys Einheit (Metrisch, Amerikanisch, Beliebig) einstellen

4. Eingänge  $\rightarrow$  Sonderdurchflüsse (Diff. Druck 1) Messstelle: Differenzdruck Diff.-Geber: Blende Eckentnahme Signalart: 4…20 mA Klemme: A10 auswählen und DP-Transmitter an Klemme A10(-)/82(+) anschließen (da passives Signal) Kennlinie: linear (auch am DP-Transmitter lineare Kennlinie einstellen) Start- und Endwert einstellen (in mbar!) Rohrdaten: Rohrinnendurchmesser und Durchmesserverhältnis (ß) lt. Datenblatt des Herstellers eingeben.

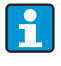

Falls Rohrdaten unbekannt, Durchfluss-geb: Betriebsvolumen auswählen, Kennlinie: linear (am DP-Transmitter radizierte Kennlinie) und Start- und Endwert einstellen  $(m^3/h)$ 

### 5. Druckeingänge (Druck 1)

Signalart: z. B. 4…20 mA Klemme: A110 auswählen und Cerabar T an Klemme: A110(-)/A83(+) anschließen (passives Signal) Typ: Absolut(-druckmessung) oder Relativ(-druckmessung) wählen Start- und Endwert des Drucktransmitters einstellen  $\rightarrow \Box$ 

6. Temperatureingänge (Temp. 1.1)

Signalart: Pt100 Sensortyp: 3- oder 4-Leiter Anschlussklemme E1-6 wählen und Pt100 anschließen  $\rightarrow \Box$   $\rightarrow \Box$ .

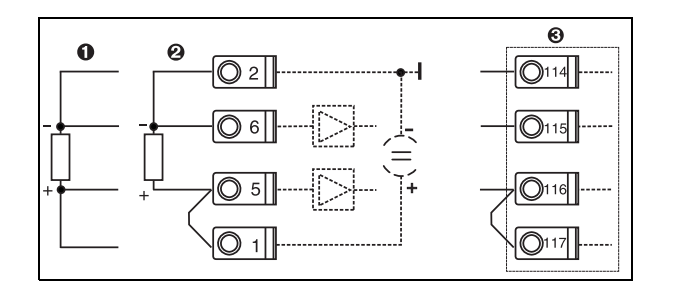

Pos. 1: 4-Leiter-Eingang Pos. 2: 3-Leiter-Eingang Pos. 3: 3-Leiter-Eingang. z. B. optionale Erweiterungskarte Temp. (Slot B I)

*1: Anschluss Temperatursensor, z. B. am Eingang 1 (Slot E I)*

#### 7. Anwendungen

Anwendung 1: Dampfwärme Dampfart: überhitzter Dampf Durchfluss 1, Druck 1 und Temp. 1.1 der Dampfmessung zuordnen.

## 8. Anzeige

```
Gruppe 1
```
Anzeigmaske: 3 Werte Wert 1 (...4): Massefluss, Massesumme, Wärmesumme  $\rightarrow \Box$ Gruppe 2: nach obigem Schema z. B. Durchfluss 1, Druck 1, Temp 1.1, Wärmefluss 1 auswählen.

### 9. Setup verlassen

Durch mehrmaliges Drücken von ESC  $\boxed{\triangle}$  und Bestätigung mit  $\boxed{\epsilon}$  das Setup verlassen.

### *Display*

Durch Drücken einer beliebigen Taste gelangen Sie ins Hauptmenü und können die gewünschte Gruppe mit Anzeigewerten auswählen: Anzeige -> Gruppen -> Gruppe 1. Alle Gruppen können auch im automatischen Wechsel angezeigt werden: Setup -> Anzeige -> alternierende Anzeige (mit Pfeil unter Gruppe 6 scrollen).

Bei Auftreten eines Fehlers erfolgt ein Farbumschlag des Displays (blau/rot). Eine ausführliche Anleitung zur Fehlerbehebung finden Sie in der Betriebsanleitung.

### Beispiel 2: Wasser Wärmedifferenz

Sensoren: 2 x TST90, Promag 50

- 1. Gerät an Spannungsquelle anschließen (Klemme L/L+, 230 V)
- 2. Beliebige Taste drücken  $\rightarrow$  Setup (alle Parameter)

### 3. Geräteeinstellungen

Datum-Uhrzeit (Datum und Uhrzeit einstellen)  $\rightarrow \Box$ Systemeinheit: Sys Einheit (Metrisch, Amerikanisch, Beliebig) einstellen

4. Durchflusseingänge (Durchfluss 1)

Durchfluss-geb.: Betriebsvolumen Signalart: 4…20 mA Klemme: A10 auswählen und Prowirl an A10(+)/11(-) anschließen (da aktives Signal) Start- und Endwert einstellen

5. Temperatureingänge (Temp. 1.1 und Temp. 1.2)

Signalart: Pt100

Sensortyp: 3- oder 4-Leiter Anschlussklemme E1-6 wählen und TST90 (Temp. 1.1) anschließen  $\rightarrow \Box$ Anschlussklemme E3-8 wählen und TST90 (Temp. 1.2) anschließen  $\rightarrow \boxed{\square}$   $\rightarrow \boxed{\square}$ 

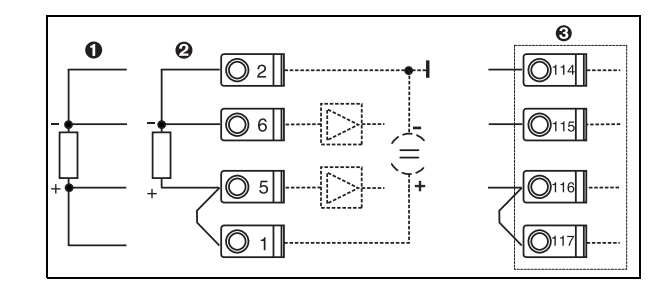

Pos. 1: 4-Leiter-Eingang Pos. 2: 3-Leiter-Eingang Pos. 3: 3-Leiter-Eingang. z. B. optionale Erweiterungskarte Temp. (Slot B I)

*2: Anschluss Temperatursensor, z. B. am Eingang 1 (Slot E I)*

### 6. Anwendungen

Anwendung 1: Wasser Wärmedifferenz Betriebsart: Heizen "Durchfluss 1" wählen Einbauort: kalt (d.h. Rücklauf) Temperatursensoren 1.1 und 1.2 für Warm- und Kaltseite zuordnen.

- 7. Anzeige
	- Gruppe 1 Anzeigemaske: 3 Werte

Wert 1 (...4): Durchfluss 1, Wärmefluss 1, Wärmesumme  $1 \rightarrow \boxed{2}$ Gruppe 2: nach obigem Schema z. B. Temp. 1.1, Temp. 1.2, Massefluss 1, Massesumme 1 auswählen.

### 8. Setup verlassen

Durch mehrmaliges Drücken von ESC  $\boxed{\triangle}$  und Bestätigung mit  $\boxed{\epsilon}$  das Setup verlassen.

### *Display*

Durch Drücken einer beliebigen Taste gelangen Sie ins Hauptmenü und können die gewünschte Gruppe mit Anzeigewerten auswählen: Anzeige -> Gruppen -> Gruppe 1 (...). Alle Gruppen können auch im automatischen Wechsel angezeigt werden: Setup -> Anzeige -> alternierende Anzeige (mit Pfeil unter Gruppe 6 scrollen).

Bei Auftreten eines Fehlers erfolgt ein Farbumschlag des Displays (blau/rot). Eine ausführliche Anleitung zur Fehlerbehebung finden Sie in der Betriebsanleitung.

### Beispiel 3

Ein weiteres Beispiel für eine Dampfmassenberechnung mit einem Prowirl 77 finden Sie im Abschnitt 6.4.1 der Betriebsanleitung.

## Basiseinstellungen der Anwendungen

Die Angaben sind nur ein Leitfaden zur einfachen Inbetriebnahme des Gerätes, d.h. nur die notwendigsten Einstellungen sind hier aufgezeigt. Spezielle Funktionen (z. B. Tabellen, Korrekturen, etc.) sind nicht enthalten.

### Wasseranwendungen

Eingangsgrößen: Durchfluss, Temperatur1, (Temperatur2)

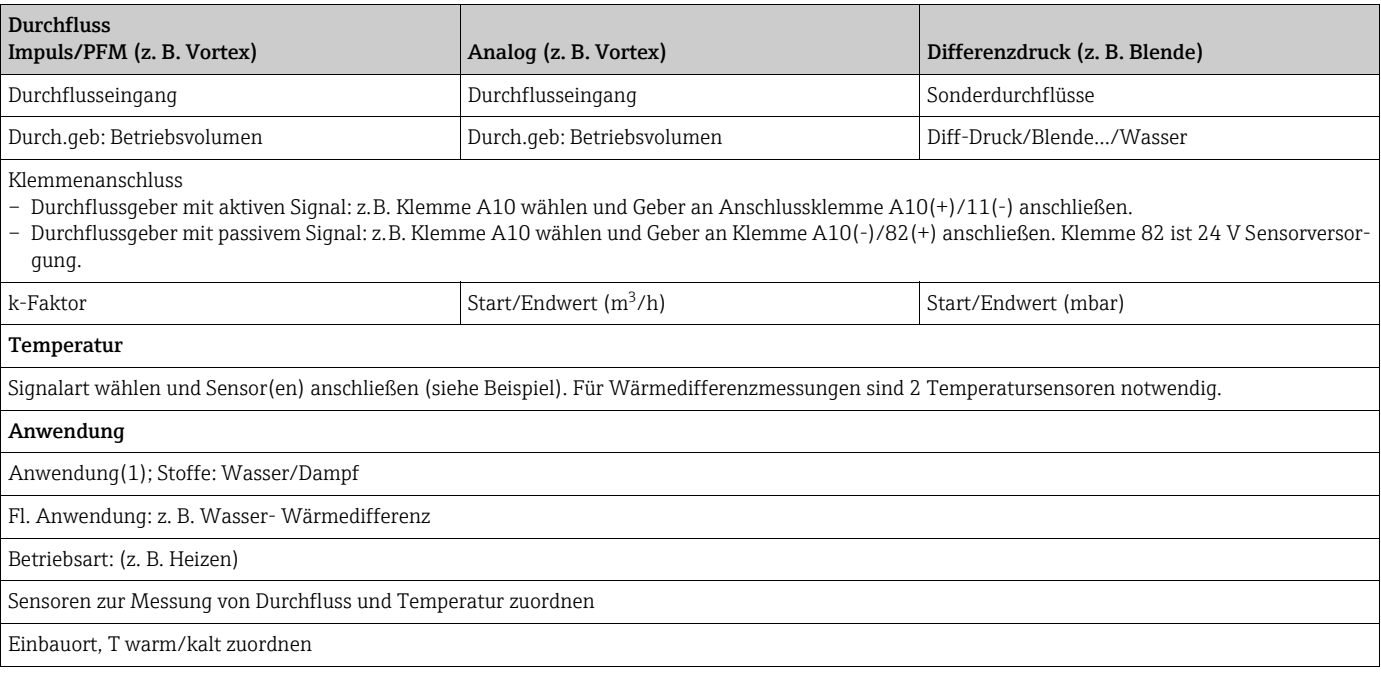

Bei Anwendung Wasser-Wärmemenge wird nur Temperaturmessung benötigt. Für die Betriebsart bidirektional ist evtl. eine zusätzliche Klemme für das Richtungssignal erforderlich.

## Dampfanwendungen

Eingangsgrößen: Durchfluss, Druck, Temperatur1, (Temperatur2)

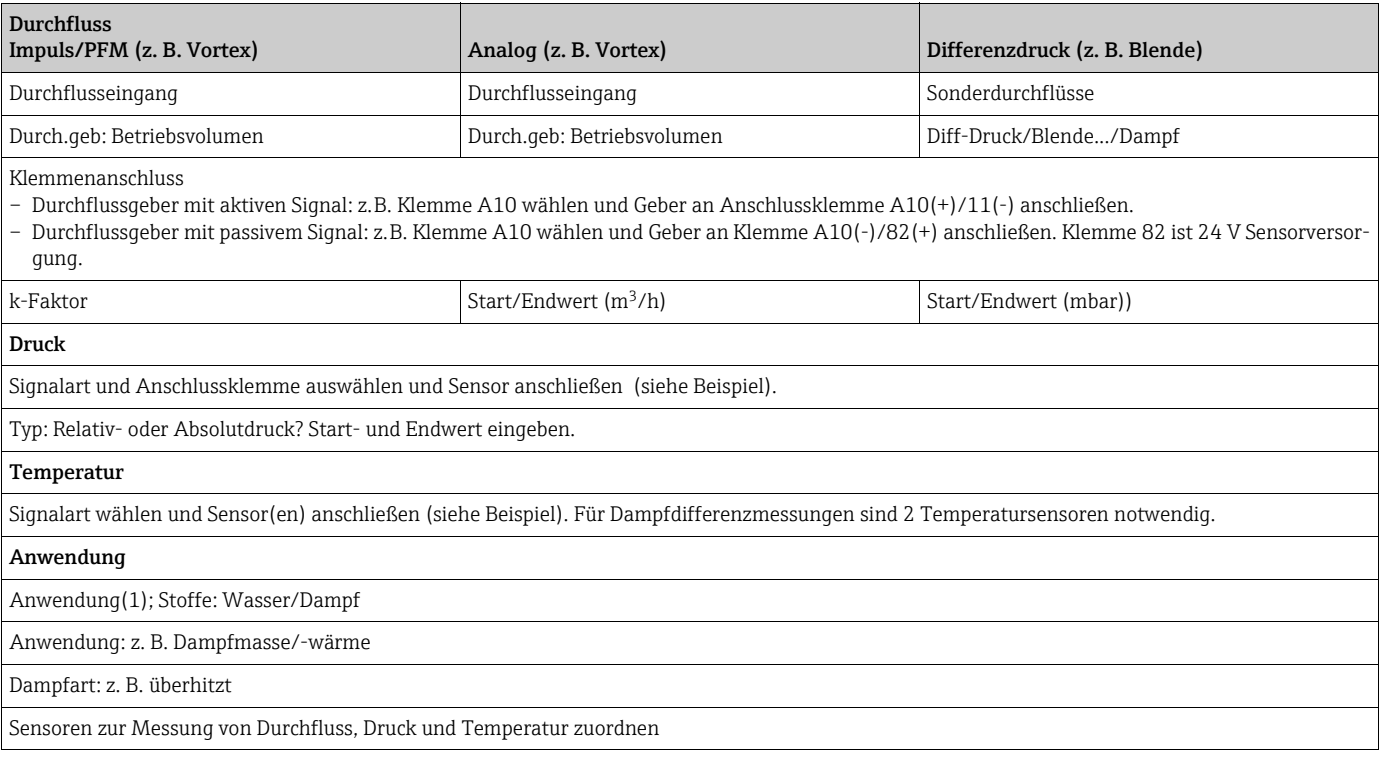

## Inhaltsverzeichnis

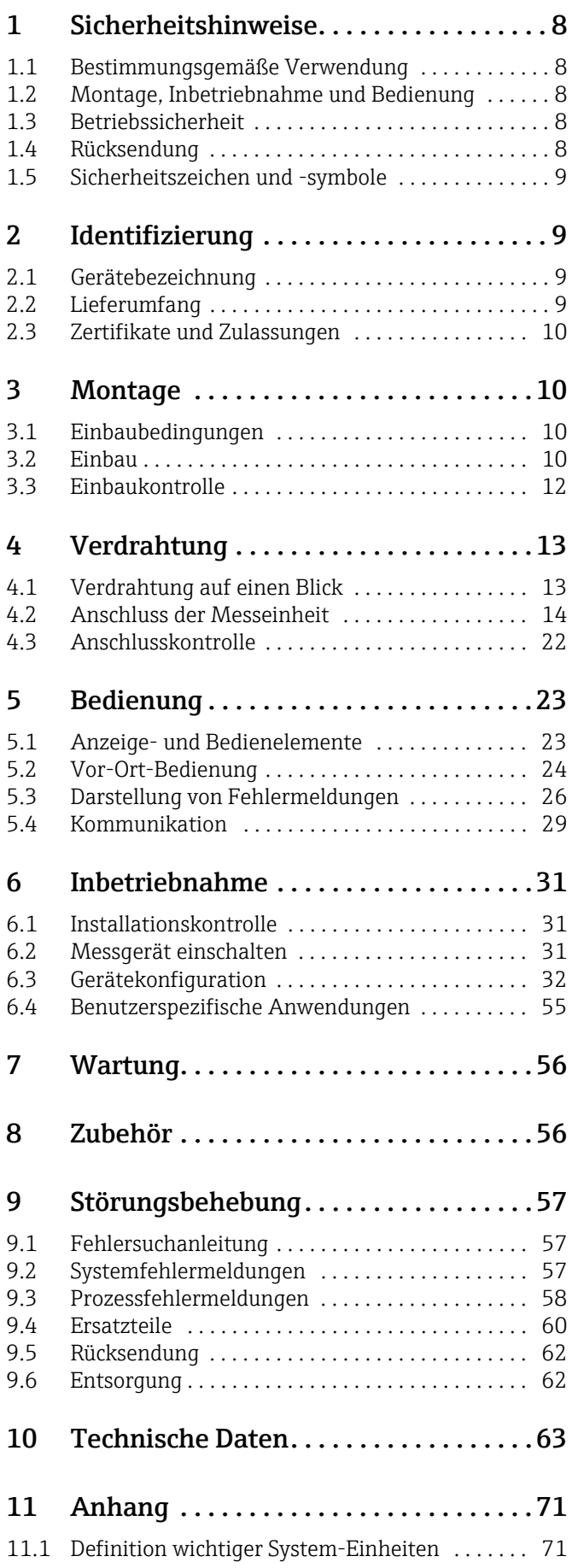

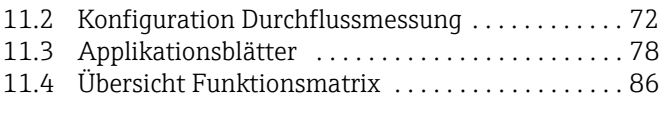

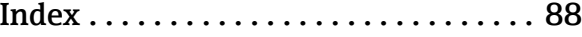

## <span id="page-7-0"></span>1 Sicherheitshinweise

Ein sicherer und gefahrloser Betrieb des Durchfluss- und Energiemanager ist nur sichergestellt, wenn diese Betriebsanleitung gelesen und die Sicherheitshinweise darin beachtet werden.

## <span id="page-7-1"></span>1.1 Bestimmungsgemäße Verwendung

Der Energiemanager ist ein Gerät zur Erfassung von Energie- und Stoffströmen in Wasser und Dampfanwendungen, welches sowohl in Heiz- als auch in Kühlsystemen eingesetzt werden kann. An das Gerät können eine Vielzahl verschiedener Arten von Durchflussgebern, Temperatursensoren und Drucksensoren angeschlossen werden. Der Energiemanager nimmt die Strom-/PFM-/Impuls- oder Temperatursignale der Sensoren (Geber) auf und berechnet aus diesen Größen Fluid- und Energieströme, insbesondere

- Volumen- und Massestrom
- Wärmefluss bzw. -energie
- Wärmeenergiedifferenzen

nach dem internationalen Berechnungsstandard IAPWS-IF 97.

- Das Gerät ist ein zugehöriges Betriebsmittel und darf nicht in explosionsgefährdeten Bereichen installiert werden.
- Für Schäden aus unsachgemäßem oder nicht bestimmungsgemäßem Gebrauch haftet der Hersteller nicht. Umbauten und Änderungen am Gerät dürfen nicht vorgenommen werden.
- Das Gerät ist für den Einsatz in industrieller Umgebung konzipiert und darf nur im eingebauten Zustand betrieben werden.

## <span id="page-7-2"></span>1.2 Montage, Inbetriebnahme und Bedienung

Dieses Gerät ist nach dem Stand der Technik betriebssicher gebaut und berücksichtigt die einschlägigen Vorschriften und EU-Richtlinien. Wenn das Gerät jedoch unsachgemäß oder nicht bestimmungsgemäß eingesetzt wird, können von ihm applikationsbedingte Gefahren ausgehen.

Montage, Verdrahtung, Inbetriebnahme und Wartung des Geräts dürfen nur durch ausgebildetes Fachpersonal erfolgen. Das Fachpersonal muss diese Betriebsanleitung gelesen und verstanden haben sowie die Anweisungen darin unbedingt befolgen. Die Angaben der elektrischen Anschlusspläne (siehe Kap. 4 'Verdrahtung') sind genau zu beachten.

## <span id="page-7-3"></span>1.3 Betriebssicherheit

### Technischer Fortschritt

Der Hersteller behält sich vor, technische Details ohne spezielle Ankündigung dem entwicklungstechnischen Fortschritt anzupassen. Über die Aktualität und eventuelle Erweiterungen der Betriebsanleitung erhalten Sie bei Ihrer Vertriebsstelle Auskunft.

## <span id="page-7-4"></span>1.4 Rücksendung

Für eine Rücksendung, z. B. im Reparaturfall, ist das Gerät geschützt zu verpacken. Optimalen Schutz bietet die Originalverpackung. Reparaturen dürfen nur durch die Serviceorganisation Ihres Lieferanten durchgeführt werden.

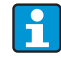

Bitte legen Sie für die Einsendung zur Reparatur eine Notiz mit der Beschreibung des Fehlers und der Anwendung bei.

## <span id="page-8-0"></span>1.5 Sicherheitszeichen und -symbole

Sicherheitshinweise in dieser Betriebsanleitung sind mit folgenden Sicherheitszeichen und -symbolen gekennzeichnet:

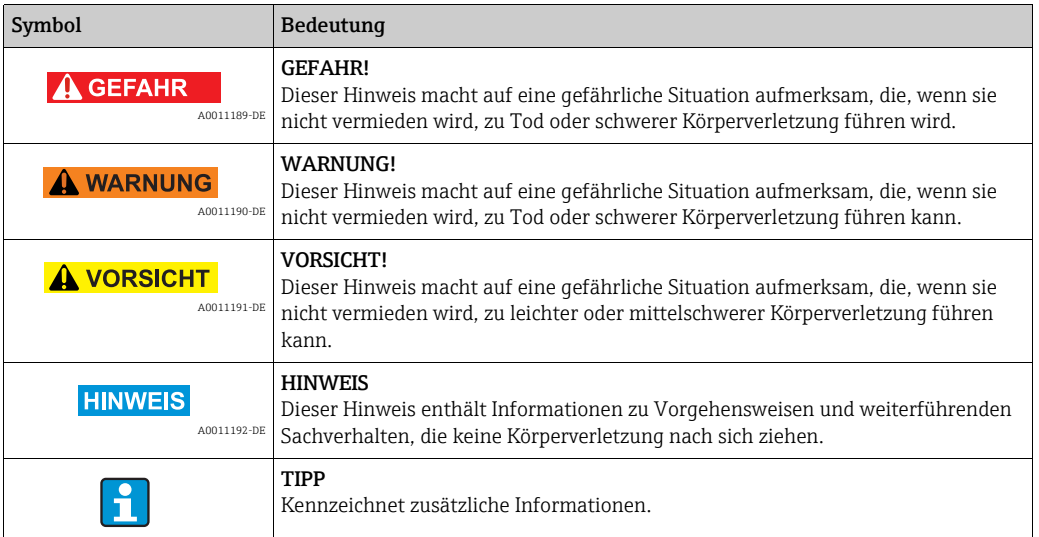

## <span id="page-8-1"></span>2 Identifizierung

## <span id="page-8-2"></span>2.1 Gerätebezeichnung

## 2.1.1 Typenschild

Vergleichen Sie das Typenschild am Gerät mit der folgenden Abbildung:

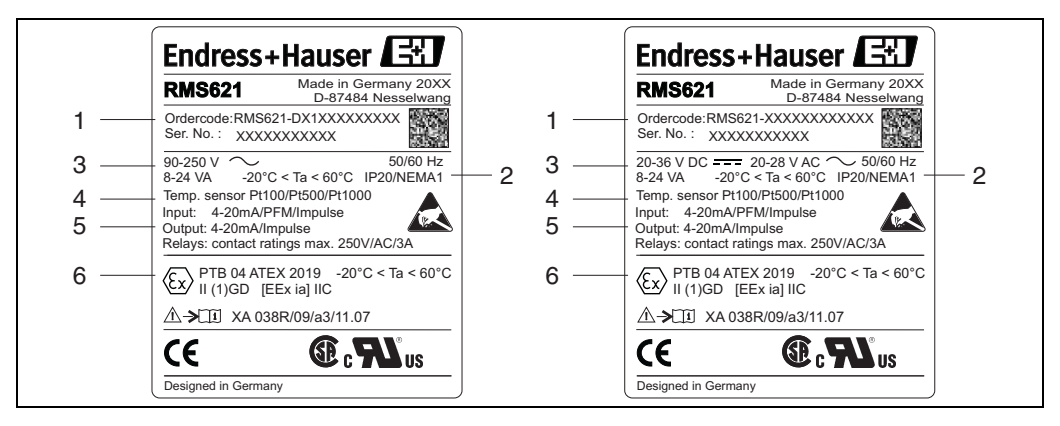

*3: Typenschild des Energiemanagers (beispielhaft)*

- *1 Bestellcode und Seriennummer des Gerätes*
- *2 Schutzart und zulässige Umgebungstemperatur*
- *3 Energieversorgung*
- *4 Temperatursensoreingang 5 Verfügbare Ein-/Ausgänge*
- *6 Zulassung*

## <span id="page-8-3"></span>2.2 Lieferumfang

Der Lieferumfang des Energiemanagers besteht aus:

- Energiemanager für Hutschienenmontage
- Betriebsanleitung
- Datenträger CD-ROM mit PC-Konfigurationssoftware und Schnittstellenkabel RS232 (optional)
- Abgesetztes Display für Schalttafelmontage (optional)
- Erweiterungskarten (optional)

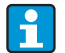

Beachten Sie im Kap. 'Zubehör' die Zubehörteile des Gerätes.

## <span id="page-9-1"></span>2.3 Zertifikate und Zulassungen

### CE-Zeichen, Konformitätserklärung

Das Produkt erfüllt die Anforderungen der harmonisierten europäischen Normen. Damit erfüllt es die gesetzlichen Vorgaben der EU-Richtlinien. Der Hersteller bestätigt die erfolgreiche Prüfung des Produkts durch die Anbringung des CE-Zeichens.

Das Gerät wurde entsprechend den Anforderungen der Richtlinien OIML R75 (Wärmezähler) und EN-1434 (Durchflussmessung) entwickelt.

#### UL-Zulassung

UL recognized component (siehe www.ul.com/database, Suche nach Keyword "E225237")

#### CSA General Purpose (Allgemeine Anwendung)

#### EAC-Zeichen

Das Produkt erfüllt die gesetzlichen Anforderungen der anwendbaren EEU-Richtlinien. Der Hersteller bestätigt die erfolgreiche Prüfung des Produkts mit der Anbringung des EAC-Zeichens.

## <span id="page-9-0"></span>3 Montage

## <span id="page-9-2"></span>3.1 Einbaubedingungen

Die zulässige Umgebungstemperatur (siehe Kap. "Technische Daten") ist bei Einbau und Betrieb einzuhalten. Das Gerät ist vor Wärmeeinwirkung zu schützen.

### **HINWEIS**

### Überhitzung des Geräts bei Verwendung von Erweiterungskarten

‣ Für Kühlung mit einem Luftstrom von mindestens 0,5 m/s (1,6 fps) sorgen.

## 3.1.1 Einbaumaße

Beachten Sie die Einbaulänge des Gerätes von 135 mm (5,31 in) (entspricht 8TE). Weitere Abmessungen finden Sie in Kap. 10 "Technische Daten".

## 3.1.2 Einbauort

Hutschienenmontage nach IEC 60715 im Schaltschrank. Der Einbauort muss frei von Vibration sein.

## 3.1.3 Einbaulage

Keine Einschränkungen.

## <span id="page-9-3"></span>3.2 Einbau

Schnappen Sie das Gehäuse auf die Hutschiene, indem Sie das Gerät erst auf die Hutschiene einhängen und anschließend durch leichtes Drücken nach unten einrasten lassen  $(\rightarrow \Box 4,$ Pos. 1 und 2).

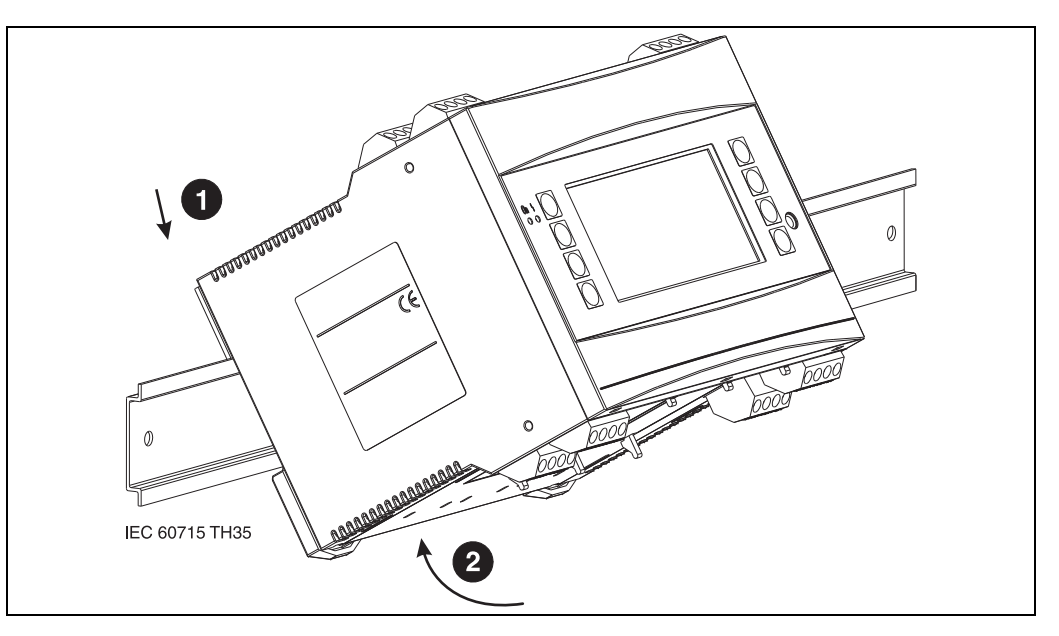

<span id="page-10-0"></span>*4: Gerätemontage auf Hutschiene*

## 3.2.1 Einbau von Erweiterungskarten

## **HINWEIS**

#### Überhitzung des Geräts bei Verwendung von Erweiterungskarten

‣ Für Kühlung mit einem Luftstrom von mindestens 0,5 m/s (1,6 fps) sorgen.

Sie können das Gerät mit unterschiedlichen Erweiterungskarten bestücken. Es stehen hierzu maximal drei Steckplätze im Gerät zur Verfügung. Die Steckplätze für die Erweiterungskarten sind am Gerät mit B, C und D ( $\rightarrow \Box$ 5) bezeichnet.

- 1. Stellen Sie sicher, dass beim Ein- oder Ausbau einer Erweiterungskarte das Gerät von der Hilfsenergie getrennt ist.
- 2. Entfernen Sie die Blindabdeckung aus dem betreffenden Steckplatz (B, C oder D) des Grundgerätes, indem Sie die Rastnasen auf der Unterseite des Energiemanagers zusammendrücken ( $\rightarrow \Box$  5, Pos. 2), gleichzeitig die Rastnase auf der Gehäuserückseite (z. B. mit einem Schraubendreher) nach innen drücken ( $\rightarrow \Box$ 5, Pos. 1) und die Blindabdeckung nach oben aus dem Grundgerät herausziehen.
- 3. Stecken Sie die Erweiterungskarte von oben in das Grundgerät ein. Erst wenn die Rastnasen auf der Unter- und der Rückseite des Gerätes einrasten ( $\rightarrow \Box$  5, Pos. 1 und 2), ist die Erweiterungskarte korrekt eingebaut. Achten Sie darauf, dass die Eingangsklemmen der Erweiterungskarte oben sind und die Anschlussklemmen analog zum Grundgerät nach vorne zeigen.
- 4. Die neue Erweiterungskarte wird vom Gerät automatisch erkannt, nachdem das Gerät korrekt verdrahtet und wieder in Betrieb genommen worden ist (siehe Kap. 'Inbetriebnahme').

müssen Sie den leeren Steckplatz mit einer Blindabdeckung verschließen.

Wenn Sie eine Erweiterungskarte ausbauen und nicht durch eine andere ersetzen,

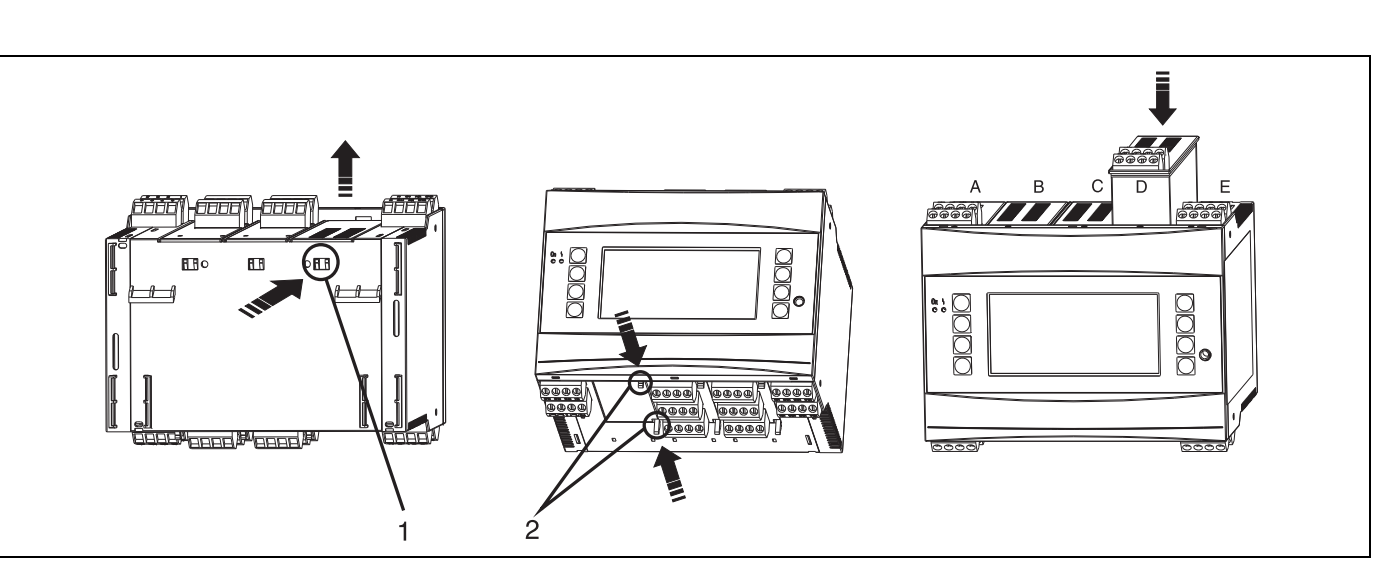

<span id="page-11-1"></span>*5: Einbau einer Erweiterungskarte (beispielhaft)*

*Pos. 1: Rastnase auf der Geräterückseite*

*Pos. 2: Rastnasen auf der Geräteunterseite*

*Pos. A - E: Bezeichnung der Slot-Belegung*

## <span id="page-11-0"></span>3.3 Einbaukontrolle

Überprüfen Sie bei Verwendung von Erweiterungskarten den korrekten Sitz der Karten in den Steckplätzen des Gerätes.

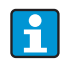

Bei Verwendung des Gerätes als Wärmezähler sind für die Montage die Einbauvorschriften EN 1434 Teil 6 zu beachten. Dies schließt auch die Installation der Durchfluss- und Temperatursensoren ein.

## <span id="page-12-0"></span>4 Verdrahtung

## <span id="page-12-1"></span>4.1 Verdrahtung auf einen Blick

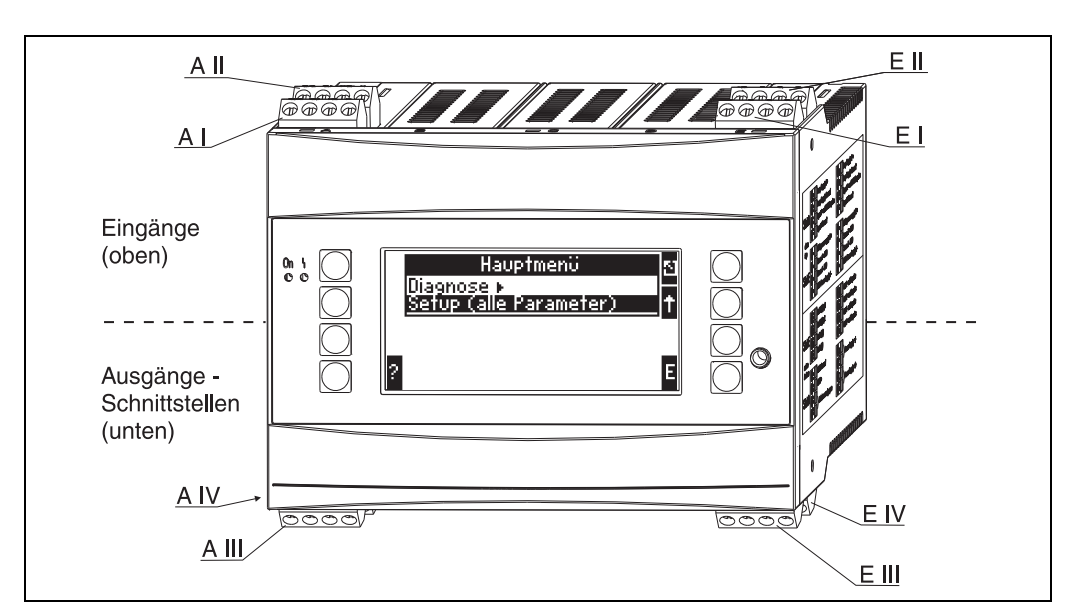

*6: Slot-Belegung (Grundgerät)*

### Klemmenbelegung

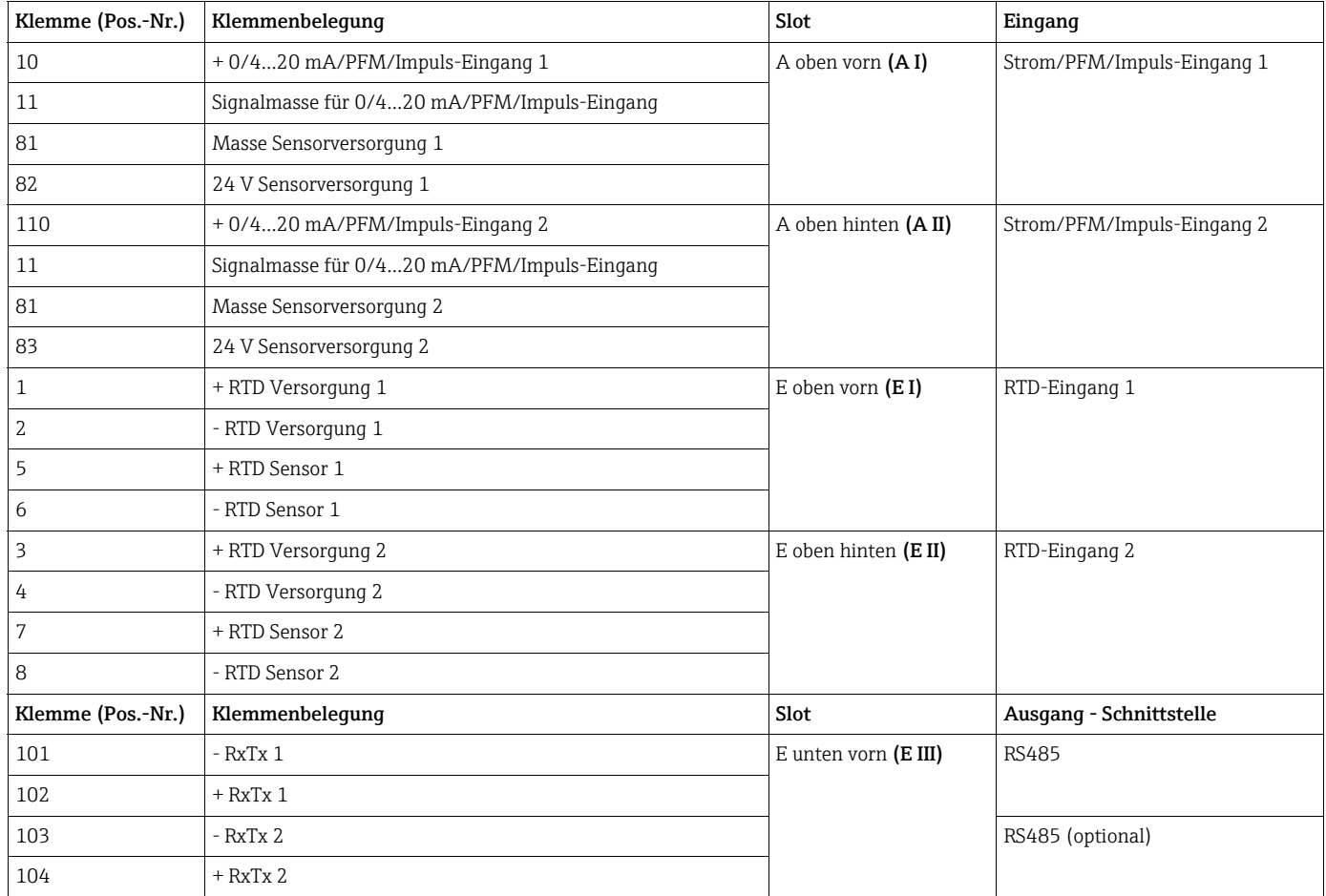

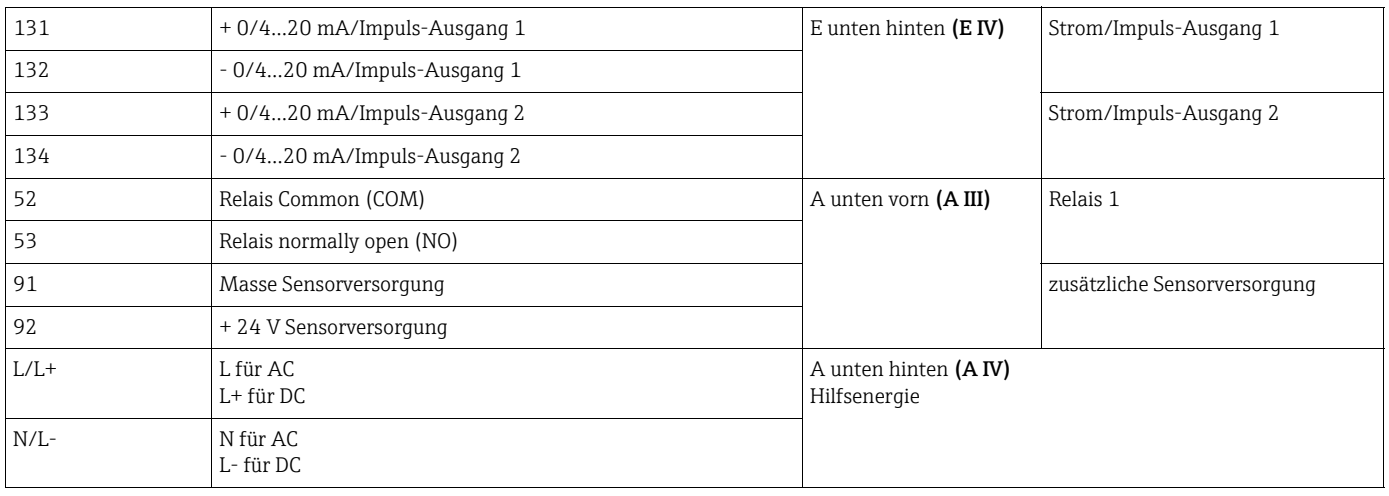

Die Strom/PFM/Impuls-Eingänge oder RTD-Eingänge im gleichen Slot sind galva- $\vert \bm{\mathsf{1}} \vert$ nisch nicht getrennt. Zwischen den o.g. Eingängen und Ausgängen in unterschiedlichen Slots besteht eine Trennspannung von 500 V. Gleichnamige Klemmen sind intern gebrückt (Klemmen 11 und 81).

## <span id="page-13-0"></span>4.2 Anschluss der Messeinheit

## **! WARNUNG**

## Gefahr durch elektrische Spannung

‣ Gerät nicht unter Netzspannung installieren bzw. verdrahten.

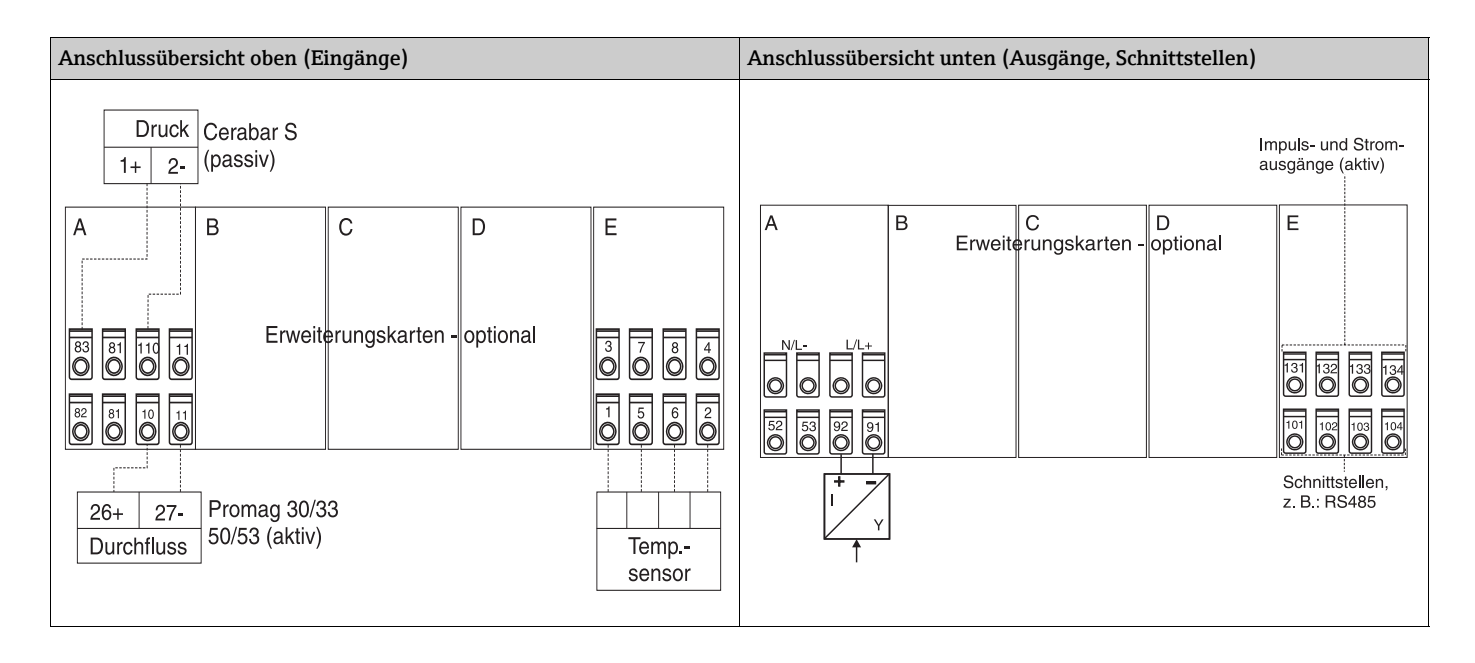

## 4.2.1 Anschluss Hilfsenergie

### **HINWEIS**

### Zerstörung des Geräts durch falschen Spannungsanschluss

- ‣ Vor der Verdrahtung Übereinstimmung der Versorgungsspannung mit den Angaben auf dem Typenschild prüfen.
- ‣ Bei Ausführung 90…250 V AC (Netzanschluss) muss in der Zuleitung in der Nähe des Gerätes (leicht erreichbar) ein als Trennvorrichtung gekennzeichneter Schalter, sowie ein Überstromschutzorgan (Nennstrom ≤ 10 A) angebracht sein.

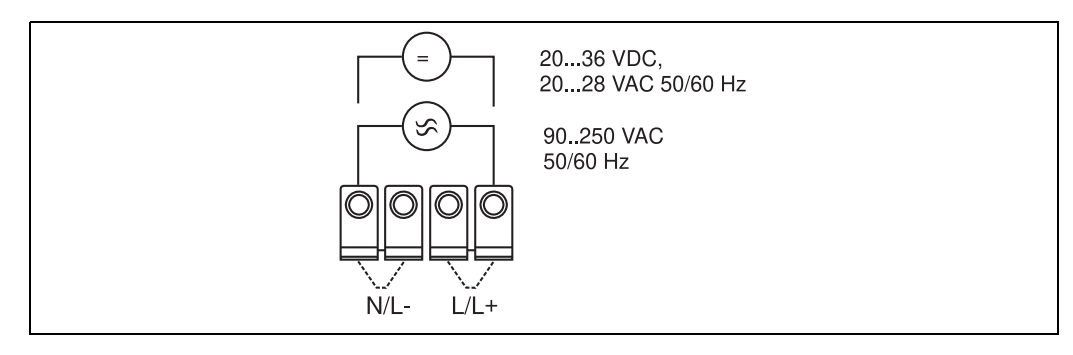

*7: Anschluss Hilfsenergie*

### 4.2.2 Anschluss externer Sensoren

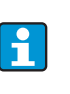

An das Gerät können aktive und passive Sensoren mit Analog-, PFM-, oder Impulssignal und RTD Sensoren angeschlossen werden.

Die Anschlussklemmen sind, abhängig vom Signaltyp des jeweiligen Sensors, frei wählbar, wodurch der Energiemanager sehr flexibel verwendet werden kann. Das heißt, die Klemmen sind nicht an den Sensortyp, z.B. Durchflusssensor-Klemme 11, Drucksensor-Klemme 12 etc. gebunden. Wird das Gerät als Wärmezähler gemäß EN 1434 eingesetzt ist, gelten die dort genannten Anschlussvorschriften.

#### Aktive Sensoren

Anschlussweise für einen aktiven Sensor (d.h. externe Stromversorgung).

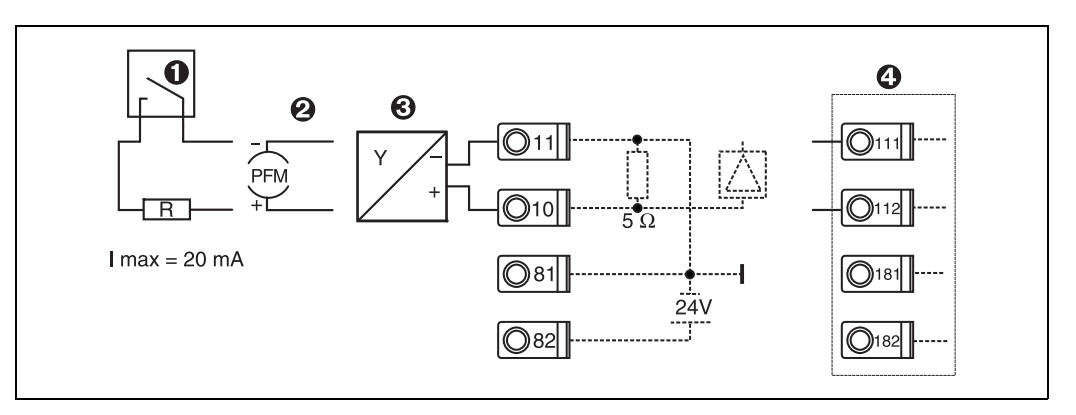

*8: Anschluss eines aktiven Sensors, z.B. am Eingang 1 (Slot A I).* 

*Pos. 1: Impulssignal*

*Pos. 2: PFM-Signal Pos. 3: 2-Leiter-Transmitter (4…20 mA)*

*Pos. 4: Anschluss eines aktiven Sensors, z. B. optionale Erweiterungskarte Universal in Slot B (Slot B I,*  $\rightarrow \sqrt{2}$ *13)* 

#### Passive Sensoren

Anschlussweise für Sensoren, die über die im Gerät integrierte Sensorversorgung gespeist werden.

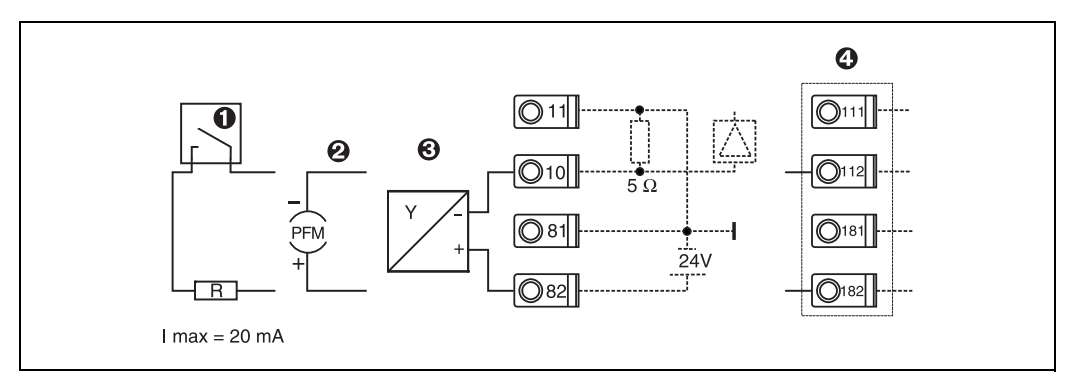

*9: Anschluss eines passiven Sensors, z.B. am Eingang 1 (Slot A I).* 

*Pos. 1: Impulssignal*

*Pos. 2: PFM-Signal*

*Pos. 3: 2-Leiter-Transmitter (4-20 mA)*

*Pos. 4: Anschluss eines passiven Sensors, z. B. optionale Erweiterungskarte Universal in Slot B (Slot B I,*  $\rightarrow \Box$ *[13\)](#page-18-0)* 

#### Temperatursensoren

Anschluss für Pt100, Pt500 und Pt1000

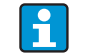

Die Klemmen 1 und 5 (3 und 7) müssen bei Anschluss von Dreileitersensoren qebrückt werden (siehe  $\rightarrow \Box$  [16](#page-15-0)).

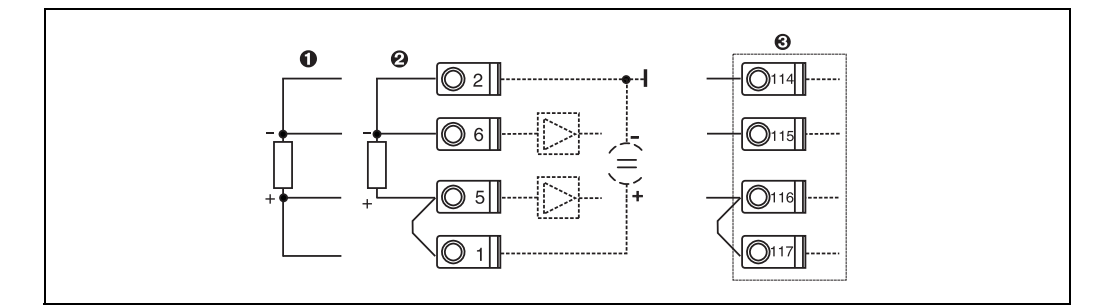

*10: Anschluss Temperatursensor, z.B. am Eingang 1 (Slot E I)*

*Pos. 1: 4-Leiter-Eingang*

*Pos. 2: 3-Leiter-Eingang*

*Pos. 3: 3-Leiter-Eingang, z. B. optionale Erweiterungskarte Temperatur in Slot B (Slot B I,*  $\rightarrow \Box$ *13)* 

### E+H spezifische Geräte

<span id="page-15-0"></span>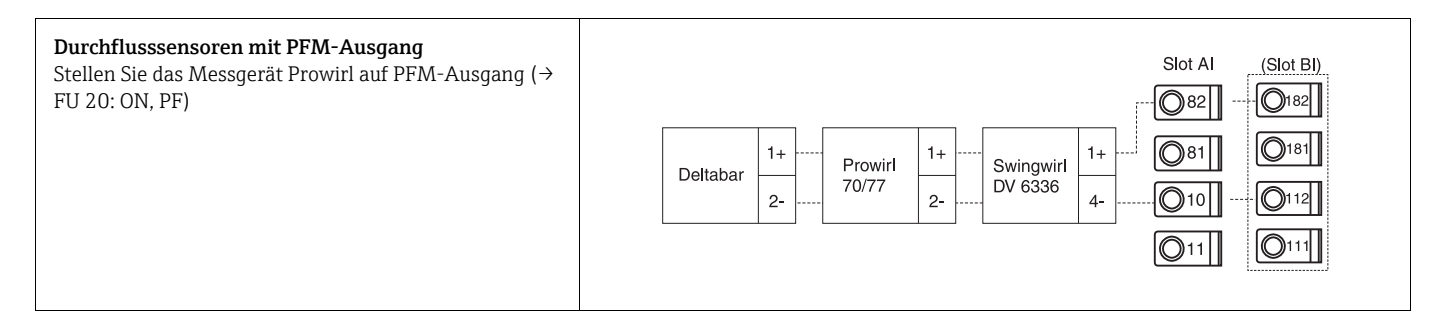

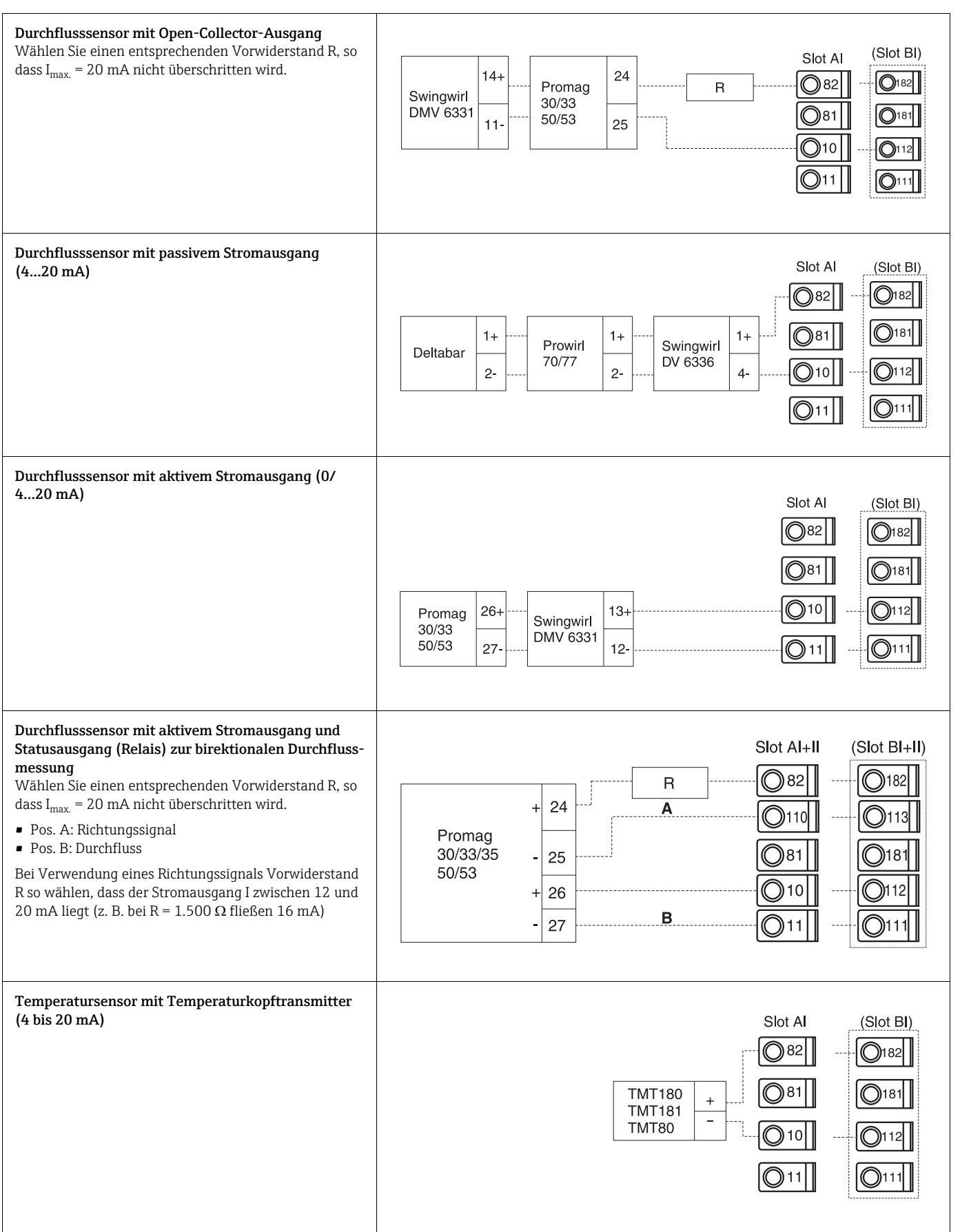

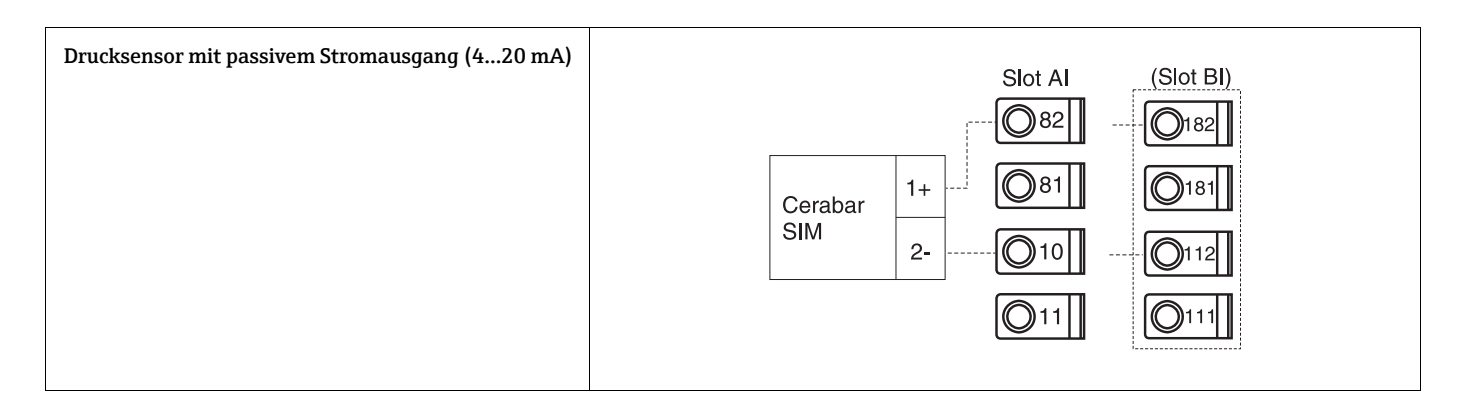

## 4.2.3 Anschluss Ausgänge

Das Gerät verfügt über zwei galvanisch getrennte Ausgänge, die sich als Analogausgang oder aktivem Impulsausgang konfigurieren lassen. Ferner steht ein Ausgang zum Anschluss eines Relais und eine Messumformerspeisung zur Verfügung. Bei eingebauten Erweiterungskarten erhöht sich dementsprechend die Anzahl der Ausgänge ( $\rightarrow \Box$  [19\)](#page-18-1).

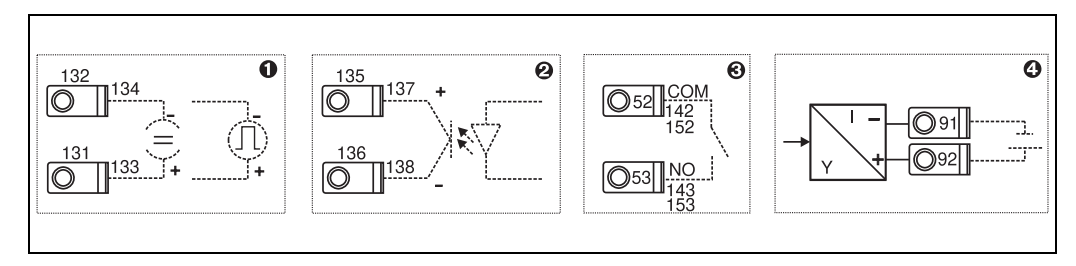

*11: Anschluss Ausgänge*

*Pos. 1: Impuls- und Stromausgänge (aktiv)*

- *Pos. 2: Passiver Impulsausgang (Open Collector, nur auf einer Erweiterungskarte)*
- *Pos. 3: Ausgang Relais (Schliesser), z.B. Slot A III (Slot BIII, CIII, DIII auf optionaler Erweiterungskarte)*

*Pos. 4: Ausgang Messumformerspeisung (MUS)*

### Anschluss Schnittstellen

• *Anschluss RS232*

Die RS232 wird mittels des Schnittstellenkabels und der Klinkenbuchse auf der Gehäusefront kontaktiert.

- *Anschluss RS485*
- *Optional: Zusätzliche RS485 Schnittstelle* Steckklemmen 103/104, Die Schnittstelle ist nur so lange aktiv, wie die RS232-Schnittstelle nicht genutzt wird.
- *Anschluss PROFIBUS* Optionale Anbindung Energiemanager an PROFIBUS DP über die serielle RS485-Schnittstelle mit externem Modul HMS AnyBus Communicator for Profibus (s. Kap. 8 'Zubehör').
- Optional: MBUS
	- Optionale Anbindung an MBUS über 2. RS485 Schnittstelle
- Optional: Modbus

Optionale Anbindung an Modbus über 2. RS485 Schnittstelle

Bei aktivierter M-BUS bzw. Modbus Schnittstelle ist keine Kommunikation über die RS232 Schnittstelle (Klinkenbuchse) möglich. Die Bus-Schnittstelle muss am Gerät auf RS232 umgestellt werden, wenn Daten mit der PC-Konfigurationssoftware übertragen oder ausgelesen werden.

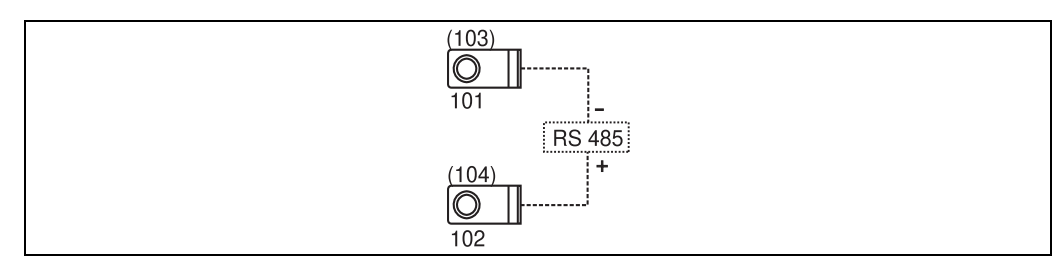

*12: Anschluss Schnittstellen*

## <span id="page-18-1"></span>4.2.4 Anschluss Erweiterungskarten

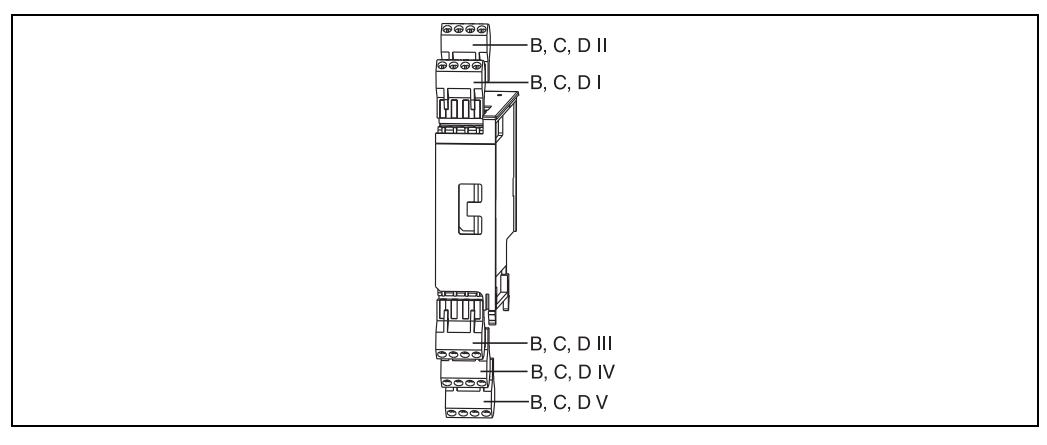

*13: Erweiterungskarte mit Klemmen*

### Klemmenbelegung Erweiterungskarte Universal

<span id="page-18-0"></span>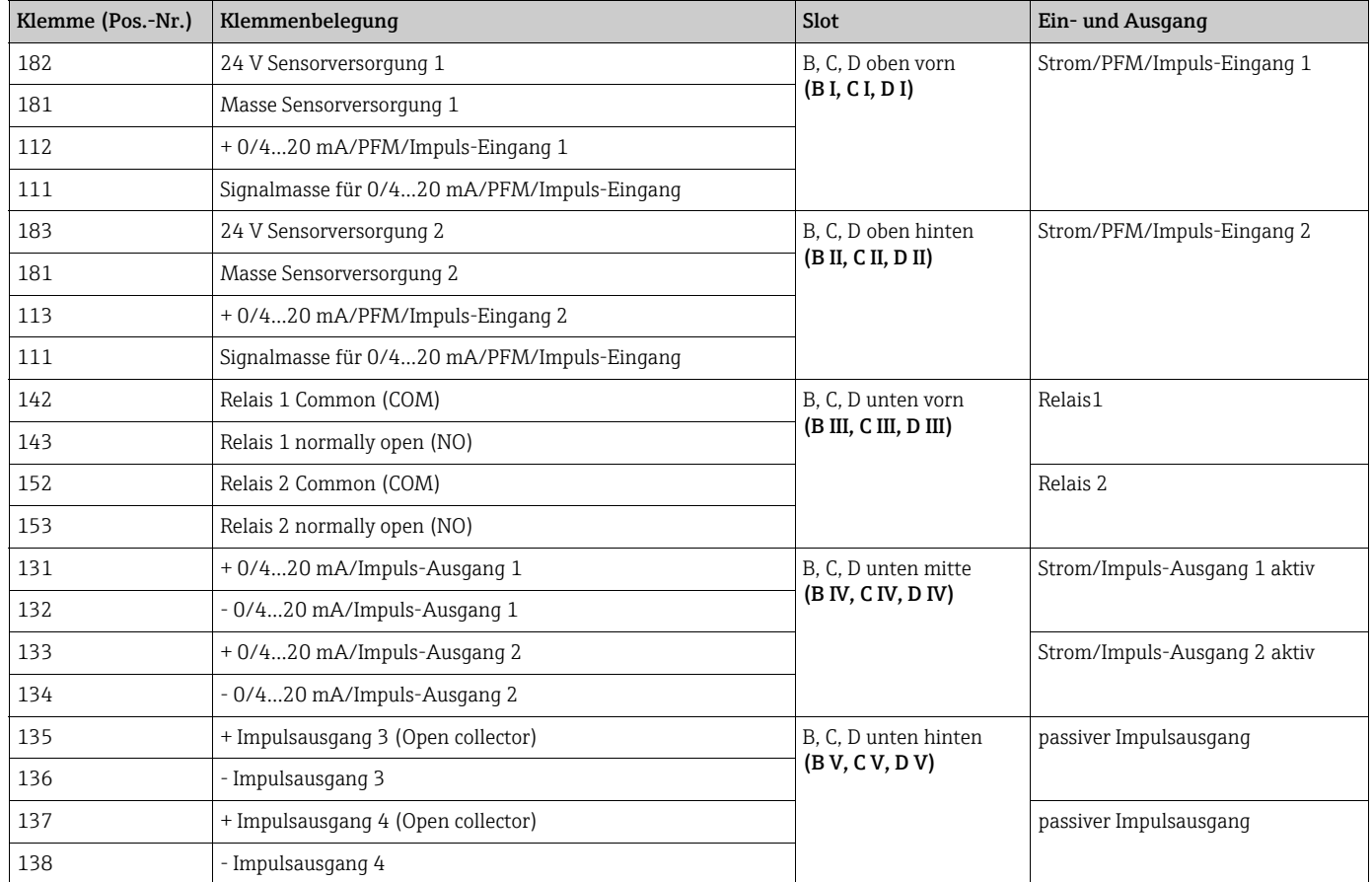

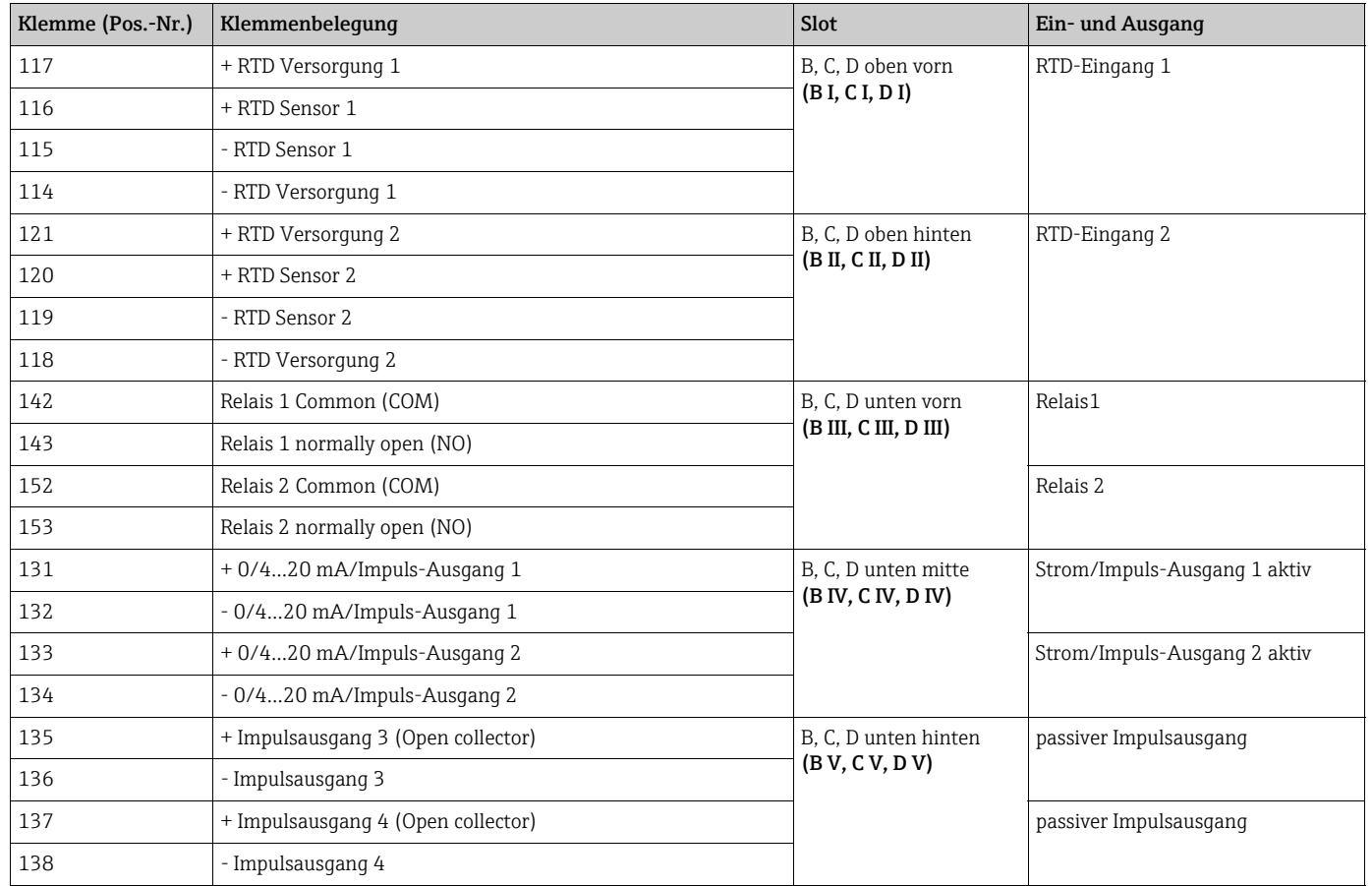

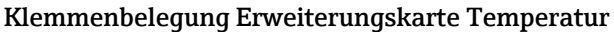

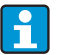

Die Strom/PFM/Impuls-Eingänge oder RTD-Eingänge im gleichen Slot sind galvanisch nicht getrennt. Zwischen den o.g. Eingängen und Ausgängen in unterschiedlichen Slots besteht eine Trennspannung von 500 V. Gleichnamige Klemmen sind intern gebrückt. (Klemmen 111 und 181)

## 4.2.5 Anschluss abgesetzte Anzeige-/Bedieneinheit

### Funktionsbeschreibung

Die abgesetzte Anzeige stellt eine innovative Ergänzung zu den leistungsfähigen Hutschienengeräten RMx621 dar. Für den Anwender bietet sich die Möglichkeit, das Rechenwerk installationstechnisch optimal einzubauen, sowie die Anzeige- und Bedieneinheit bedienerfreundlich an gut zugänglicher Stelle zu montieren. Die Anzeige kann sowohl an einem Hutschienengerät ohne, als auch an einem Hutschienengerät mit eingebauter Anzeige-/ Bedieneinheit angeschlossen werden. Zur Verbindung der abgesetzten Anzeige mit dem Grundgerät ist ein 4-poliges Kabel beigelegt, weitere Komponenten sind nicht erforderlich.

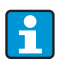

An ein Hutschienengerät kann jeweils nur eine Anzeige-/Bedieneinheit angebaut werden und umgekehrt (Punkt-zu-Punkt).

### Montage/Abmessungen

Einbauhinweise:

- Der Einbauort muss frei von Vibrationen sein.
- Die zulässige Umgebungstemperatur während des Messbetriebs beträgt -20…+60°C  $(-4...+140$ °F).
- Gerät vor Wärmeeinwirkung schützen.

Vorgehensweise beim Schalttafeleinbau:

- 1. Sorgen Sie für einen Schalttafelausschnitt von 138+1,0 x 68+0,7 mm (5,43+0,04 x 2,68+0,03 in) (nach DIN 43700), die Einbautiefe beträgt 45 mm (1,77 in).
- 2. Schieben Sie das Gerät mit Dichtring von vorne durch den Schalttafelausschnitt.
- 3. Halten Sie das Gerät waagrecht und schieben Sie den Befestigungsrahmen über die Gehäuserückseite mit gleichmäßigen Druck gegen die Schalttafel bis die Haltespangen einrasten. Kontrollieren Sie den symmetrischen Sitz des Befestigungsrahmens.

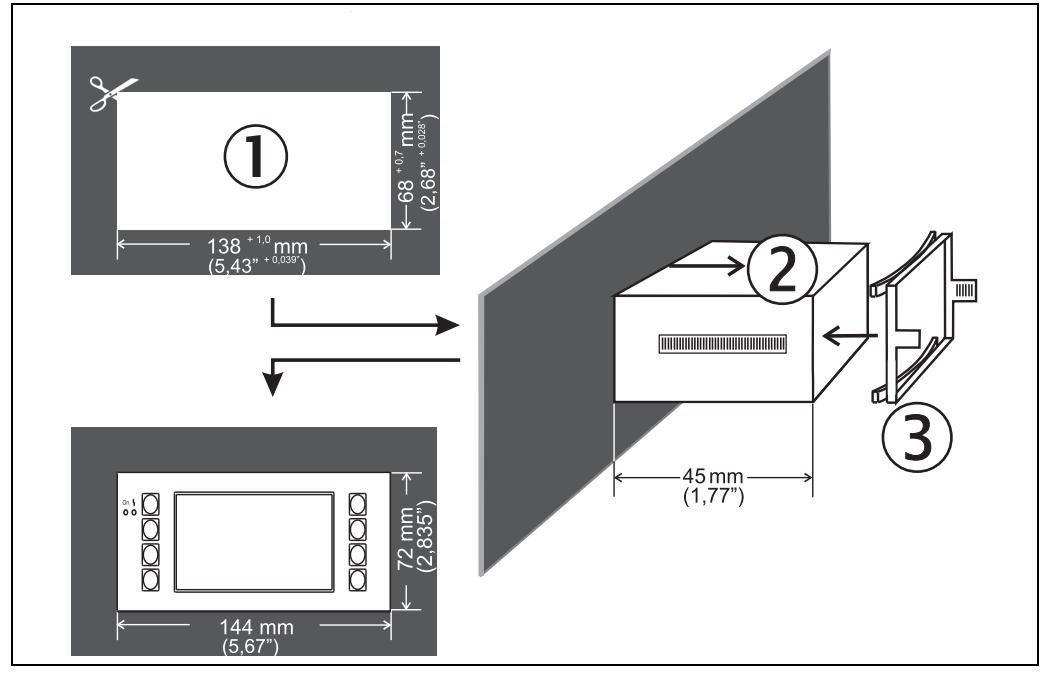

*14: Schalttafeleinbau*

#### Verdrahtung

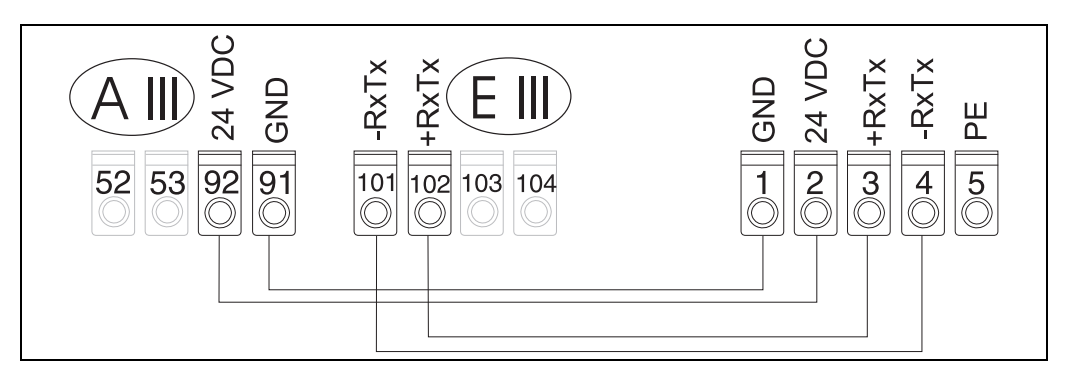

*15: Klemmenplan abgesetzte Anzeige-/Bedieneinheit*

Die abgesetzte Anzeige-/Bedieneinheit wird mit dem beigelegten Kabel direkt an das Grundgerät angeschlossen.

Bei Verwendung einer Modbus, M-BUS oder PROFIBUS Schnittstelle ändert sich ggf. die Klemmenbelegung der RxTx Anschlüsse (Klemmen 103/104). Bei Anschluss an die Klemmen 103/104 ist die Anzeige während der Kommunikation mit der PC-Bediensoftware außer Betrieb.

Beachten Sie dazu die Hinweise in den Zusatzbeschreibungen zur Betriebsanleitung für die jeweiligen Bus-Schnittstellen.

## <span id="page-21-0"></span>4.3 Anschlusskontrolle

H

Führen Sie nach der elektrischen Installation des Gerätes folgende Kontrollen durch:

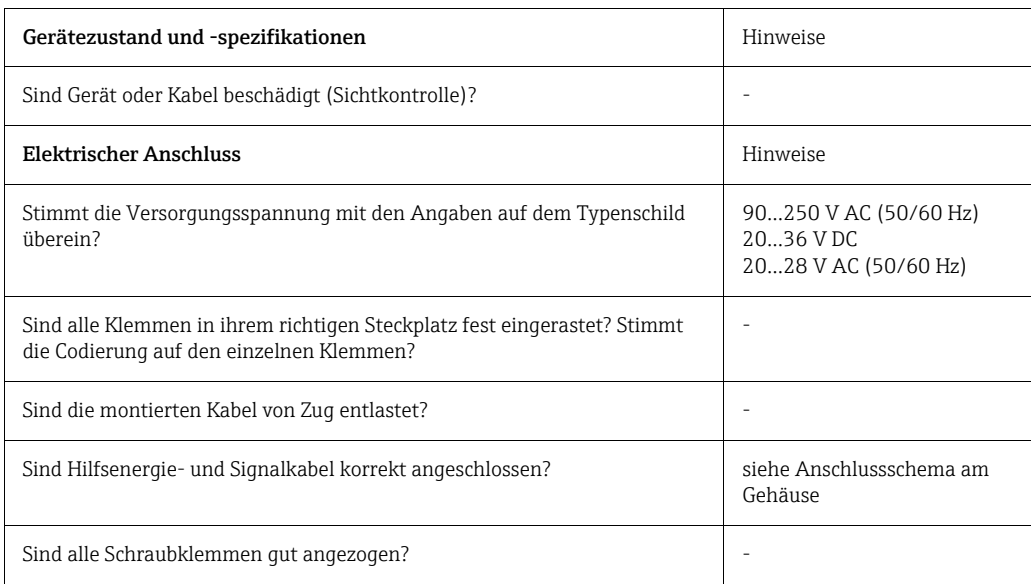

## <span id="page-22-1"></span>5 Bedienung

 $\boxed{\bullet}$ 

## <span id="page-22-0"></span>5.1 Anzeige- und Bedienelemente

Das Gerät bietet je nach Anwendungszweck und Ausbaustufe eine Vielzahl von Einstellmöglichkeiten und Softwarefunktionen.

Als Hilfe bei der Programmierung des Geräts steht für nahezu alle Bedienpositionen ein Hilfetext zur Verfügung, welcher nach Drücken der Taste "?" eingeblendet wird. (Die Hilfetexte sind in jedem Menü abrufbar).

Bitte beachten Sie, dass die im nachfolgenden beschriebenen Einstellmöglichkeiten an einem Grundgerät (ohne Erweiterungskarten) beschrieben werden.

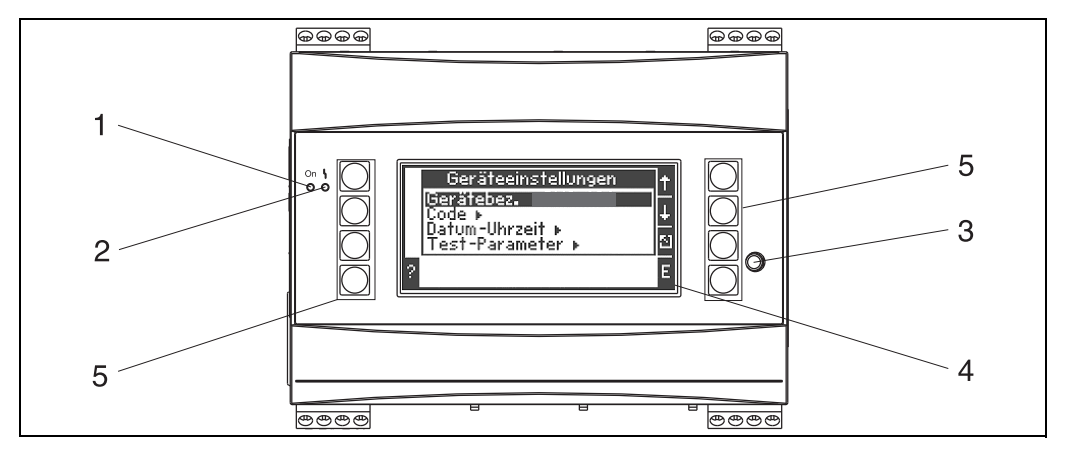

*16: Anzeige- und Bedienelemente*

*Pos. 1: Betriebsanzeige: LED grün, leuchtet bei anliegender Versorgungsspannung.*

*Pos. 2: Störmeldeanzeige: LED rot, Betriebszustände nach NAMUR NE 44*

*Pos. 3: Anschluss serielle Schnittstelle : Klinkenbuchse für PC-Verbindung zur Geräteparametrierung und Messwertauslesung mit der PC-Software*

*Pos. 4: Display 160 x 80 Dot-Matrix-Anzeige mit Dialogtexten für die Parametrierung sowie Darstellung der Messwerte, Grenzwerte und Störmeldungen. Die Hinterleuchtung wechselt im Fehlerfall von blau auf rot. Die Größe der dargestellten Zeichen ist abhängig von der Anzahl der darzustellenden Messwerte (siehe Kap. 6.4.3 'Einstellung Anzeige').*

Pos. 5: Eingabetasten; Acht Soft-Key-Tasten, die je nach Menüposition mit unterschiedlichen Funktionen belegt sind. Die aktuelle *Funktionalität der Tasten wird im Display angezeigt. Es sind nur jeweils die Tasten mit Funktionen belegt bzw. nutzbar, die im jeweiligen Bedienmenü benötigt werden.*

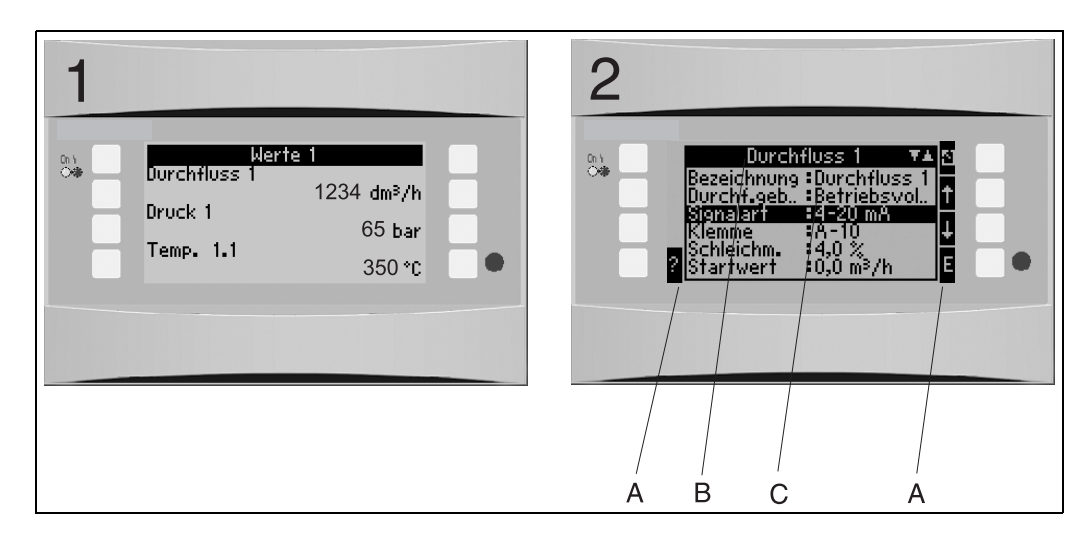

5.1.1 Anzeigedarstellung

*17: Anzeigedarstellung des Energiemanagers*

*Pos.: 1: Messwertanzeige*

*Pos.: 2: Anzeige Konfigurations-Menüposition*

*– A: Tastensymbolreihen*

*– B: Aktuelles Konfigurationsmenü*

*– C: Zur Auswahl aktiviertes Konfigurationsmenü (schwarz hervorgehoben).*

## 5.1.2 Tastensymbole

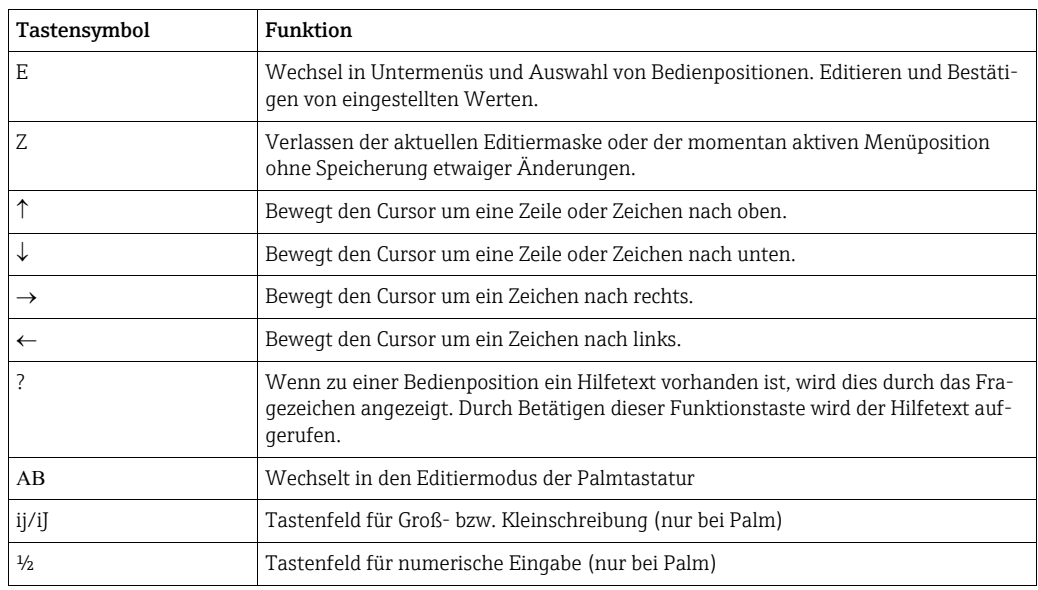

## <span id="page-23-0"></span>5.2 Vor-Ort-Bedienung

## 5.2.1 Eingabe von Text

Zur Eingabe von Text in den Bedienpositionen stehen zwei Möglichkeiten zur Verfügung (siehe: Setup  $\rightarrow$  Grundeinstellungen  $\rightarrow$  Texteingabe):

a) Standard: Einzelne Zeichen (Buchstaben, Zahlen, etc.) im Textfeld werden definiert, indem mit den auf/ab Pfeilen die gesamte Zeichenreihe durchscrollt, bis das gewünschte Zeichen erscheint.

b) Palmtastatur: Zur Texteingabe wird ein visuelles Tastenfeld eingeblendet. Die Zeichen auf dieser Tastatur werden mit Pfeiltasten ausgewählt. (siehe "Setup → Grundeinstellungen")

#### Verwendung der Palmtastatur

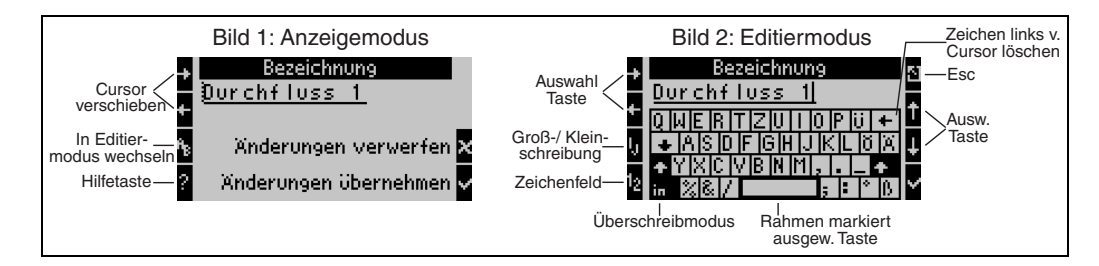

<span id="page-24-0"></span>*18: Bsp.: Editieren einer Bezeichnung mit Palmtastatur*

- 1. Mit Pfeiltasten Cursor rechts vor das Zeichen bewegen, vor dem ein Zeichen eingefügt werden soll. Falls der gesamte Text gelöscht und neu geschrieben werden soll, Cursor ganz nach rechts verschieben.  $(\rightarrow \Box \Box 18,$  $(\rightarrow \Box \Box 18,$  Bild 1)
- 2. Tastenfeld AB drücken, um in den Editiermodus zu gelangen
- 3. Mit ij/IJ und ½ Taste Tastenfeld mit Groß-/Kleinbuchstaben oder Zahlen wählen.  $\rightarrow \Box$  [18,](#page-24-0) Bild 2)
- 4. Mit Pfeiltasten gewünschte Taste auswählen und mit dem Haken bestätigen. Falls Sie Text löschen wollen, Taste ganz rechts oben wählen.  $(\rightarrow \Box$  [18,](#page-24-0) Bild 2)
- 5. Weitere Zeichen auf diese Weise editieren, bis gewünschter Text eingeben ist.
- 6. Esc-Taste drücken, um von Editiermodus in den Anzeigemodus zu wechseln und Änderung mit Haken Taste übernehmen.  $(\rightarrow \Box 18, \text{ Bild} 1)$

Hinweise

- Im Editiermodus ( $\rightarrow \Box$  18, Bild 2) lässt sich der Cursor nicht bewegen! Wechseln Sie mit der Esc-Taste ins vorhergehende Fenster ( $\rightarrow \Box$  [18,](#page-24-0) Bild 1) um den Cursor auf das Zeichen zu ziehen, welches geändert werden soll. Dann wieder AB Taste betätigen.
- Besondere Tastenfunktionen: Taste in: Wechseln in den Überschreibmodus Taste (rechts oben): Zeichen löschen

## 5.2.2 Parametrierung sperren

Die gesamte Parametrierung kann durch einen vierstelligen Code gegen unbeabsichtigten Zugriff gesperrt werden. Dieser Code wird im Untermenü: Grundeinstellungen  $\rightarrow$  Code vergeben. Alle Parameter bleiben weiterhin sichtbar. Wenn der Wert eines Parameters verändert werden soll, erfolgt zuerst die Abfrage des Benutzercodes.

Neben dem Benutzercode gibt es den Grenzwertcode. Nach der Eingabe dieses Codes werden nur die Grenzwerte zur Änderung frei gegeben.

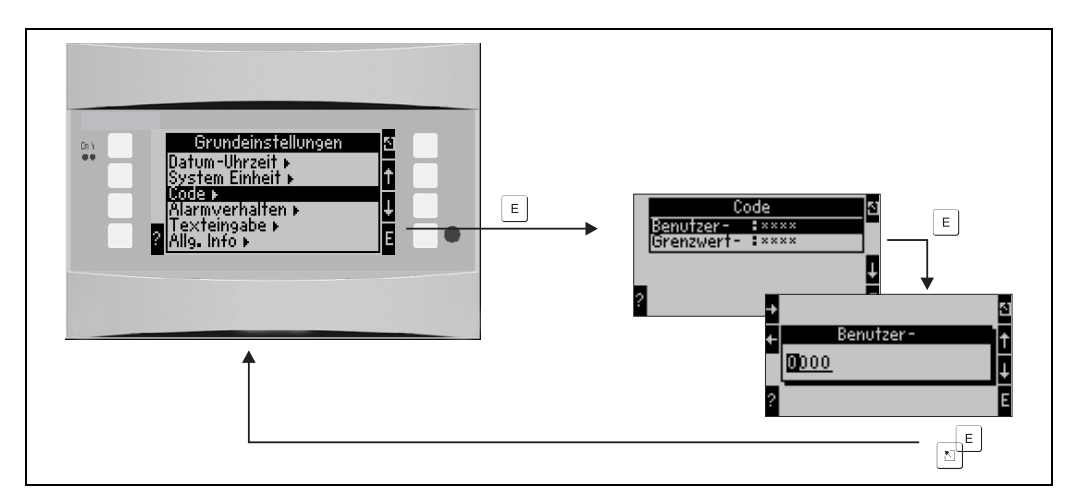

*19: Einstellung Benutzercode*

## 5.2.3 Bedienbeispiel

Eine ausführliche Beschreibung der Vor-Ort-Bedienung am Beispiel einer Anwendung finden Sie im Kap. 6.4 'Benutzerspezifische Anwendungen'.

## <span id="page-25-0"></span>5.3 Darstellung von Fehlermeldungen

Das Geräteverhalten im Fehlerfall ist einstellbar. Für sämtliche Analogeingänge lässt sich der Messbereich frei definieren und das Alarmverhalten beim Überschreiten der Bereichsgrenzen festlegen. Ferner kann das Alarmverhalten bei Auftreten spezieller Prozessfehler (z.B. Nassdampfzustand) eingestellt werden.

Das Alarmverhalten hat Auswirkung auf die Anzeige, Zähler und Ausgänge. In der Bedienposition Setup→Grundeinstellungen→Alarmverhalten wird das Alarmverhalten des Gerätes definiert.

### Werkeinstellung:

Prozessfehler werden immer als so genannte Hinweismeldungen angezeigt, d.h. Fehler haben keinen Einfluss auf die Zähler und Ausgänge. Für die Bereichsgrenzen der Analogeingänge (Strom) gelten die NAMUR Richtlinien. (3,6/3,8/20,5/21mA)

### Frei einstellbar:

Das Alarmverhalten der Ein- und Ausgänge, sowie der anwendungsbezogenen Prozessfehler ist individuell einstellbar. Dadurch kann das Verhalten der Momentanwertberechnungen, Zähler und Ausgänge explizit definiert werden.

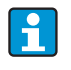

Bei Rückstellung von "Frei einstellbar" auf "Werkeinstellung" werden alle Bedienpositionen zur Einstellung des Alarmverhaltens auf den Defaultwert rückgesetzt (überschrieben!).

### Alarmverhalten

Es wird unterschieden zwischen zwei Alarmtypen "Hinweis" und "Störung"

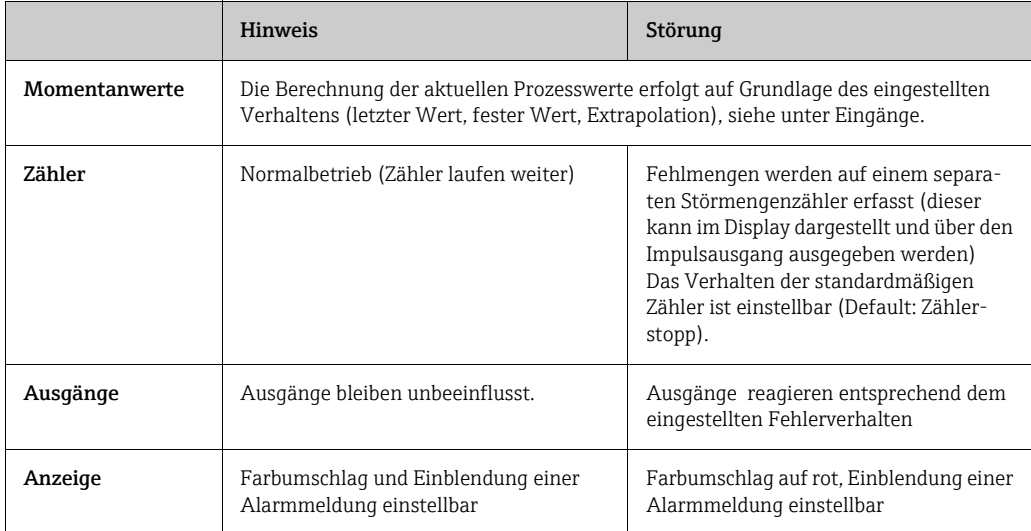

#### *Symbole zur Darstellung von Fehlermeldungen*

Symbole erscheinen am oberen Displayrand neben dem Anzeigeparameter, der vom auftretenden Fehler betrof-

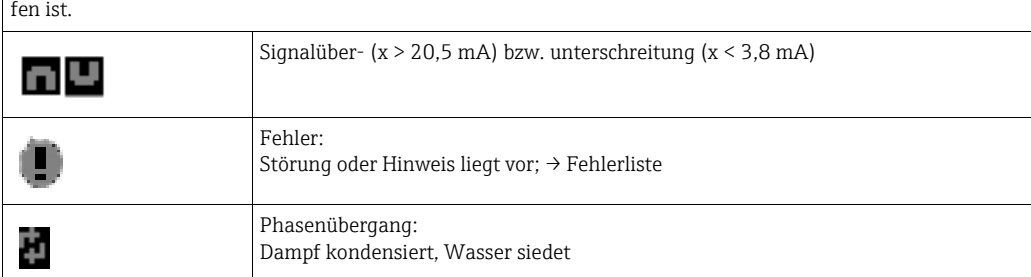

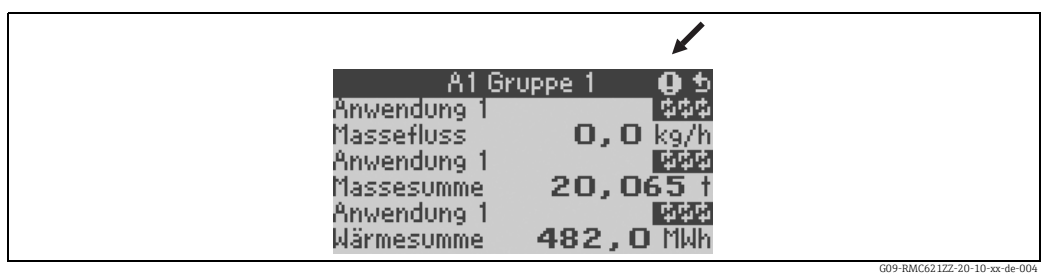

*20: Fehlermeldung Dampfkondensation (Beispiel)*

#### Einstellparameter für das Alarmverhalten der Eingänge

### *a) Analogeingänge*

Für alle Analogeingänge können die Signalbereichsgrenzen frei eingestellt werden. Hierfür müssen Werte für die obere und untere Messbereichsgrenze und die Leitungsbruchgrenzen definiert werden, siehe nachfolgendes Beispiel.

Beispiel: Alarmverhalten des Durchflusseingangs (4...20 mA)

1. Frei Einstellbares Alarmverhalten auswählen (Setup/Grundeinstellungen/Alarmverhalten)

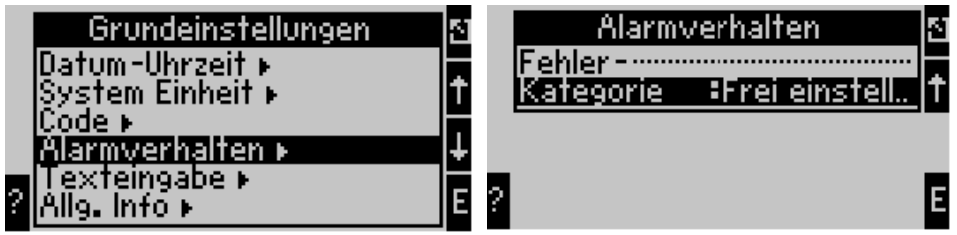

2. Durchflusseingang auswählen (Setup/Eingänge/Durchfluss.., hier z.B. mit Promag bezeichnet) und unter "Alarmverhalten" die gewünschten Bereichsgrenzen und Alarmfunktionen zuweisen.

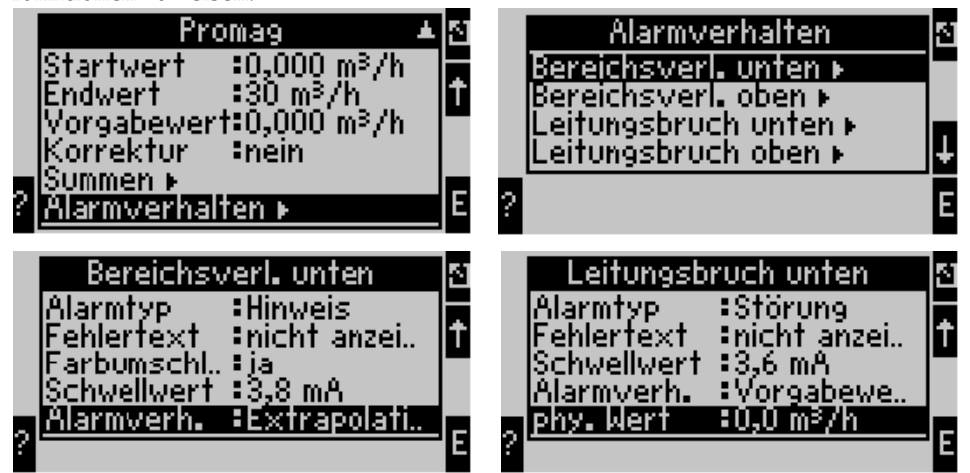

In diesem Beispiel wird der Durchflusswert von 4 mA bis zur Bereichsverletzung von 3,8 mA extrapoliert, von 3,8 mA bis zur Leitungsbruchgrenze von 3,6 mA ebenfalls extrapoliert und unterhalb 3,6 mA mit dem Vorgabewert 0 bewertet.

Da als Alarmtyp für den Leitungsbruch "Störung" gewählt wurde, nehmen alle Ausgänge der Anwendung, welcher dieser Eingang zugeordnet ist, das eingestellte Fehlverhalten ein, z. B. Ausgabe eines Festwertes von 22 mA (siehe Kap. 6.3.3, Setup » Ausgänge). Ebenso wird die Bereichsgrenze oben und der Leitungsbruch oben eingestellt.

#### *b) Temperatureingänge*

Für die Temperatureingänge (z.B. PT100) lässt sich das Verhalten bei Leitungsbruch (unendlicher Widerstand) definieren (die Messbereichsgrenzen sind fest vorgegeben).

#### *c) Impulseingänge*

Für Impulseingänge (inkl. PFM Signal) kann das Alarmverhalten nicht definiert werden, d.h. Leitungsbruch oder eine Frequenz von 0 Hz werden vom Gerät identisch interpretiert.

#### Einstellparameter für das Alarmverhalten der Anwendungen

Unter Setup/Anwendungen/Alarmverhalten kann das Alarmverhalten für folgende Prozessfehler definiert werden.

Dampf: Nassdampfalarm, Phasenübergang Gas: Bereichsüberschreitung

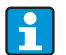

Bei Auftreten eines Fehlers wird die Berechnung mit dem eingestellten Ersatzwert fortgesetzt. Gleichzeitig wird der Fehlerstatus (H = Hinweis / S = Störung) aller Eingänge und der Anwendung überprüft. Steht einer dieser Stati auf Störung, reagiert das Gerät wie folgt:

- Störmengenzähler erfasst die Fehlmengen
- Der Analogausgang gibt einen Fehlerstrom aus
- Das Statusbyte am Busausgang wird auf einen 'ungültigen' Wert gesetzt

#### Ereignisspeicher

#### Setup → Diagnose → Ereignisspeicher

Im Ereignisspeicher werden in zeitlicher Reihenfolge die letzten 100 Ereignisse, d.h. Störmeldungen, Hinweise, Grenzwerte, Netzausfall, etc. mit Eintrittszeit und Zählerstand protokolliert.

### Fehlerliste

Die Fehlerliste bietet Hilfe beim schnellen Auffinden aktueller Gerätefehler. In der Fehlerliste werden in zeitlicher Reihenfolge bis zu 10 Alarmmeldungen aufgelistet. Im Gegensatz zum Ereignisspeicher werden nur die aktuell anstehenden Fehler angezeigt, d. h. behobene Fehler verschwinden aus der Liste.

## <span id="page-28-0"></span>5.4 Kommunikation

Bei allen Geräten bzw. Geräteversionen können die Parameter über die standardmäßige Schnittstelle mit Hilfe der PC-Bediensoftware und einem Schnittstellenkabel (siehe Kap. 8, 'Zubehör') eingestellt, verändert und ausgelesen werden. Dies ist vor allem dann empfehlenswert, wenn umfangreiche Einstellungen vorzunehmen sind (z. B. bei Erstinbetriebnahme).

Optional besteht die Möglichkeit, alle Prozesse- und Anzeigewerte über die RS485 Schnittstelle via MBUS, MODBUS oder einem externen PROFIBUS-Modul (HMS AnyBus Communicator for PROFIBUS-DP) auszulesen (siehe Kap. 'Zubehör').

Parametrierung eines Gerätes mit PC-Bediensoftware Readwin 2000

- 1. Auswahl des Gerätes » Geräteeinstellungen anzeigen/ändern/neues Gerät F2
- 2. Gerätegruppe anlegen (Ordner) und Neues Gerät anlegen F2 auswählen. "Gerätebeschreibung" ausfüllen, serielle Schnittstelle auswählen.

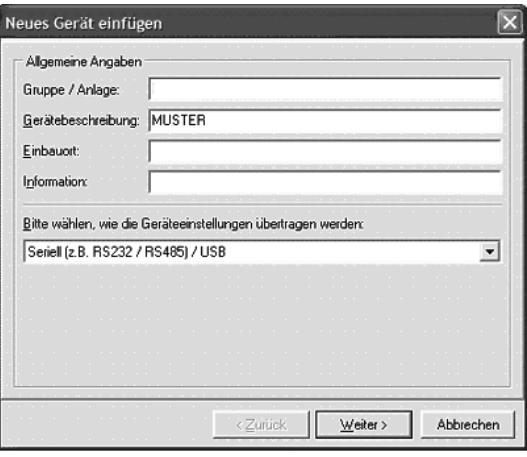

- 3. Schnittstellenparameter einstellen.
- 4. Geräteadresse und Baudrate müssen übereinstimmen. Bei Verwendung in einem BUS System ist nach der erstmaligen Parametrierung unter Umständen keine direkte Kommunikation zwischen PC und Gerät möglich. Beachten Sie dazu die Hinweise in den Zusatzbeschreibungen zur Betriebsanleitung für die jeweiligen Bus-Schnittstellen.
- 5. Gerät parametrieren und Einstellungen durch Anklicken des dritten Icon von links übertragen.

 $\mathbf{f}$ 

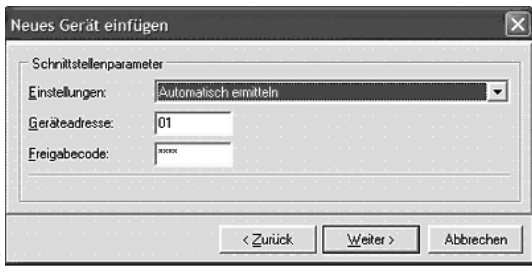

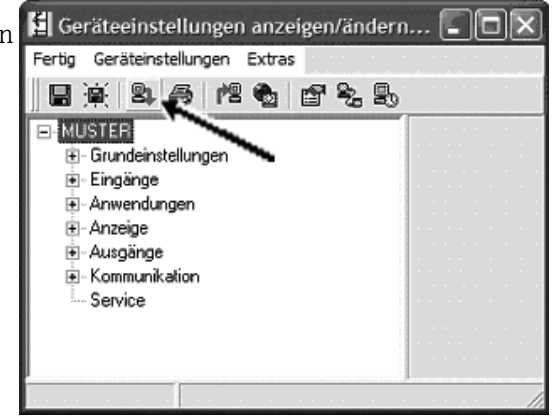

Detaillierte Informationen zur Parametrierung des Gerätes über die PC-Bediensoftware finden Sie in der dazugehörigen Betriebsanleitung, die sich mit auf dem Datenträger befindet.

## <span id="page-30-0"></span>6 Inbetriebnahme

## <span id="page-30-1"></span>6.1 Installationskontrolle

Vergewissern Sie sich, dass alle Abschlusskontrollen durchgeführt wurden, bevor Sie Ihr Gerät in Betrieb nehmen:

- Siehe Kap. 3.3 'Einbaukontrolle'
- Checkliste Kap. 4.3 'Anschlusskontrolle'

## <span id="page-30-2"></span>6.2 Messgerät einschalten

## 6.2.1 Grundgerät

Nach Anlegen der Betriebsspannung leuchtet die grüne LED (= Gerät in Betrieb), wenn keine Störung vorliegt.

- Bei der ersten Inbetriebnahme des Gerätes erscheint die Aufforderung "Bitte Gerät über Setup einstellen" im Display. Programmieren Sie Ihr Gerät gemäß der Beschreibung  $\rightarrow \Box$  [32.](#page-31-0)
- Bei der Inbetriebnahme eines bereits konfigurierten oder voreingestellten Geräts werden die Messungen sofort gemäß den Einstellungen begonnen. Im Display erscheinen die Werte der aktuell eingestellten Anzeigegruppe. Durch Betätigen einer beliebigen Taste gelangt man in den Navigator (Schnelleinstieg) und von dort weiter ins Hauptmenü  $(\rightarrow \Box$  [32\)](#page-31-0).

## <span id="page-30-3"></span>6.2.2 Erweiterungskarten

Nach Anlegen der Betriebsspannung erkennt das Gerät die eingebauten und verdrahteten Erweiterungskarten automatisch. Sie können nun der Aufforderung, die neuen Anschlüsse zu konfigurieren, folgen oder die Konfiguration zu einem späteren Zeitpunkt vornehmen.

## 6.2.3 Abgesetzte Anzeige- und Bedieneinheit

Nachdem die Versorgungsspannung anliegt und nach einer kurzen Initialisierungszeit nimmt die abgesetzte Anzeige-/Bedieneinheit selbstständig die Kommunikation zum angeschlossenen Grundgerät auf. Mittels einer Autodetect-Funktion erkennt die Anzeige die am Grundgerät eingestellte Baudrate und Geräteadresse.

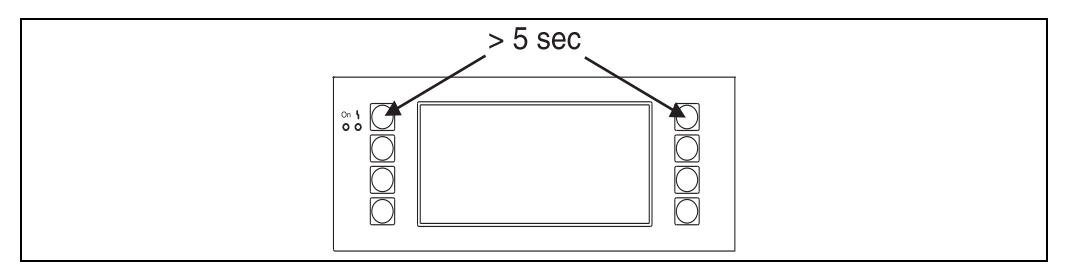

*21: Start Setup-Menue*

Ins Setup-Menü der Anzeige-/Bedieneinheit gelangt man durch gleichzeitiges Drücken der linken und rechten oberen Taste über einen Zeitraum von 5 Sekunden. Hier lassen sich die Baudrate sowie der Kontrast/Blickwinkel der Anzeige einstellen. Mit ESC verlassen Sie das Setup-Menü der Anzeige-/Bedieneinheit und gelangen ins Anzeigefenster und ins Hauptmenü zur Konfiguration des Gerätes.

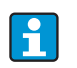

Das Setup-Menü zur Konfiguration der Grundeinstellung der Anzeige-/Bedieneinheit steht ausschließlich in englischer Sprache zur Verfügung.

#### Fehlermeldungen

Nach dem Einschalten oder der Parametrierung des Gerätes erscheint in der abgesetzten Anzeige / Bedieneinheit kurzzeitig die Meldung "Communication problem", bis eine stabile Verbindung hergestellt ist.

Falls diese Fehlermeldung im laufenden Betrieb angezeigt wird, kontrollieren Sie bitte die Verdrahtung.

## <span id="page-31-0"></span>6.3 Gerätekonfiguration

Dieses Kapitel beschreibt alle einstellbaren Parameter des Gerätes mit den zugehörigen Wertebereichen und Werkseinstellungen (Defaultwerte).

Bitte beachten Sie, dass die zur Auswahl stehenden Parameter, wie z. B. Anzahl der Klemmen, von der Ausbaustufe des Gerätes ( $\rightarrow \Box$  [31](#page-30-3) Erweiterungskarten) abhängig sind.

#### Funktionsmatrix

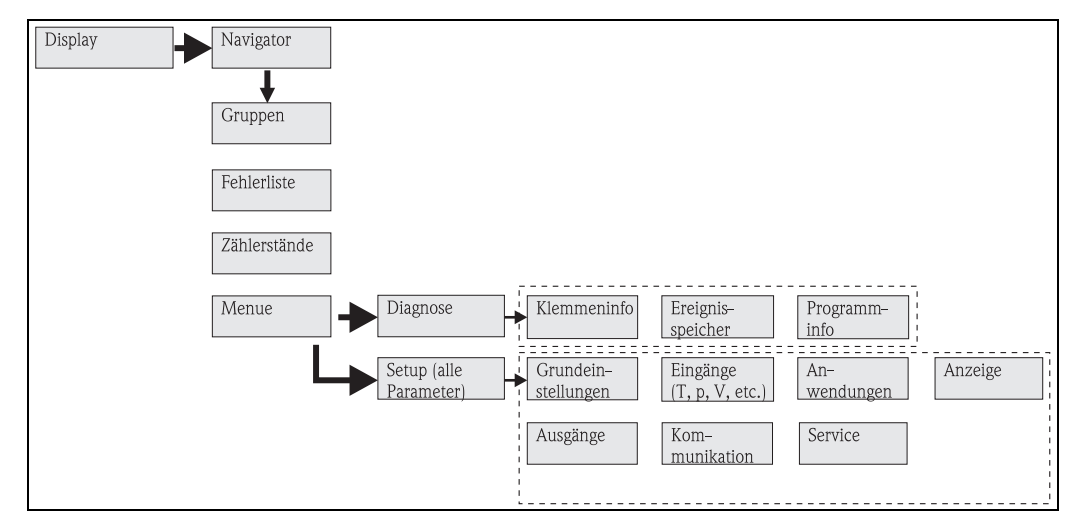

 *22: Funktionsmatrix (Auszug) für die Vor-Ort-Parametrierung des Energiemanagers. Eine ausführliche Funktionsmatrix ist im Anhang zu finden.*

## 6.3.1 Navigator (Schnelleinstieg)

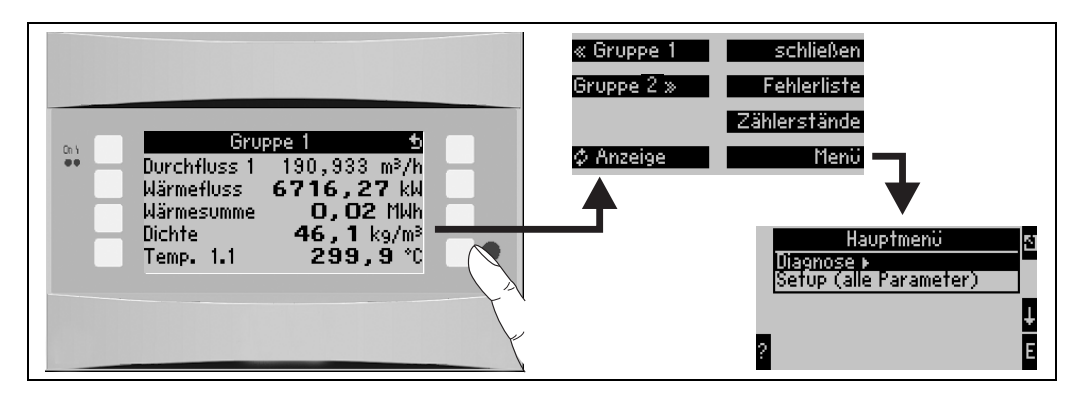

*23: Schnelleinstieg in die Konfiguration über das Navigatormenü des Energiemanagers.*

Im Betriebszustand des Energiemanagers (Messwertanzeige im Display) öffnet sich durch Drücken einer beliebigen Taste das Bedienfenster "Navigator": Das Navigatormenü bietet schnellen Zugriff auf wichtige Informationen und Parameter. Durch Betätigen einer der jeweiligen Taste gelangen Sie direkt in folgende Positionen:

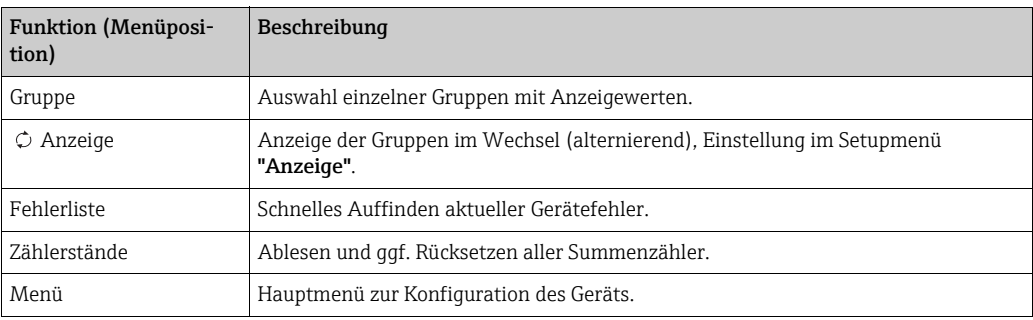

Der Inhalt der Gruppen mit Anzeigewerten kann nur im Menü Setup  $\rightarrow$  Anzeige definiert werden. Eine Gruppe umfasst maximal acht Prozessgrößen, die in einem Fenster im Display dargestellt werden. Bei der Inbetriebnahme des Geräts werden beim Auswählen einer Applikation automatisch 2 Gruppen mit den wichtigsten Anzeigeparametern erzeugt. Automatisch erzeugte Gruppen sind zusätzlich durch einen Klammerwert (A1..3) gekennzeichnet, der auf die Anwendung verweist, z. B. Gruppe 1 (A1) heißt Gruppe1 mit Anzeigwerten für Anwendung 1.

Die Einstellung der Anzeigefunktionalitäten, z. B. Kontrast, alternierende Anzeige, spezielle Gruppen mit Anzeigwerten, etc. erfolgt ebenfalls im Menü Setup  $\rightarrow$  [Anzeige.](#page-47-0)

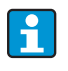

Bei Erstinbetriebnahme erscheint die Aufforderung "Bitte Gerät über Setup einstellen". Durch Bestätigen der Meldung gelangen Sie ins Navigatormenü. Wählen Sie hier 'Menü' aus, um ins Hauptmenü zu gelangen. Ein bereits eingestelltes Gerät befindet sich standardmäßig im Anzeigemodus. Sobald eine der acht Bedientasten gedrückt wird, wechselt das Gerät in das Navigatormenü. Von dort gelangen Sie über die Auswahl 'Menü' ins Hauptmenü.

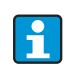

Beim Weiterschalten in das Hauptmenü erscheint der Hinweis: "Wenn Sie die Anwendungsart verändern, werden die entsprechenden Zähler zurückgesetzt". Durch Bestätigen der Meldung gelangen Sie ins Hauptmenü.

## 6.3.2 Hauptmenü - Diagnose

Das Diagnosemenü dient zur Analyse der Gerätefunktionalität, wie z. B. dem Auffinden von Gerätefehlfunktionen.

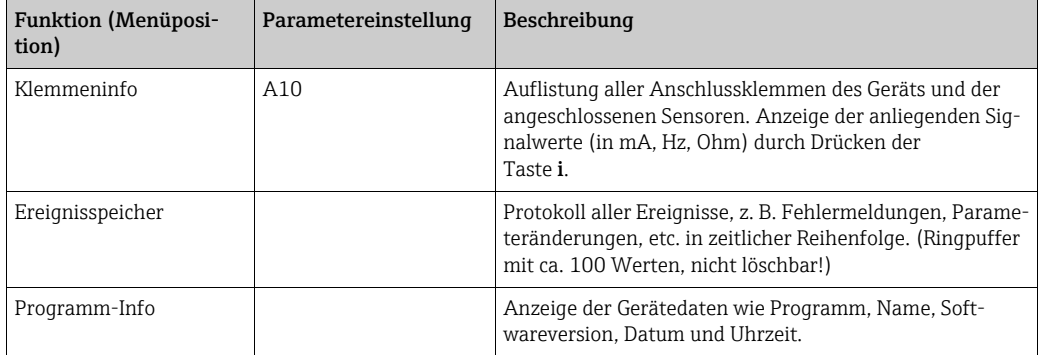

## 6.3.3 Hauptmenü - Setup

### **! VORSICHT**

### Fehlfunktion der Messstelle bei inkorrekter Parametrierung

‣ Nach Änderung von Einstellparametern deren mögliche Auswirkungen auf andere Parameter und die gesamte Messstelle überprüfen.

Das Setup-Menü dient zur Konfiguration des Energiemanagers. In den folgenden Unterkapiteln und Tabellen sind alle Konfigurationsparameter des Energiemanagers aufgelistet und beschrieben.

#### Vorgehen bei der Einstellung des Energiemanagers

- 1. Systemeinheiten auswählen (Geräteeinstellungen).
- 2. Eingänge (Durchfluss, Druck, Temperatur) konfigurieren, d. h. den Sensoren Anschlussklemmen zuordnen und Eingangssignale skalieren, ggf. Vorgabewerte für Druck- und Temperatur einstellen.
- 3. Anwendung (z. B. Dampfmasse/Wärme) auswählen.
- 4. Anwendung parametrieren, d. h. die konfigurierten Eingänge (Sensoren) zuordnen.
- 5. Ausgänge (Analog, Impuls oder Relais/Grenzwerte) konfigurieren.
- 6. Anzeigeeinstellungen überprüfen (Werte werden automatisch voreingestellt).
- 7. Optionale Geräteeinstellungen (z. B. Kommunikationseinstellungen) vornehmen.

### $Setup \rightarrow Grundeinstein$

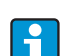

Werkseinstellungen sind in fetter Schrift dargestellt.

In diesem Untermenü werden die Basisdaten des Gerätes definiert.

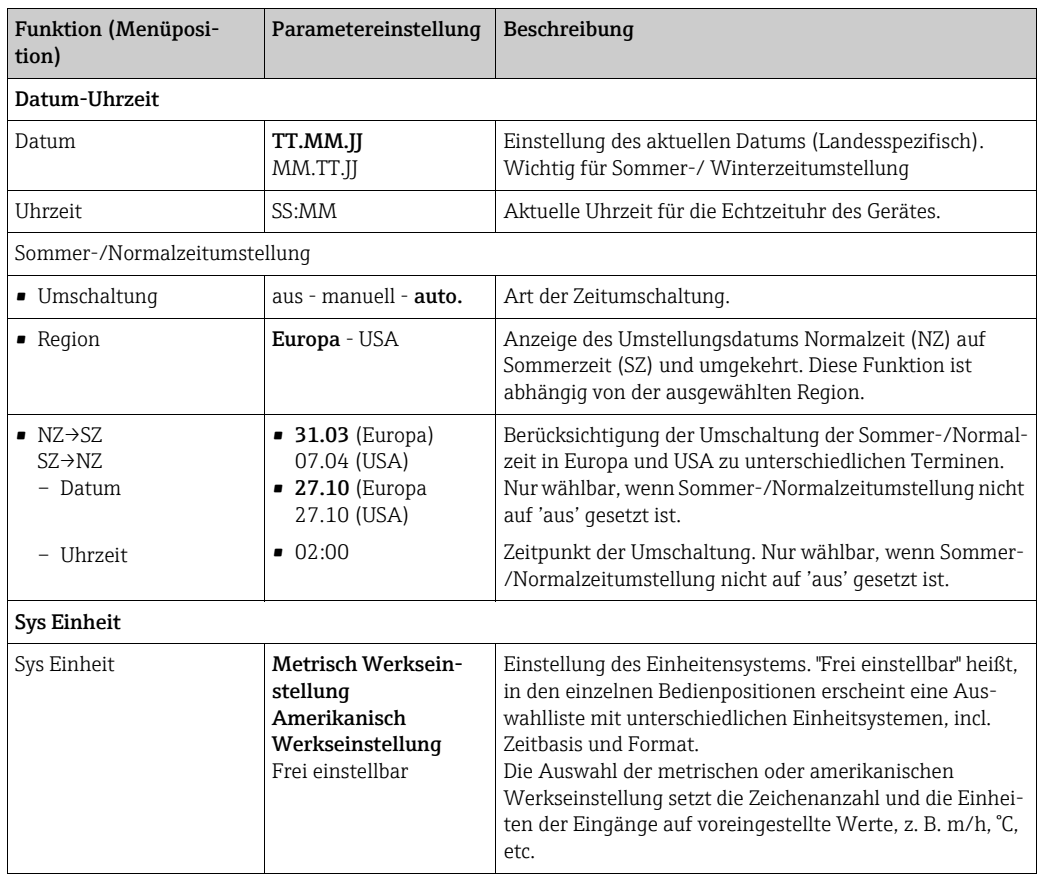

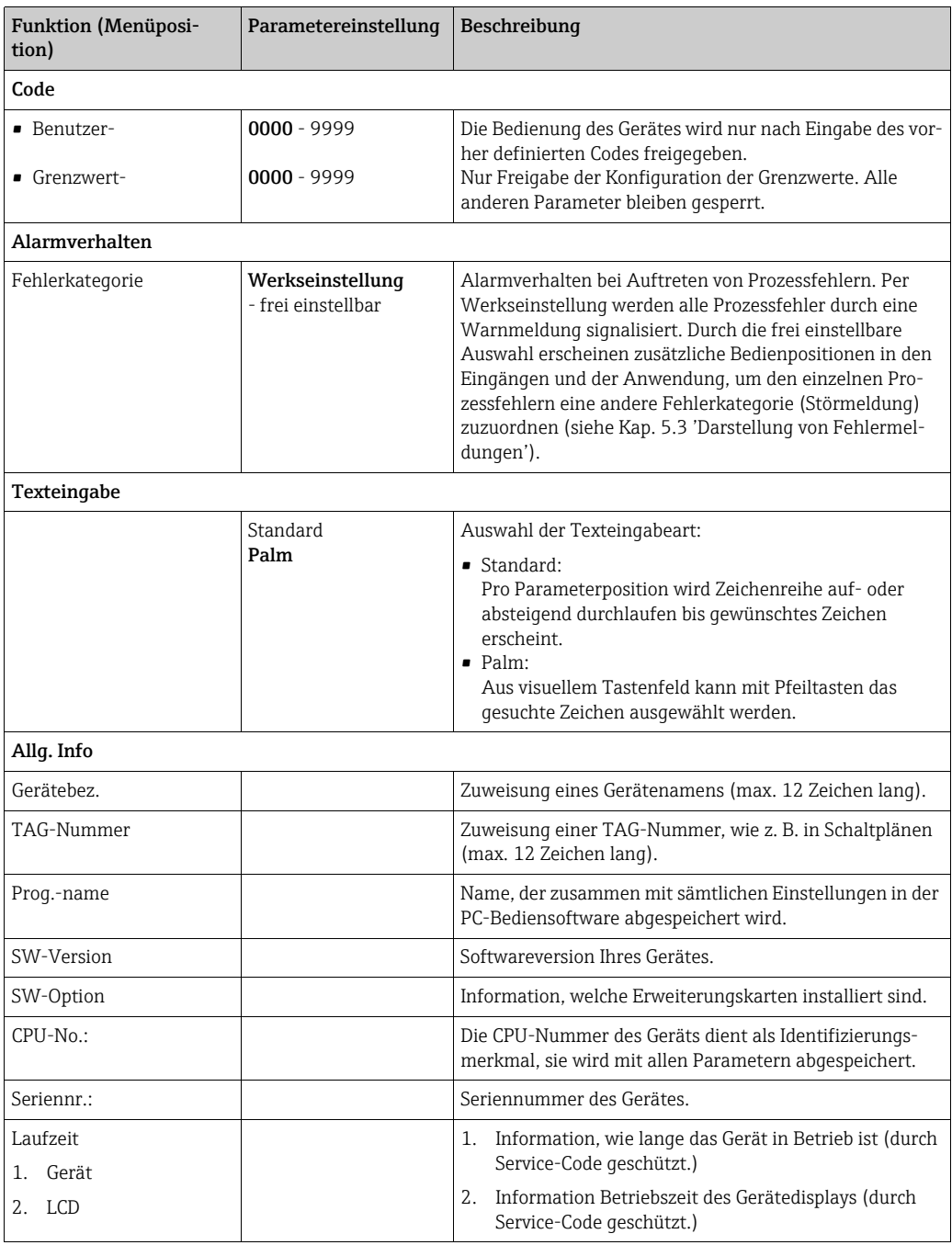

### $Setup \rightarrow$  Eingänge

Je nach Ausbaustufe stehen im Energiemanager 4 bis 10 Strom-, PFM-, Impuls, und RTD Eingänge zur Aufnahme von Durchfluss-, Temperatur- und Drucksignalen zur Verfügung.

#### *Durchflusseingänge*

Der Energiemanager verarbeitet alle gängigen Durchflussmessverfahren (Volumen, Masse, Differenzdruck). Sie können bis zu drei Durchflussgeber gleichzeitig anschließen. Es besteht auch die Möglichkeit, nur einen Durchflussgeber in verschiedenen Anwendungen zu verwenden, s. Menüposition '[Klemme'](#page-35-0)).

#### *Sonderdurchflüsse*

Position für hochgenaue Durchflussmengen nach dem Differenzdruckverfahren mit Kompensationsberechnung gem. ISO 5167 sowie Splitting Range - Funktion zur Messbereichserweiterung z. B. bei Blendenmessung (bis zu drei DP-Transmitter) und Möglichkeit zur Mittelwertbildung aus mehreren DPT´s.

#### *Druckeingänge*

Es können maximal drei Drucksensoren angeschlossen werden. Es kann auch ein Sensor für zwei oder alle drei Anwendungen verwendet werden, siehe hierzu Position 'Klemmen' in der zugehörigen Tabelle.

#### *Temperatureingänge*

Anschluss von zwei bis maximal sechs Temperatursensoren (RTD). Hier kann ein Sensor in mehreren Anwendungen verwendet werden, siehe hierzu Position 'Klemme' in der zugehörigen Tabelle.

<span id="page-35-0"></span>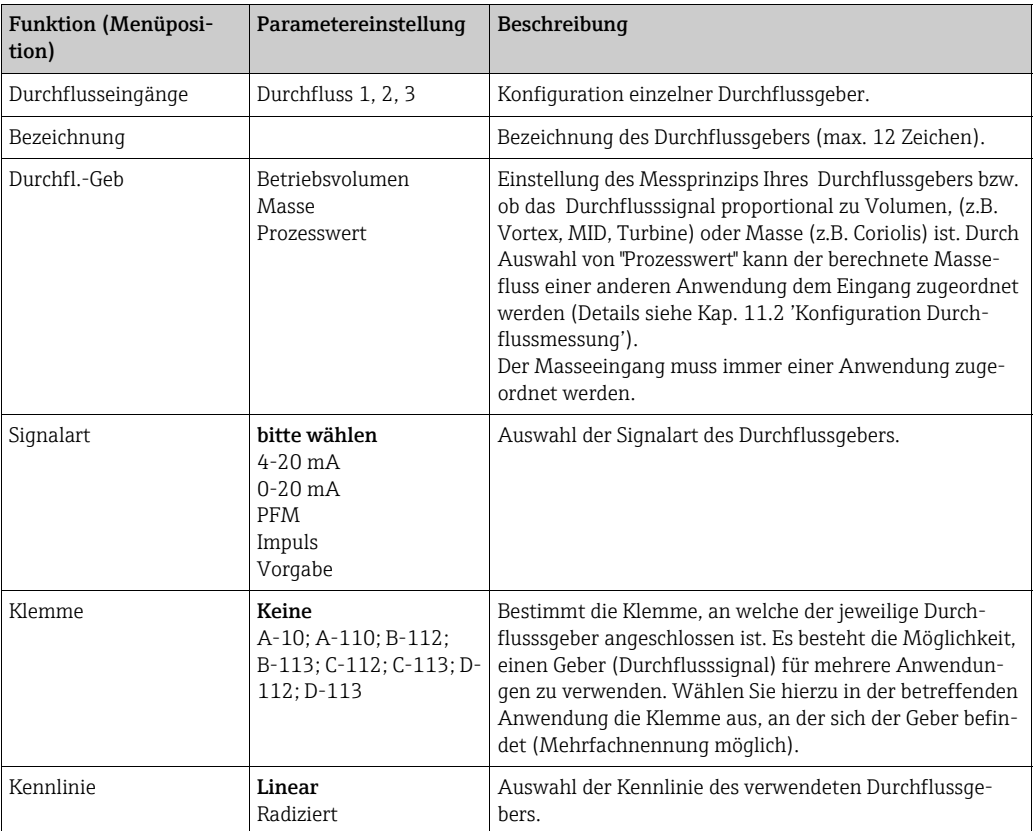

#### *Durchflusseingänge*
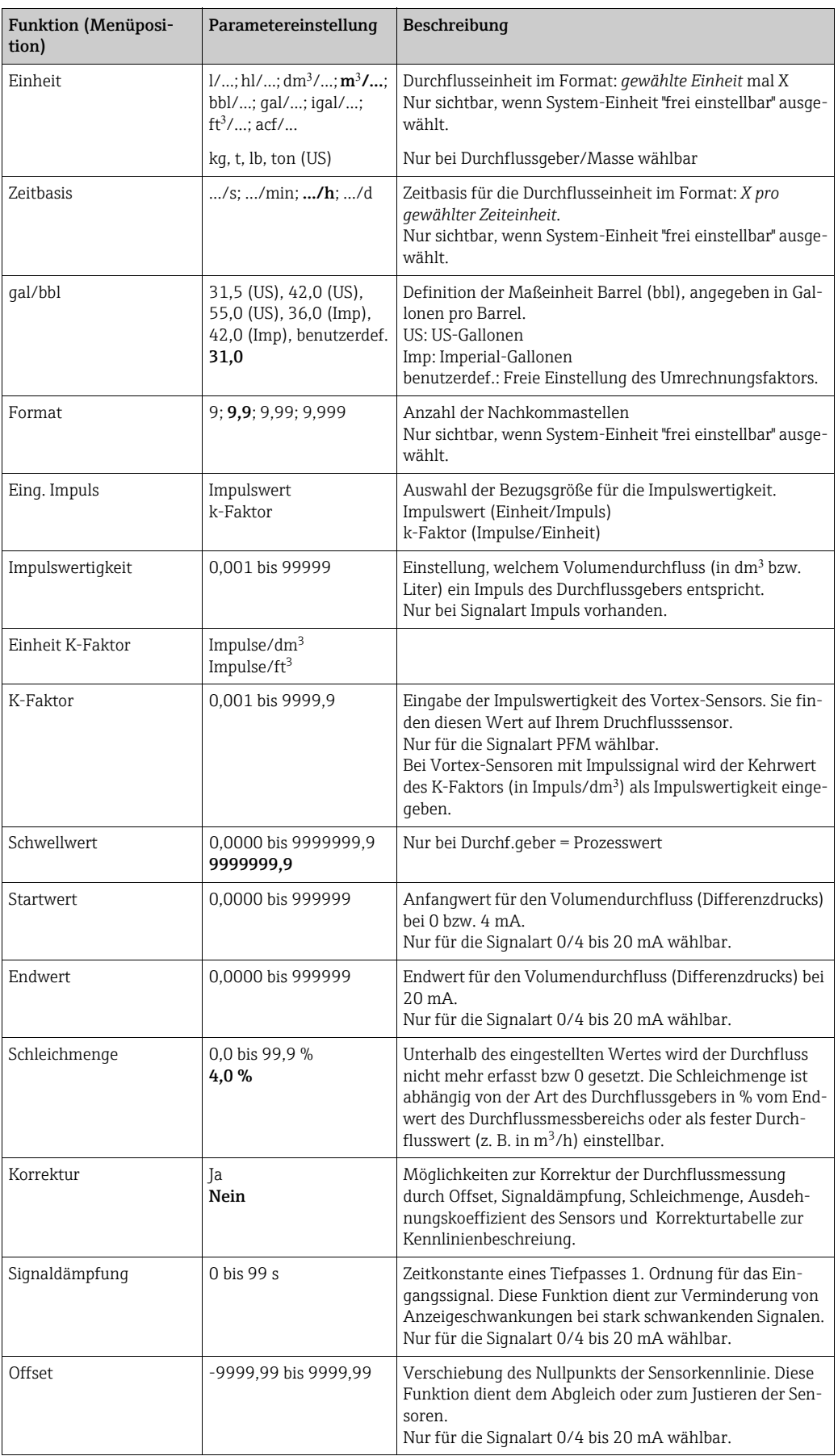

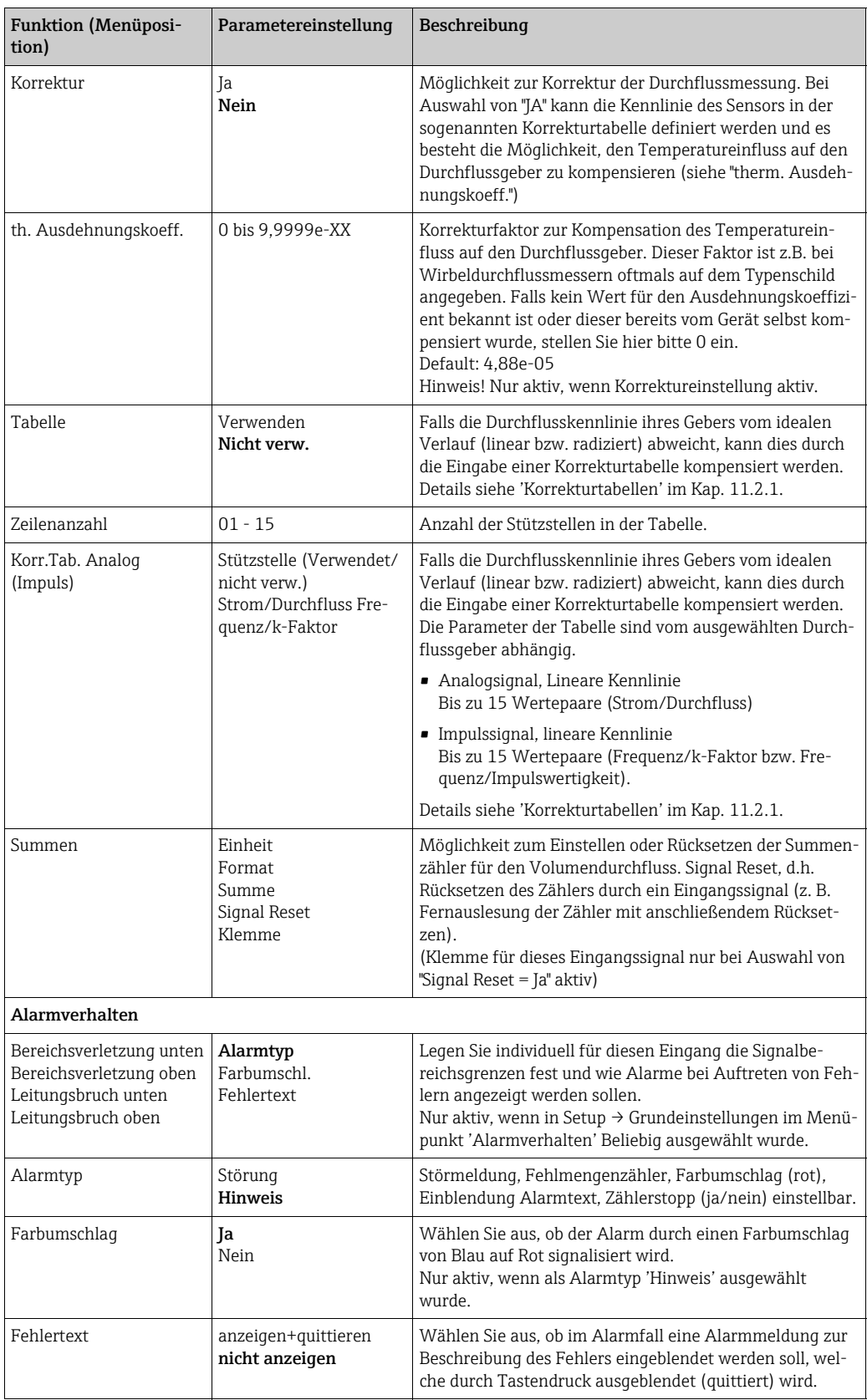

### *Sonderdurchflüsse*

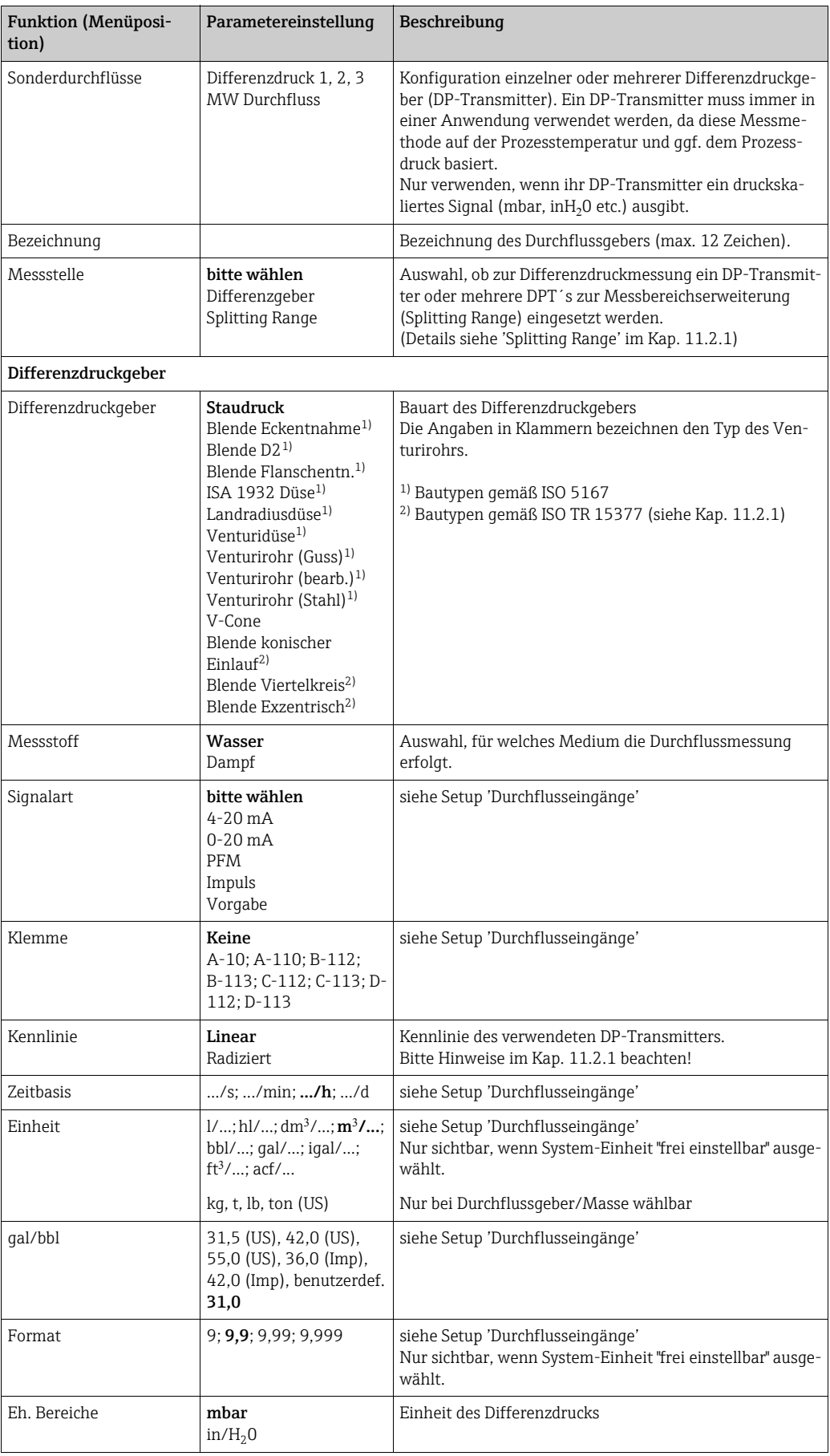

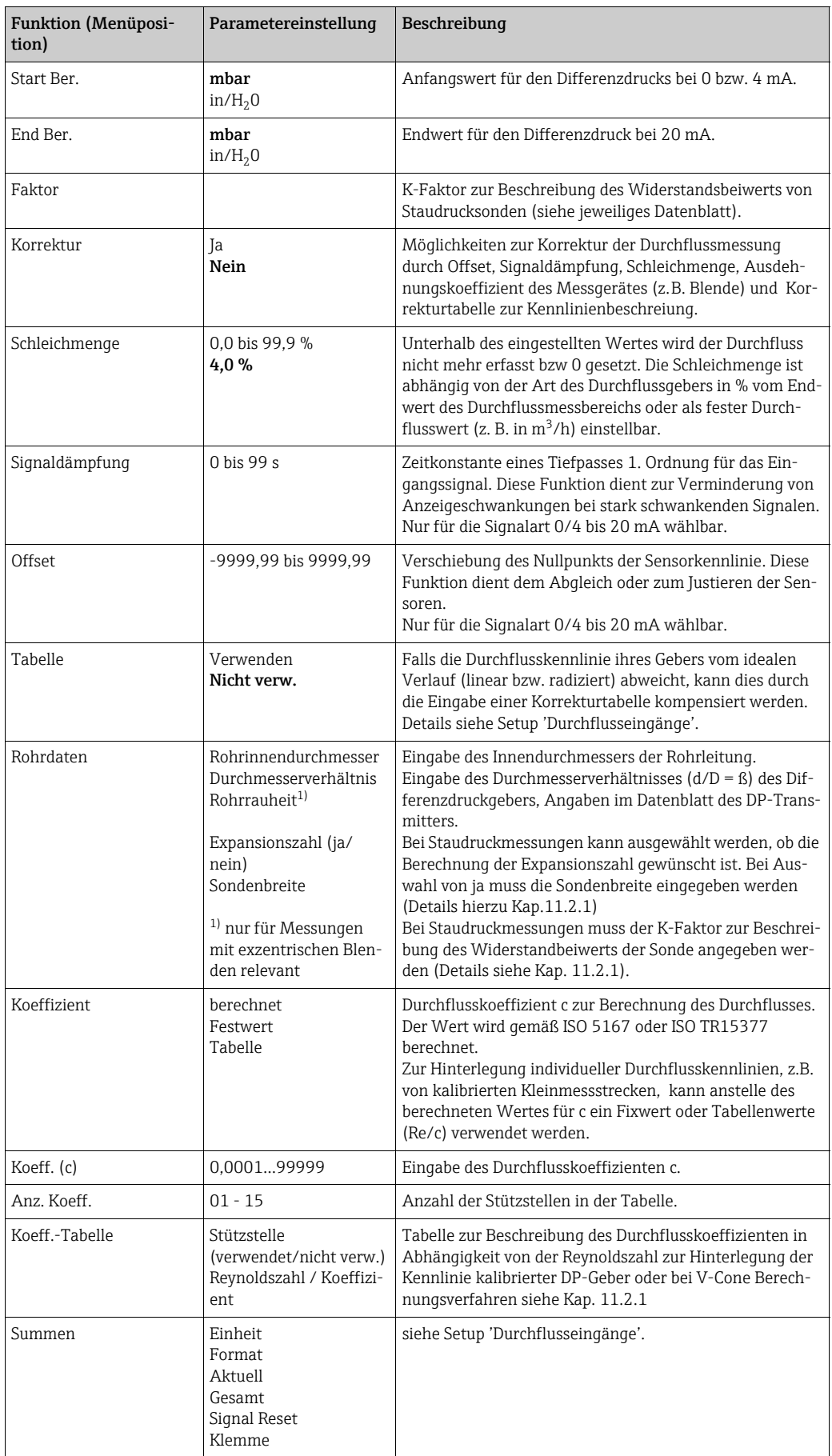

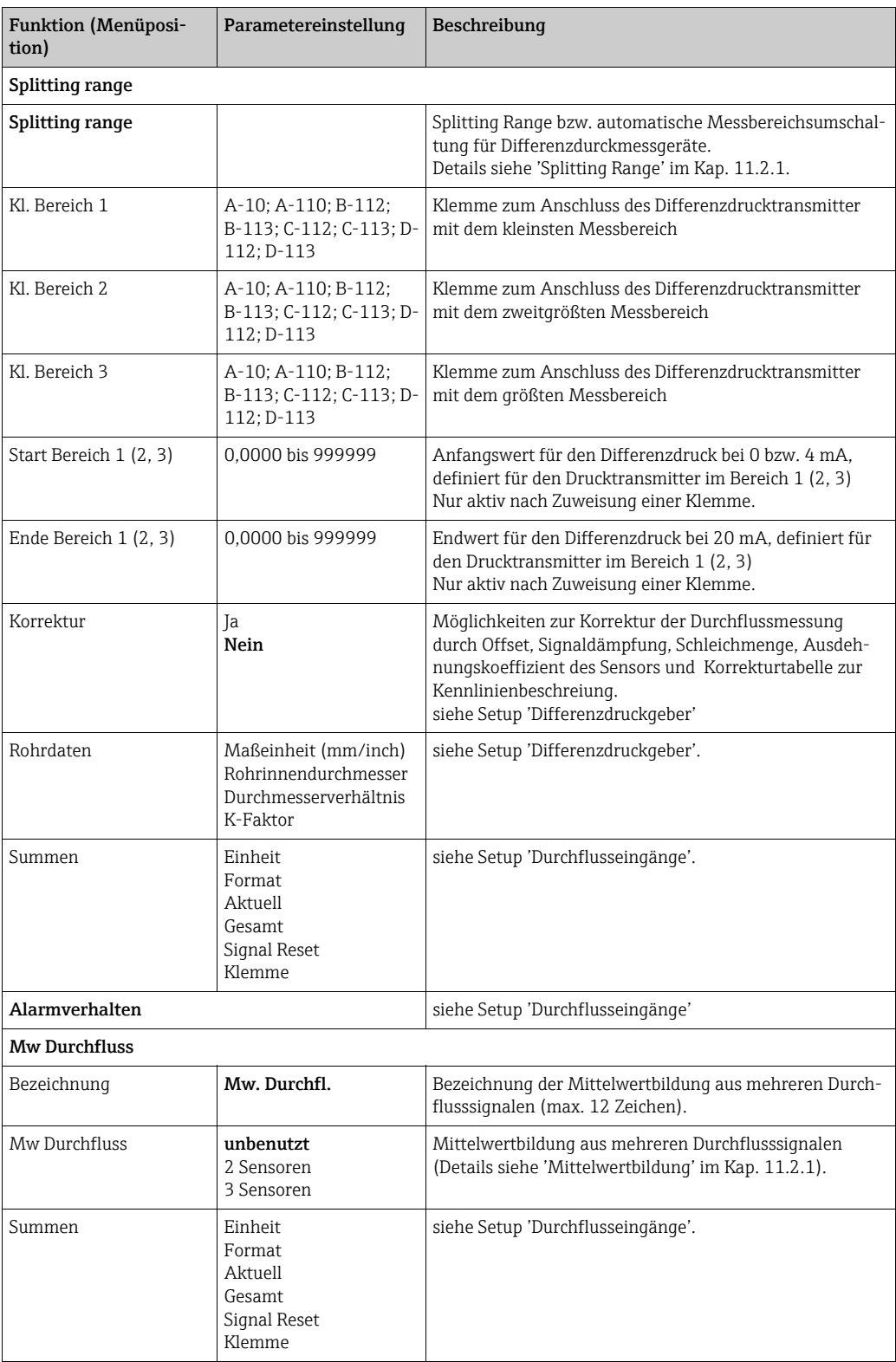

## *Druckeingänge*

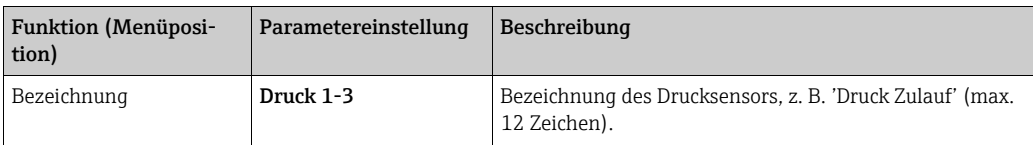

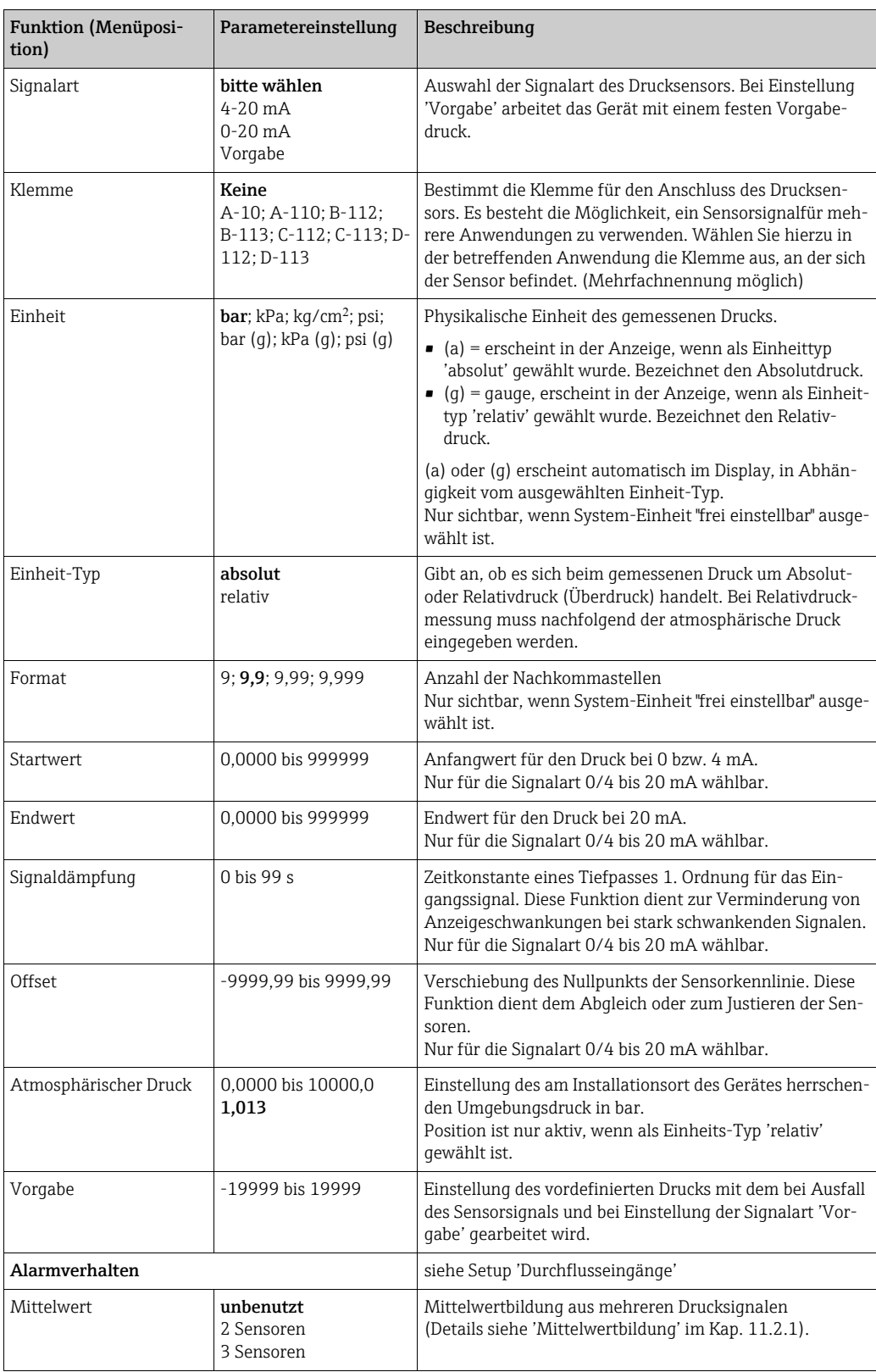

### *Temperatureingänge*

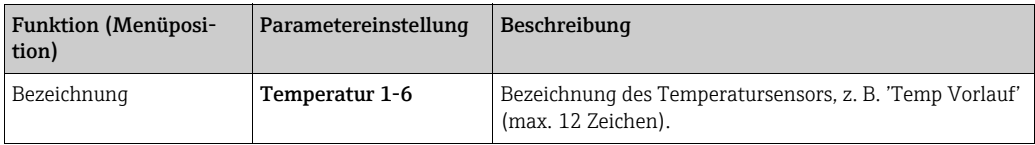

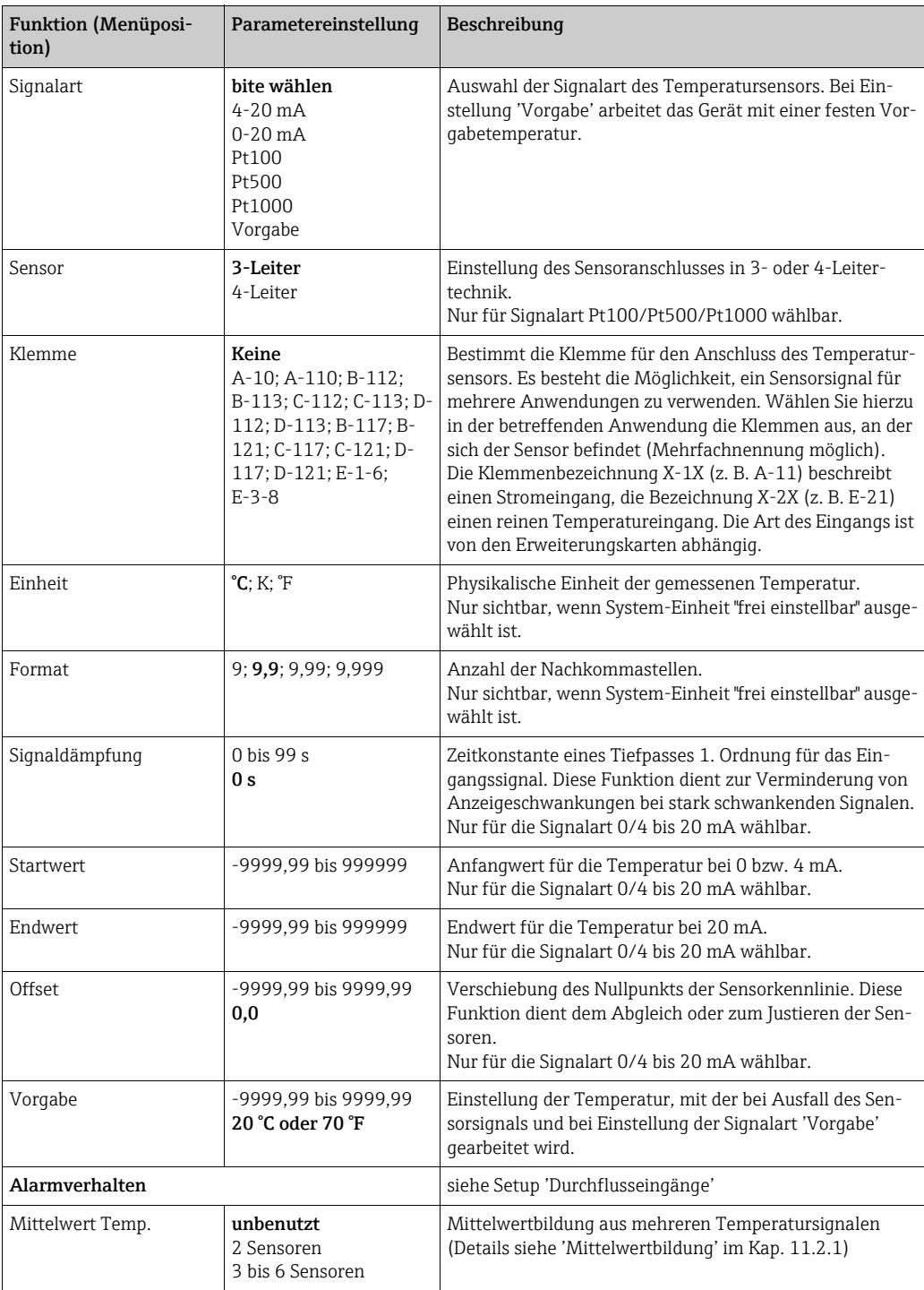

#### $Setup \rightarrow Anwendung$

Energiemanager Anwendungen:

- Dampf:
	- Masse Wärmemenge Nettowärmemenge Wärmedifferenz
- Wasser:
	- Wärmemenge Wärmedifferenz

Es können bis zu drei unterschiedliche Anwendungen parallel (gleichzeitig) berechnet werden. Die Konfiguration einer Anwendung ist ohne Einschränkung der bisher vorhandenen Anwendungen im Betriebszustand möglich. Beachten Sie bitte, dass nach dem erfolgreichen Parametrieren einer neuen Anwendung bzw. dem erfolgten Ändern von Einstellungen einer bereits bestehenden Anwendung die Daten erst nach der abschließenden Freigabe des Anwenders (Abfrage vor Verlassen des Setup) übernommen werden.

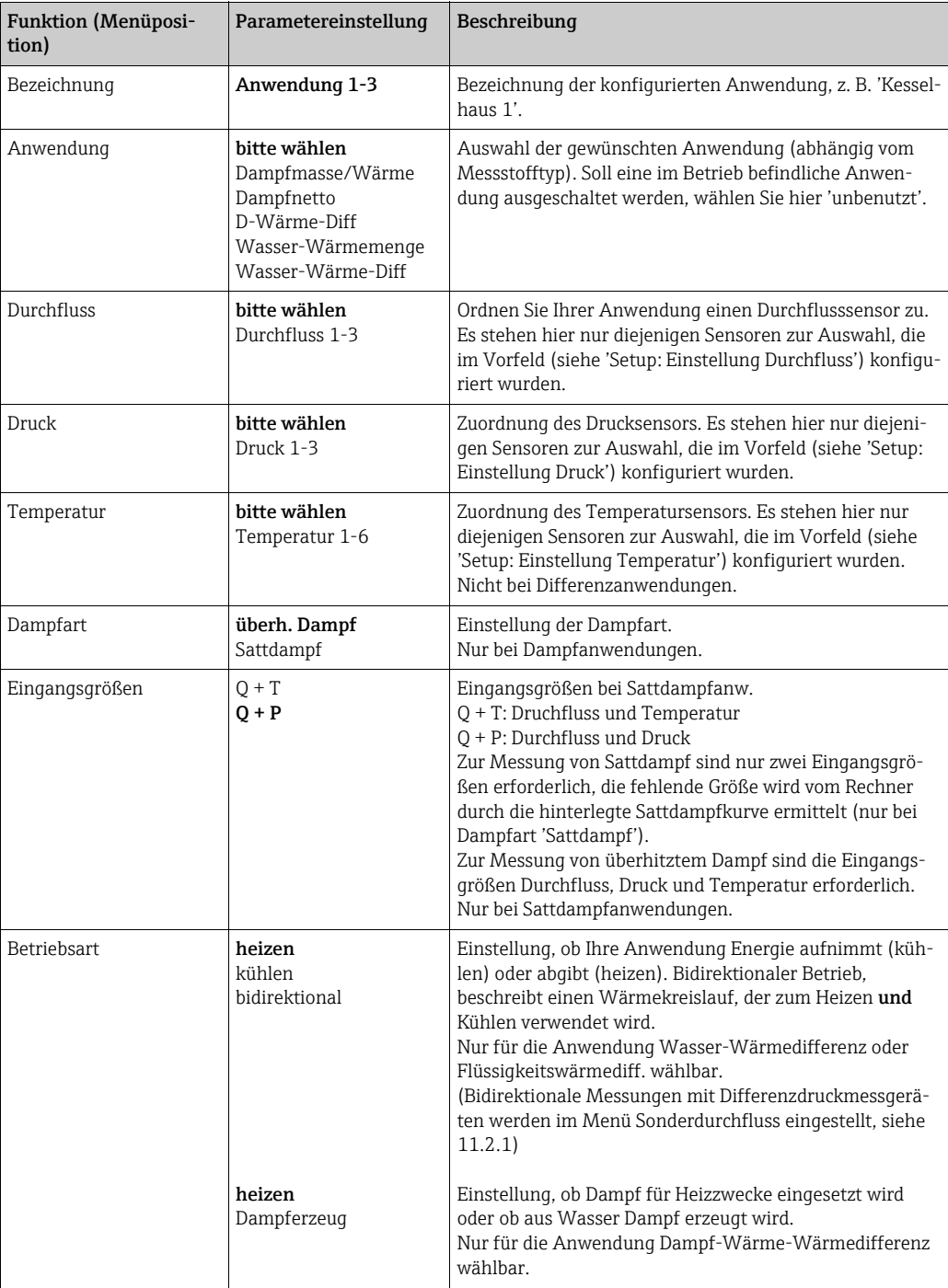

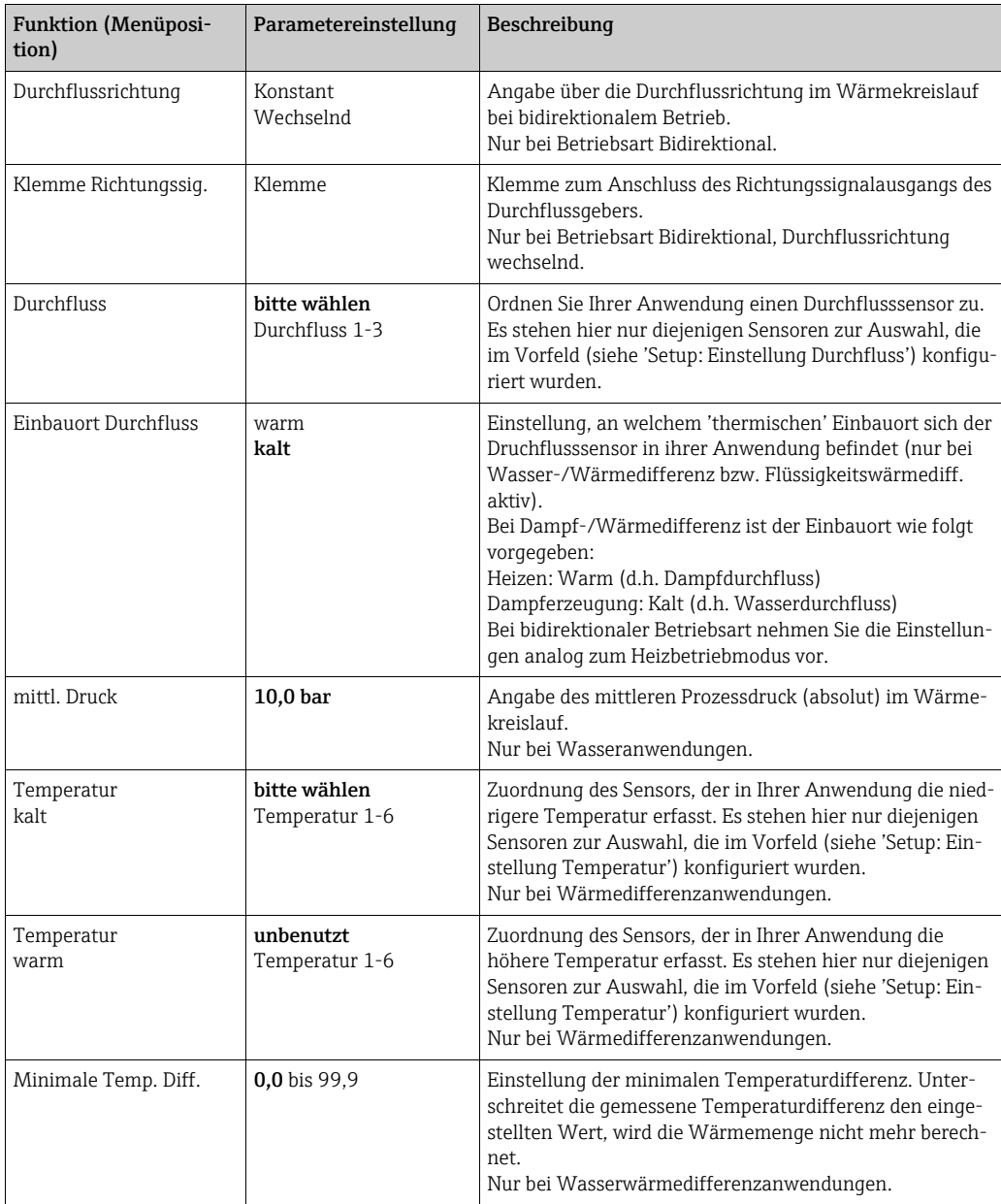

## Einheiten

Einstellung der Einheiten für die Summenzähler und Prozessgrößen.

Die Einheiten werden automatisch in Abhängigkeit der ausgewählten Systemeinheit  $\vert \mathbf{f} \vert$ (Setup: Grundeinstellungen  $\rightarrow$  Systemeinheiten) voreingestellt.

Eine Definition wichtiger System-Einheiten finden Sie im Kap. 11 dieser Betriebsanleitung.

Damit die spezifizierte Genauigkeit erreicht wird, sind die Temperatursensoren zur Messung einer Temperaturdifferenz auf die Klemmen eines Geräteslots anzuschließen: (z. B. Temperaturfühler 1 an E 2/6/5/1, Temp.-fühler 2 an E 3/7/8/4).

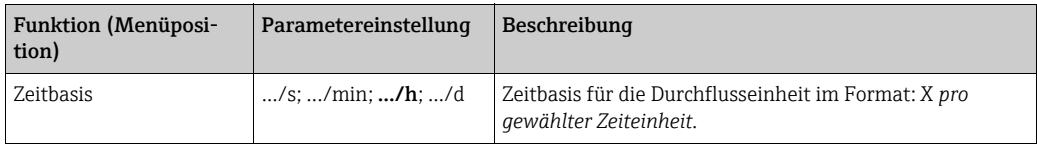

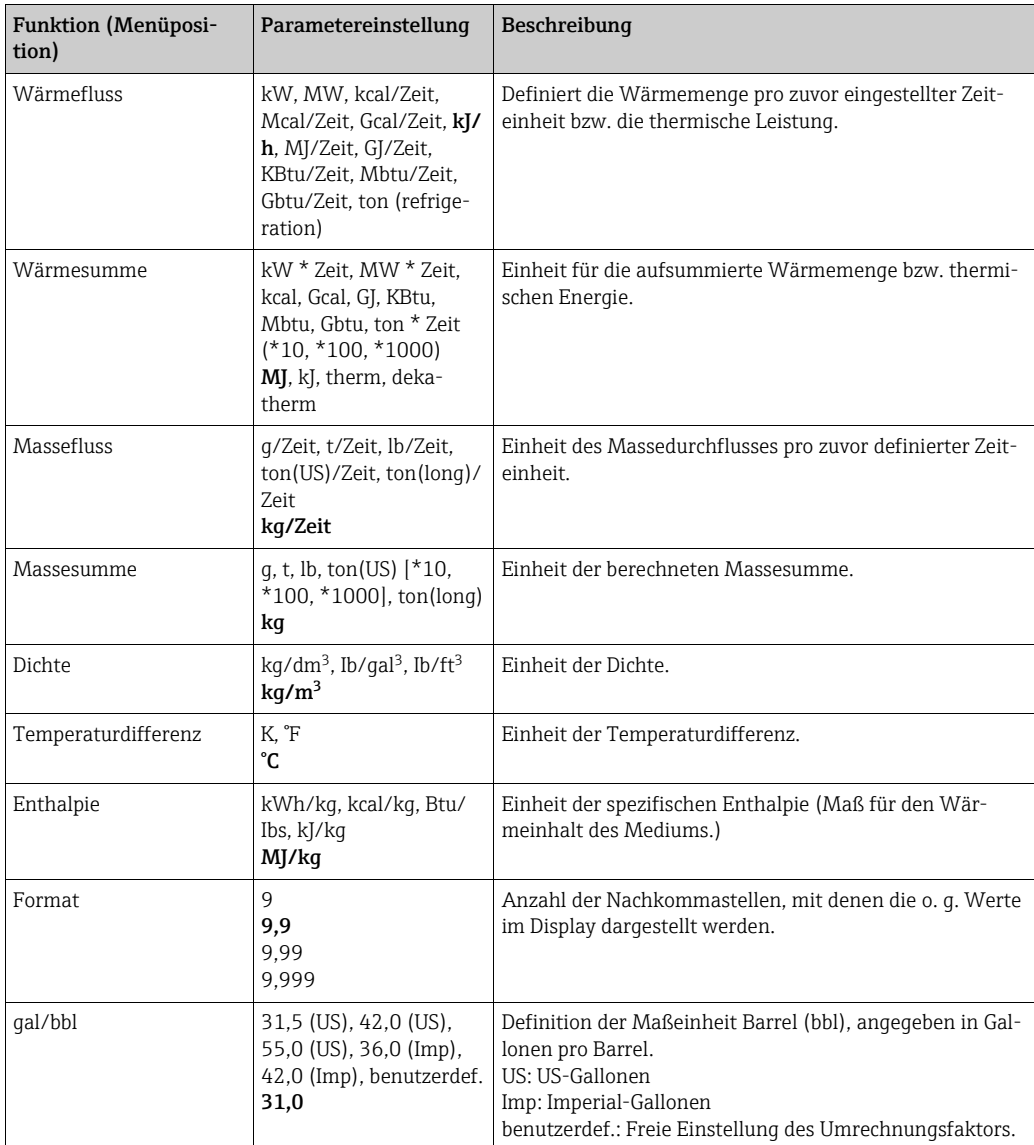

#### Summen (Zähler)

Für jede Anwendung stehen jeweils zwei rücksetzbare und zwei nicht rücksetzbare Summenzähler (Gesamtsummenzähler) für Masse und Wärmemenge zur Verfügung. Der Gesamtsummenzähler ist in der Auswahlliste der Anzeigeelemente mit " $\Sigma$ " gekennzeichnet. (Menüposition: Setup (alle Parameter)  $\rightarrow$  Anzeige  $\rightarrow$  Gruppe 1...  $\rightarrow$  Wert 1...  $\rightarrow \Sigma$  Wärmesumme ....

Überläufe der jeweiligen Summen werden im Ereignisspeicher (Menüposition: Anzeige/ Ereignisspeicher) erfasst. Zur Vermeidung des Überlaufs können die Zähler auch als Exponentialwert dargestellt werden (Setup: Anzeige → Zählerdarstellung).

Die Summenzähler werden im Untermenü Setup (alle Parameter) → Anwendung → Anwendung ... → Summen eingestellt. Das Rücksetzen der Zähler auf Null ist auch per Signal möglich. Dazu wird ein Signal verwendet, dass für ca. 0,5 bis 1,5 s einen Strom zwischen  $I = 12$  bis 20 mA liefert.

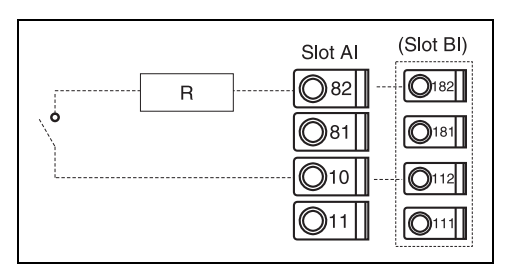

Klemmenanschlussbelegung bei Zählerrücksetzung via Signal (Bsp.:  $R = 1500 \Omega \Rightarrow I = 16 \text{ mA}$ ).

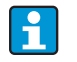

Im Setup "Navigator → Zählerstände" sind alle Zähler aufgeführt und können ausgelesen und ggf. einzeln oder gemeinsam auf Null rückgesetzt werden.

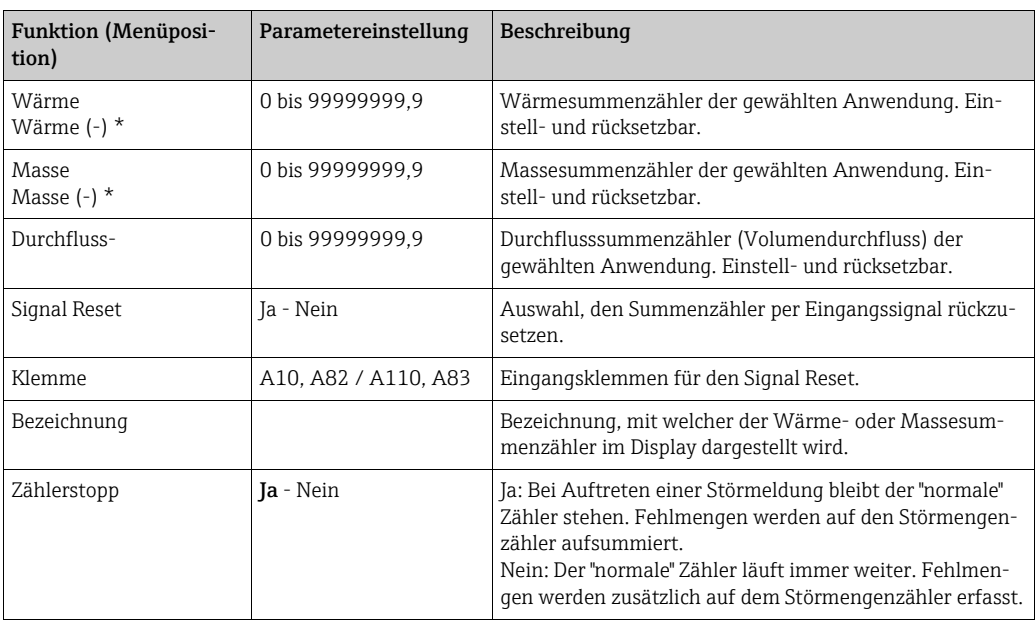

\* Bei bidirektionaler Betriebsart (Wasser-Wärmedifferenz) gibt es zwei zusätzliche Summenzähler plus zwei Gesamtsummenzähler. Die zusätzlichen Zähler sind mit (-) gekennzeichnet. Beispiel: Der Ladevorgang eines Boilers wird vom Zähler 'Wärme', der Entladevorgang vom Zähler '-Wärme' erfasst.

### Alarmverhalten

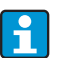

Menüpunkt nur aktiv, wenn in "Setup → Grundeinstellungen" im Menüpunkt 'Alarmverhalten' Beliebig ausgewählt wurde.

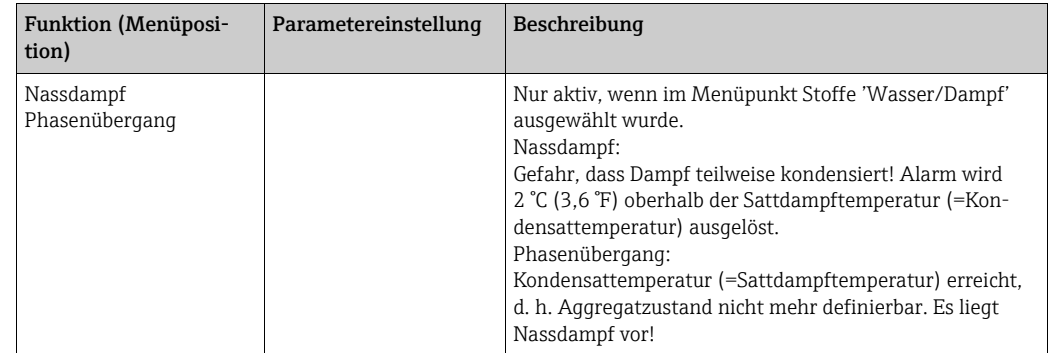

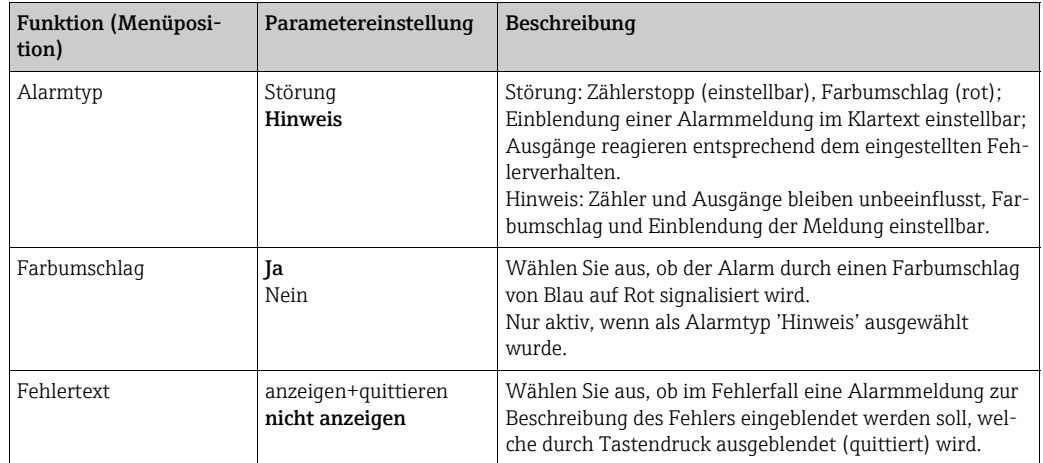

#### $Setup \rightarrow Anzeige$

Die Anzeige des Gerätes ist frei konfigurierbar. Bis zu sechs Gruppen, mit jeweils 1 bis 8 frei definierbaren Prozesswerten können einzeln oder im automatischen Wechsel angezeigt werden. Für jede Anwendung werden automatisch die wichtigsten Werte in zwei Fenstern (Gruppen) im Display dargestellt, dies gilt nicht, wenn die Anzeigegruppen bereits definiert sind. Die Darstellungsgröße der Prozesswerte ist abhängig von der Anzahl an Werten in einer Gruppe.

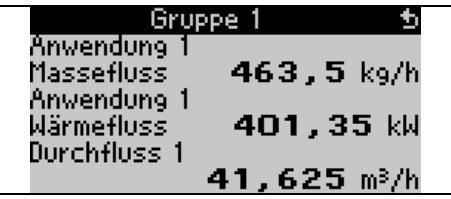

Bei Darstellung von ein bis drei Werten in einer Gruppe werden alle Werte mit Name der Anwendung und Bezeichnung (z.B. Wärmesumme) und zugehöriger physikalischer Einheit dargestellt. Ab vier Werten werden nur noch die Werte und die physikalische Einheit angezeigt.

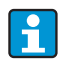

Im Setup "Anzeige" wird die Anzeigefunktionalität konfiguriert. Im "Navigator" wählen Sie dann aus, welche Gruppe(n) mit Prozesswerten im Display dargestellt wird (werden).

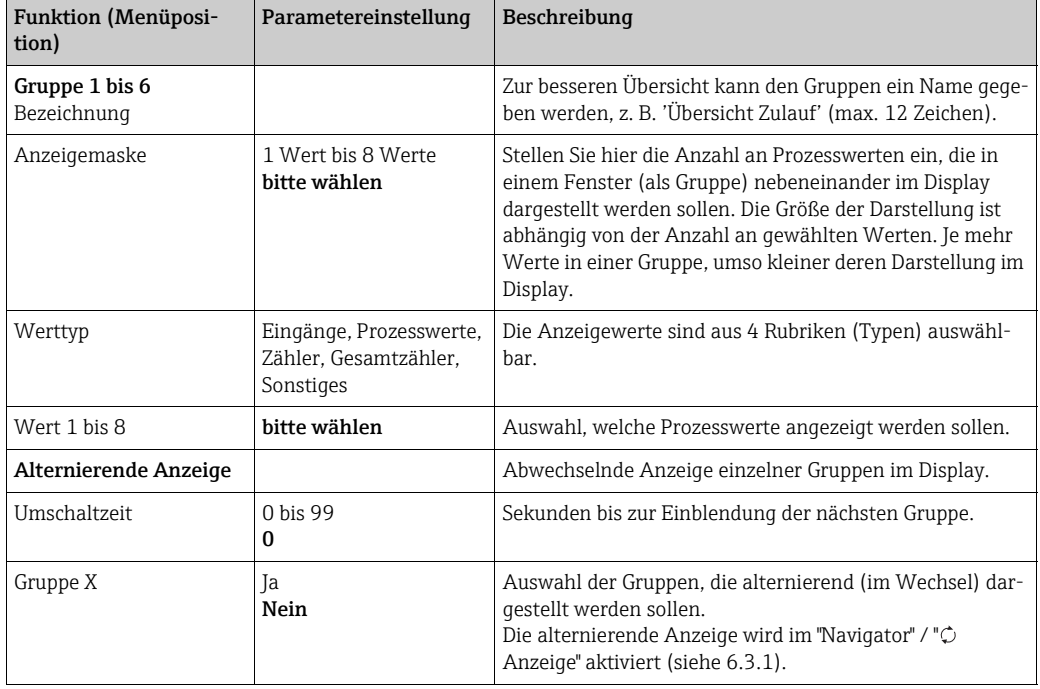

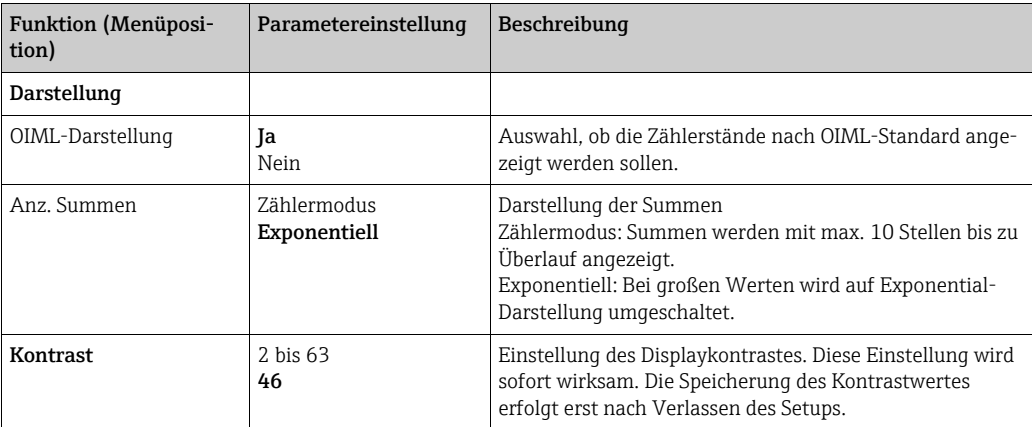

#### $Setup \rightarrow Ausgänge$

#### *Analogausgänge*

Beachten Sie, dass diese Ausgänge sowohl als Analog- als auch als Impulsausgänge verwendet werden können, die gewünschte Signalart ist per Einstellung wählbar. Je nach Ausbaustufe (Erweiterungskarten) stehen 2 bis 8 Ausgänge zur Verfügung.

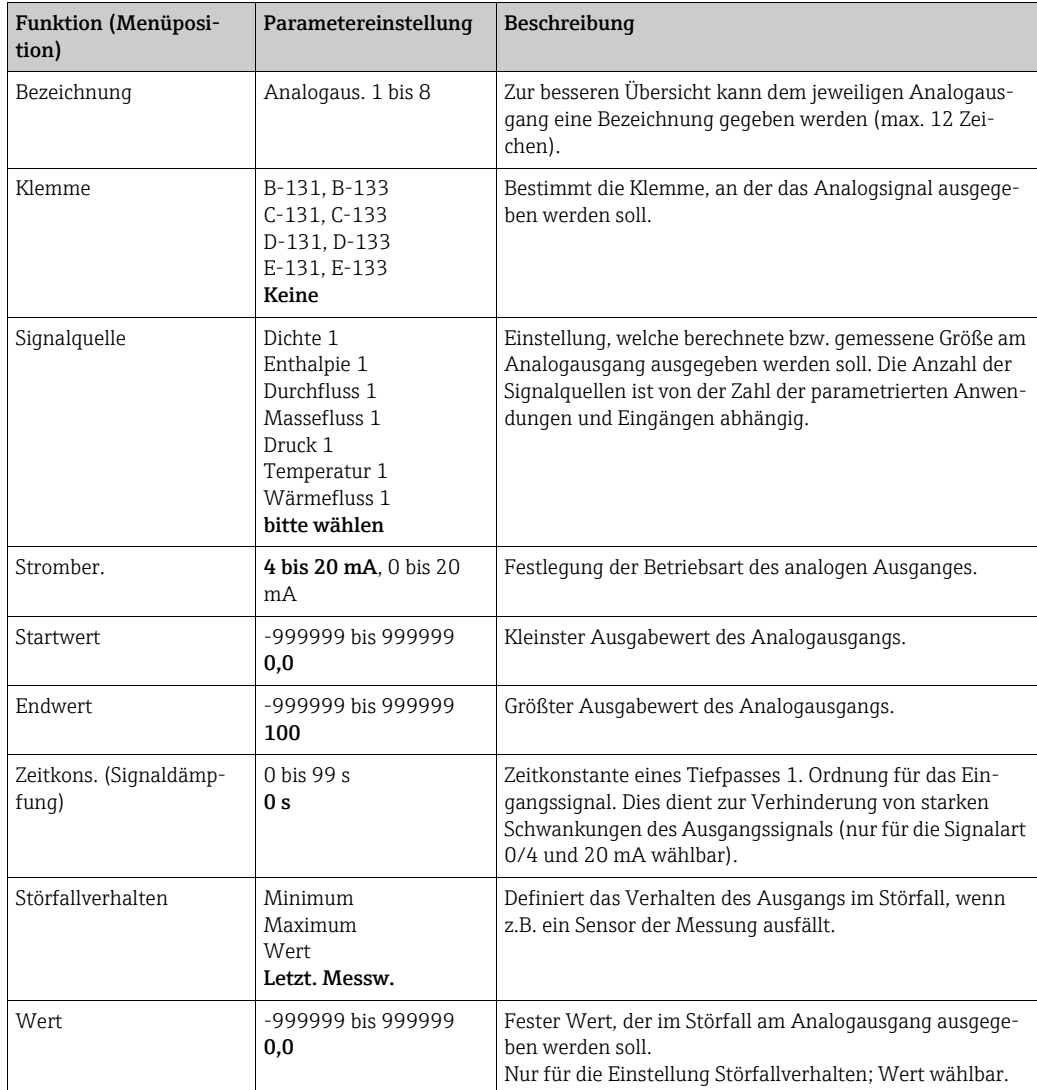

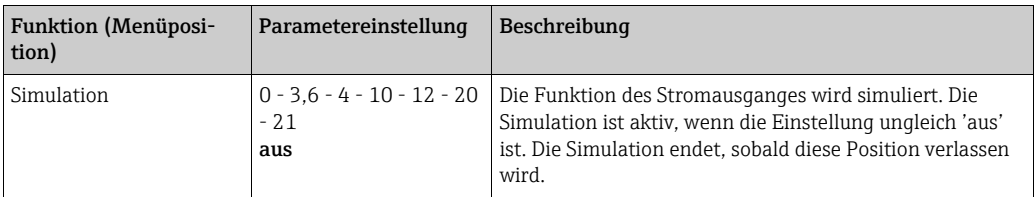

### *Impulsausgänge*

Die Impulsausgangsfunktion kann mittels aktivem, passivem Ausgang oder Relais eingestellt werden. Je nach Ausbaustufe stehen 2 bis 8 Impulsausgänge zur Verfügung.

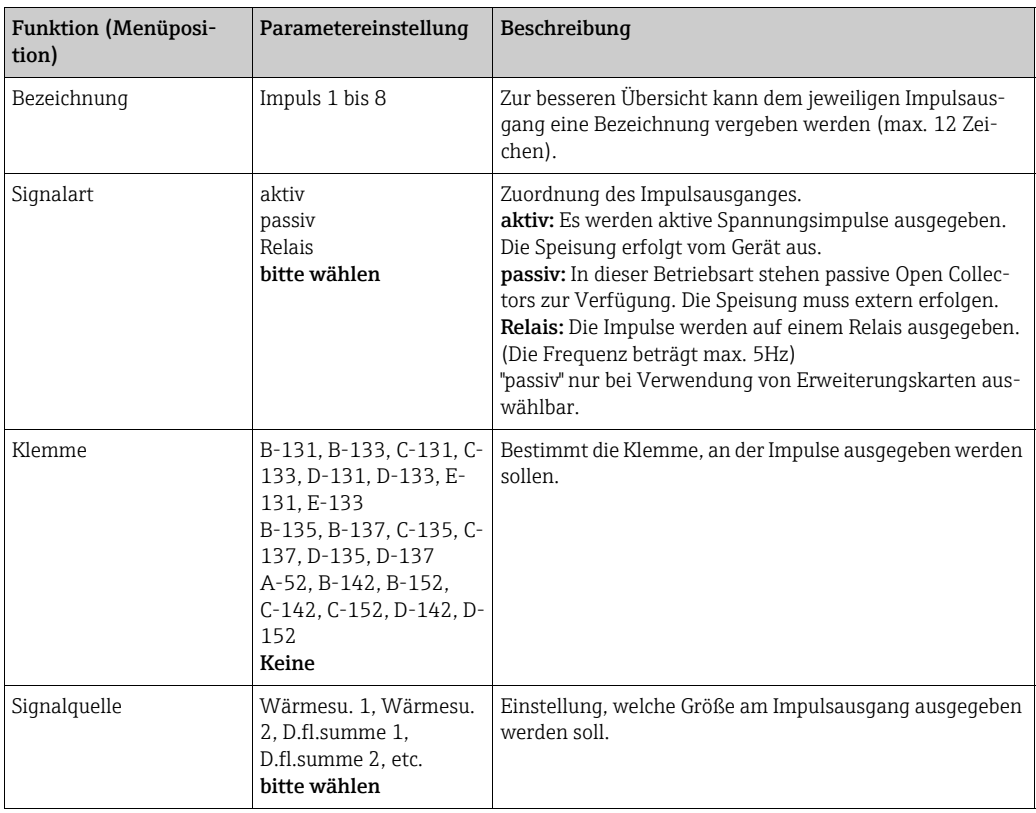

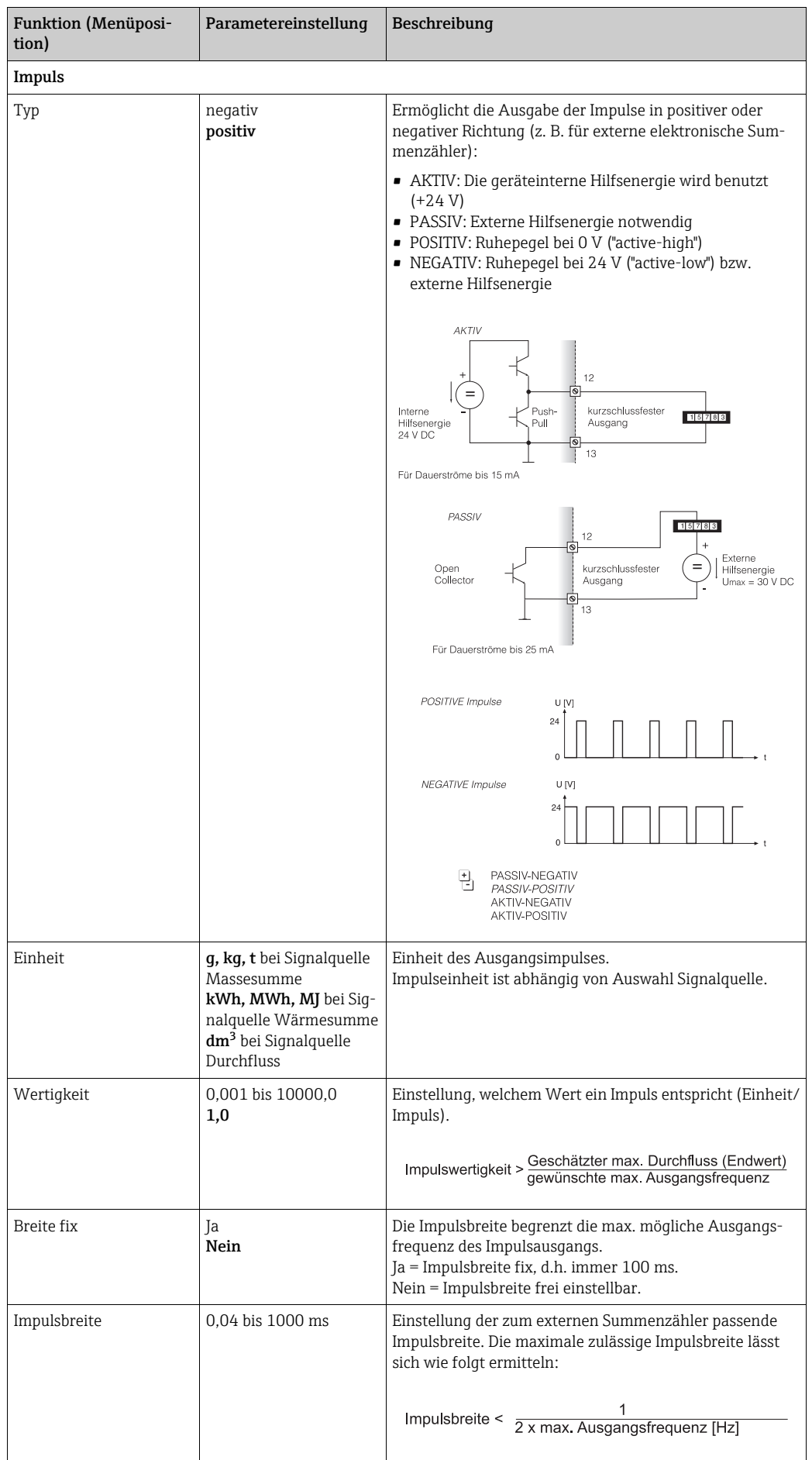

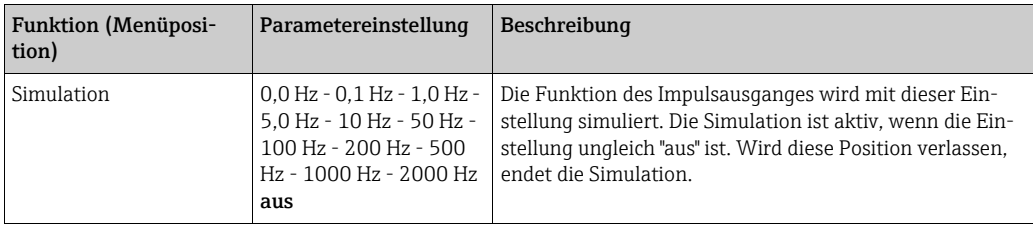

#### *Relais/Grenzwerte*

Im Gerät stehen für Grenzwertfunktionen Relais oder passive digitale Ausgänge (open collector) zur Verfügung. Je nach Ausbaustufe sind 1 bis 13 Grenzwerte einstellbar.

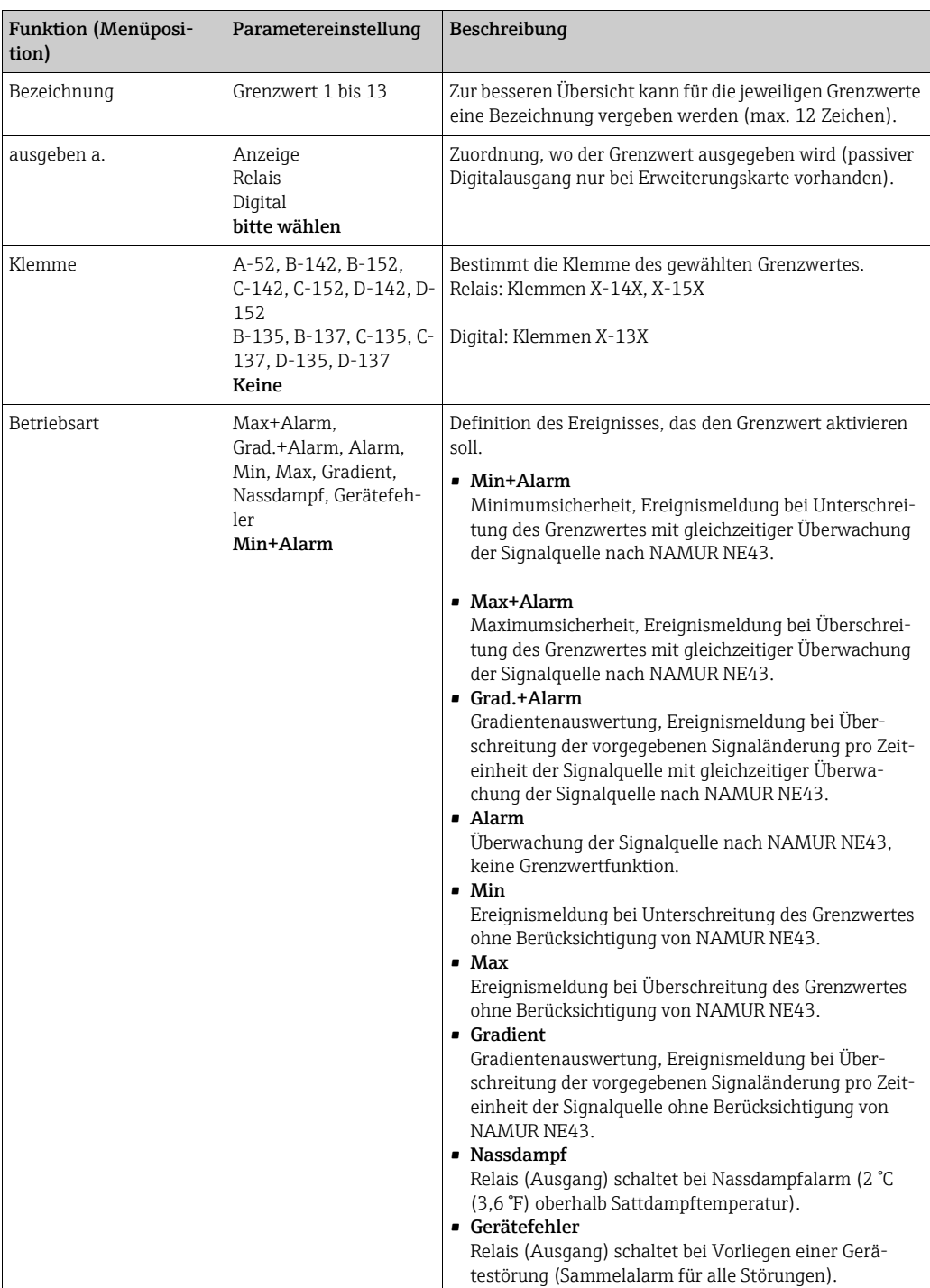

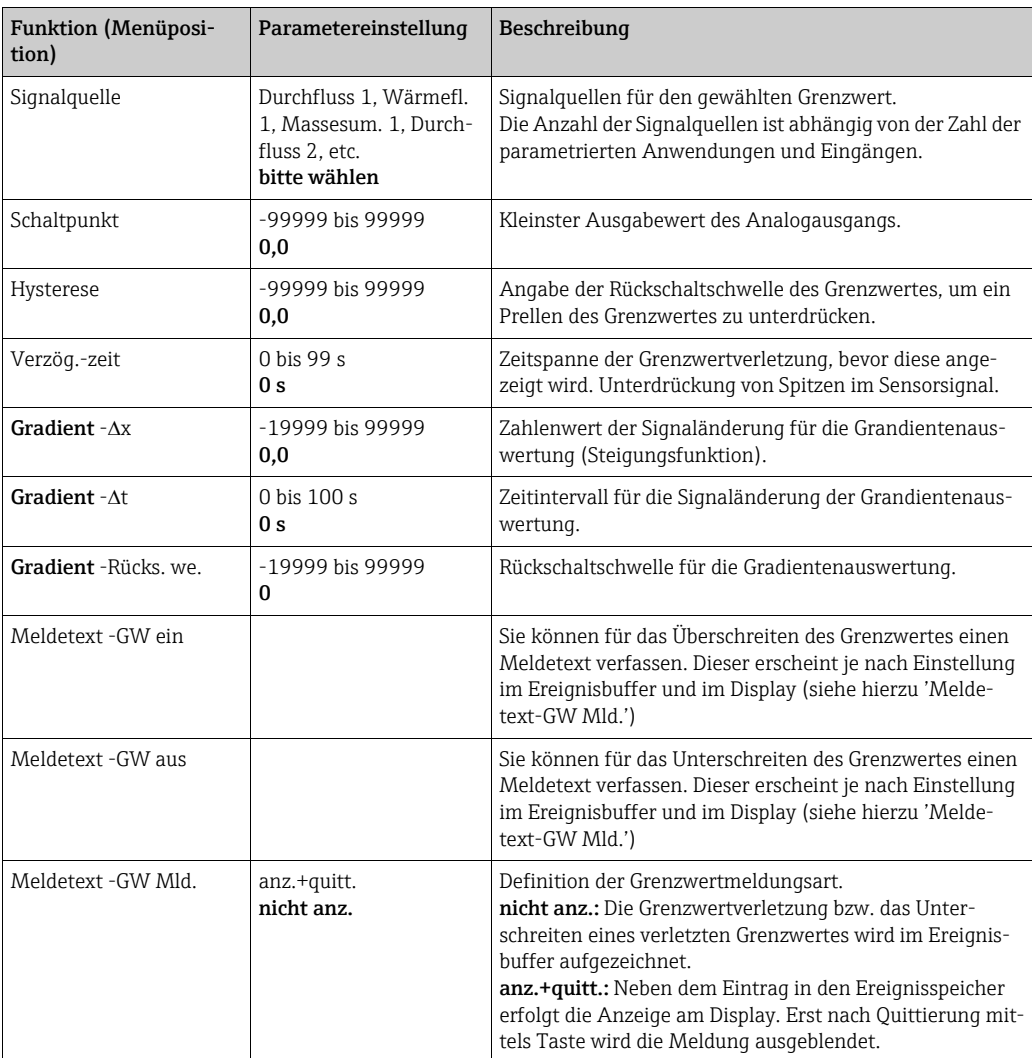

#### $Setup \rightarrow Kommunikation$

Standardmäßig stehen eine RS232-Schnittstelle frontseitig und eine RS485-Schnittstelle an den Klemmen 101/102 zur Auswahl. Ferner können alle Prozesswerte über PROFIBUS DP-Protokoll ausgelesen werden.

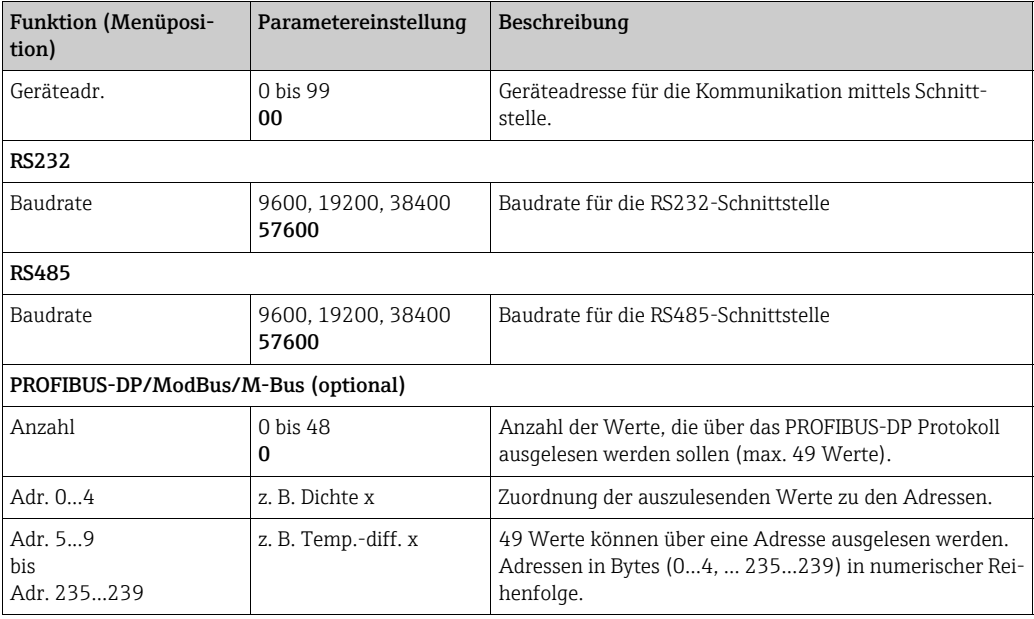

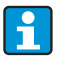

Eine detaillierte Beschreibung zur Einbindung des Geräts in ein PROFIBUS, ModBus oder M-Bus System finden Sie in den jeweiligen Zusatzbeschreibungen:

- HMS AnyBus Communicator for PROFIBUS (BA00154R/09/de)
- M-Bus Schnittstelle (BA00216R/09/de)
- ModBus Schnittstelle (BA00231R/09/de)

### $Setup \rightarrow Service$

Servicemenü. Setup (alle Parameter) → Service.

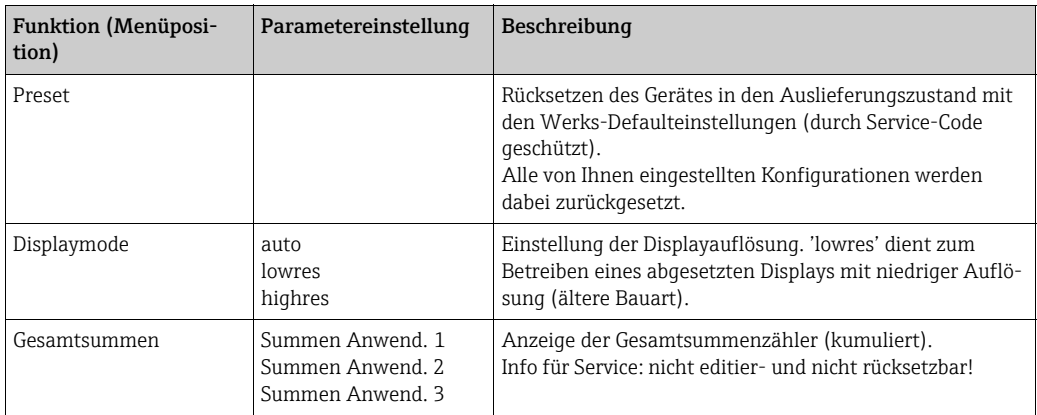

## 6.4 Benutzerspezifische Anwendungen

## 6.4.1 Anwendungsbeispiel Dampfmasse

Die Menge an überhitztem Dampf im Zuleitungsrohr einer Anlage (Nennlast 20 t/h, ca. 25 bar) soll ermittelt werden. Die Anlage darf nicht mit weniger als 15 t/h Dampf beschickt werden, was durch ein Relais (mit Alarmmeldung) im Energiemanager abgesichert werden soll.

Im Display des Energiemanagers soll abwechselnd eine Anzeigemaske mit Massedurchfluss, Druck und Temperatur und eine Maske mit dem aufsummierten Massefluss angezeigt werden.

Zur Messung werden folgende Sensoren eingesetzt.

- Volumendurchfluss: Vortex-Sensor
- Typenschildangaben: K-Faktor = 8,9; Signalart = PFM, Alpha-Faktor =  $4,88x10^{-5}$
- Druck: Drucksensor (4 bis 20 mA, 0,005 bis 40 bar)
- Temperatur: Temperaturfühler Pt100

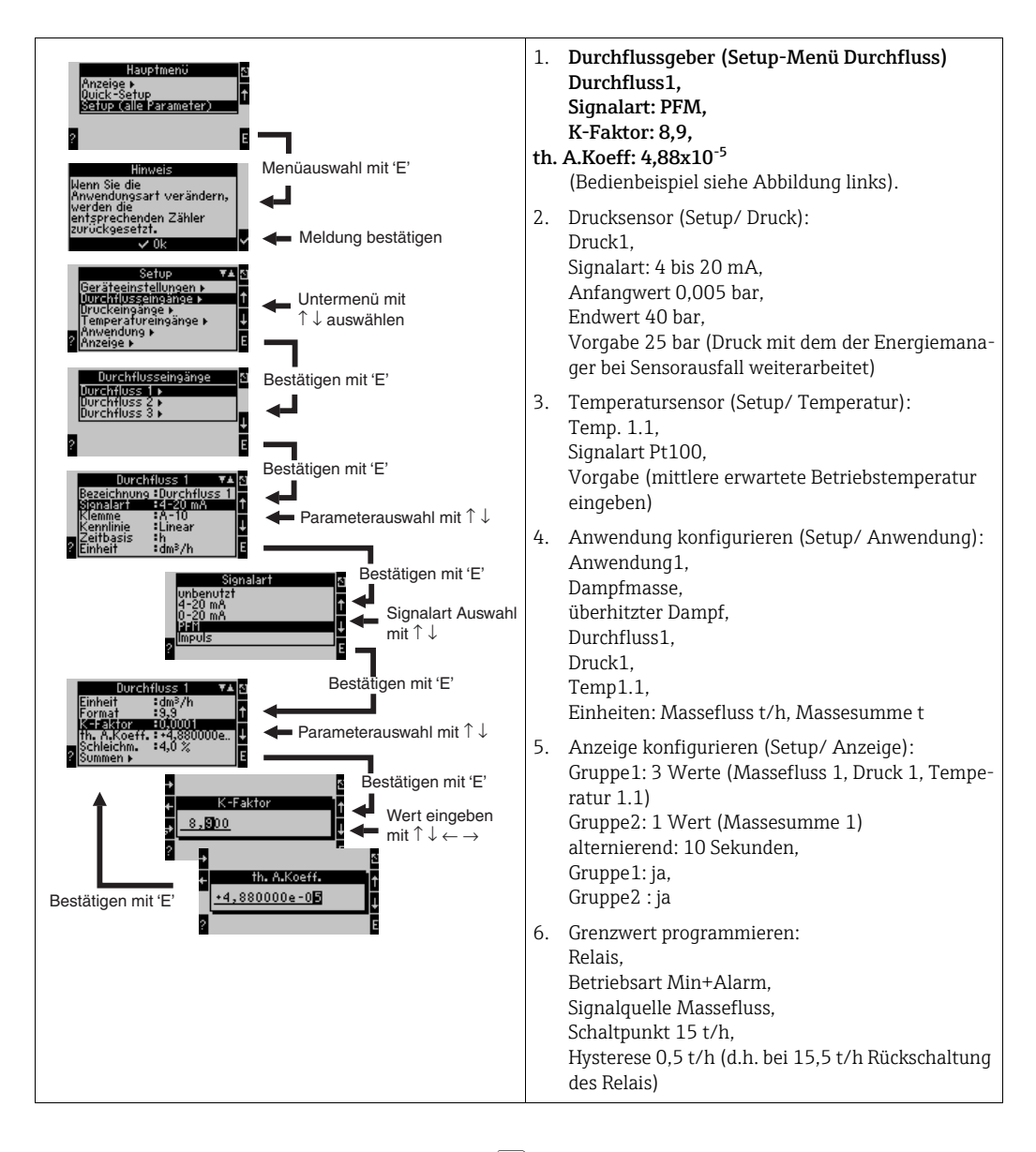

Setup durch mehrmaliges Drücken von ESC  $\boxed{\triangle}$  und Bestätigung  $\bm{\mathcal{V}}$  der Änderungen verlassen.

**Display** 

Nach Drücken einer beliebigen Taste können Sie eine Gruppe mit Anzeigewerten auswählen oder alle Gruppen im automatischen Wechsel anzeigen lassen ( $\rightarrow \Box$ [24\)](#page-55-0). Bei Auftreten eines Fehlers erfolgt ein Farbumschlag des Displays (blau/rot). Die dazugehörige Fehlerbehebung finden Sie in Kap. 5.3 'Darstellung von Fehlermeldungen'.

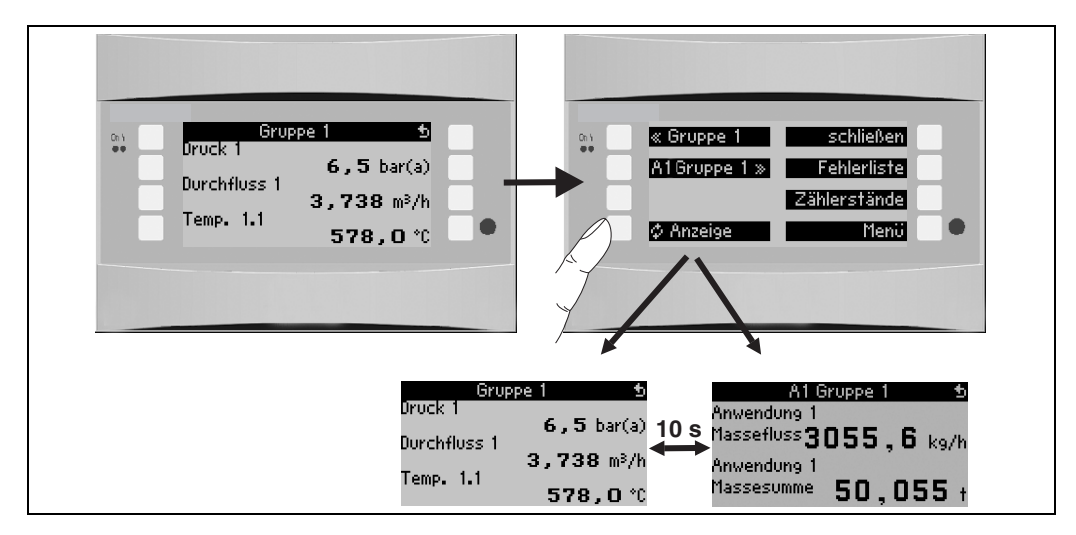

<span id="page-55-0"></span>*24: Automatischer Wechsel verschiedener Anzeigegruppen*

# 7 Wartung

Für das Gerät sind grundsätzlich keine speziellen Wartungsarbeiten erforderlich.

# 8 Zubehör

Bitte geben Sie bei Zubehörbestellungen die Seriennummer des Gerätes an!

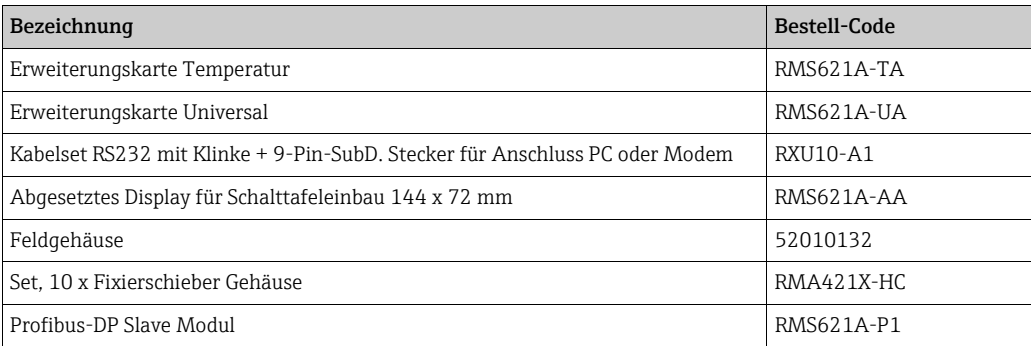

# 9 Störungsbehebung

## 9.1 Fehlersuchanleitung

Beginnen Sie die Fehlersuche in jedem Fall mit den nachfolgenden Checklisten, falls nach der Inbetriebnahme oder während des Messbetriebs Störungen auftreten. Über die verschiedenen Abfragen werden Sie gezielt zur Fehlerursache und den entsprechenden Behebungsmaßnahmen geführt.

## 9.2 Systemfehlermeldungen

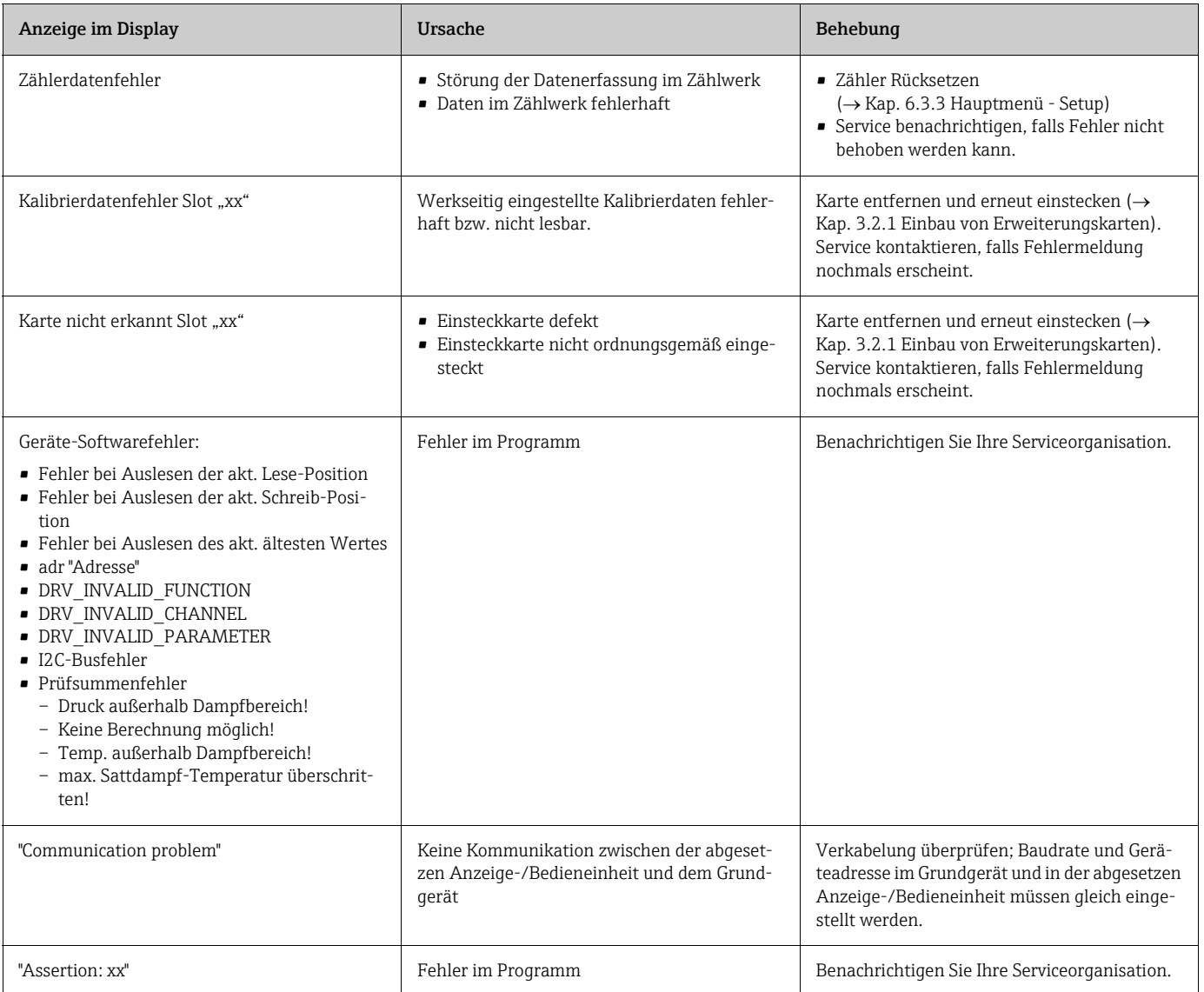

# 9.3 Prozessfehlermeldungen

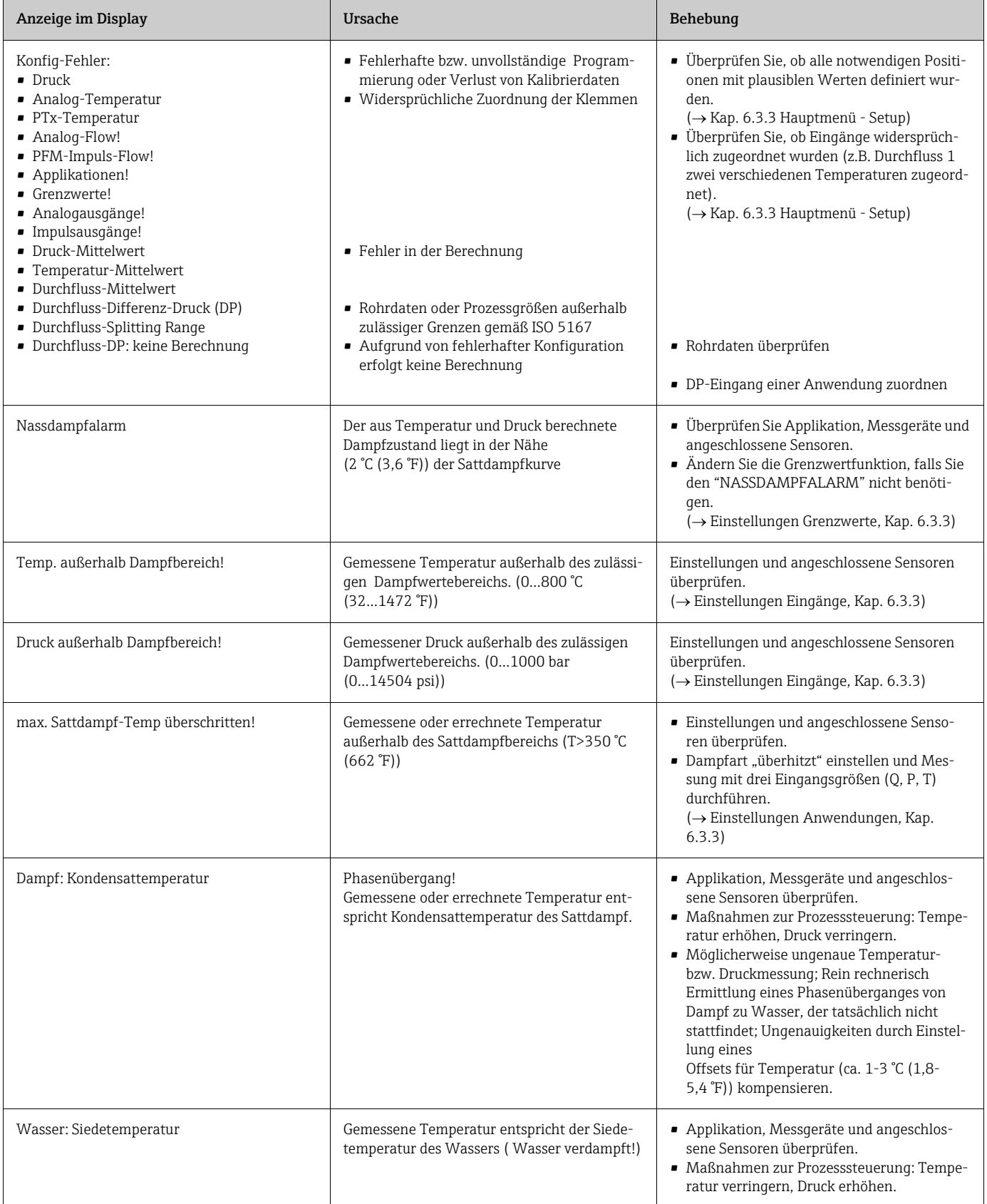

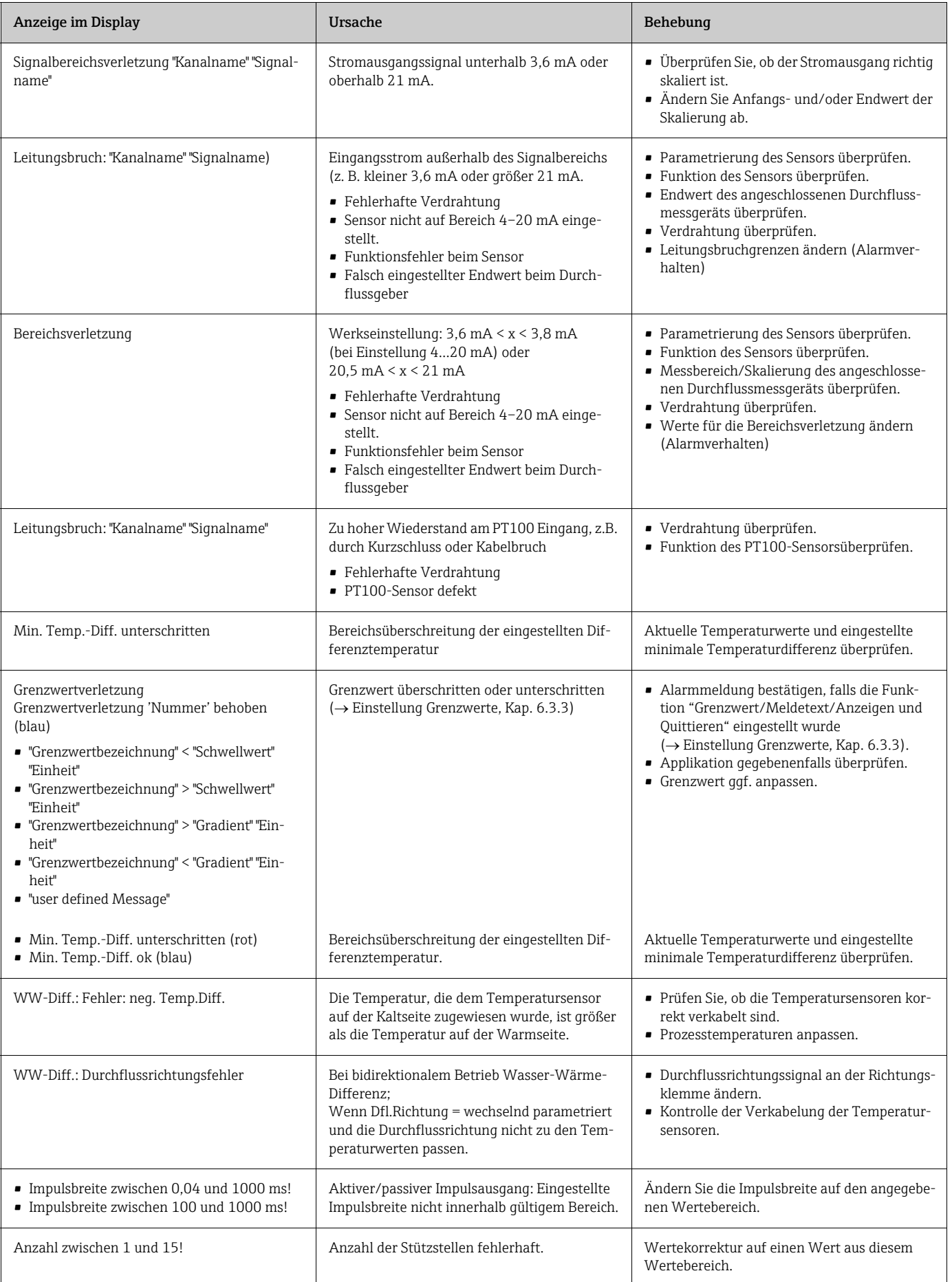

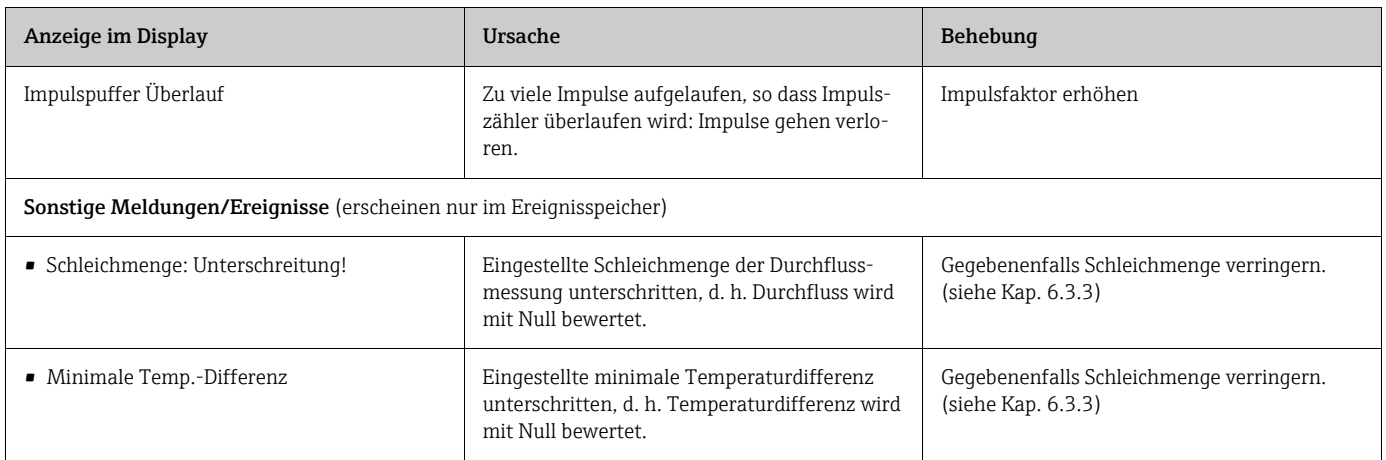

## 9.4 Ersatzteile

Bitte geben Sie bei Ersatzteilbestellungen die Seriennummer des Gerätes an! Mit dem Ersatzteil erhalten Sie eine Einbauanleitung!

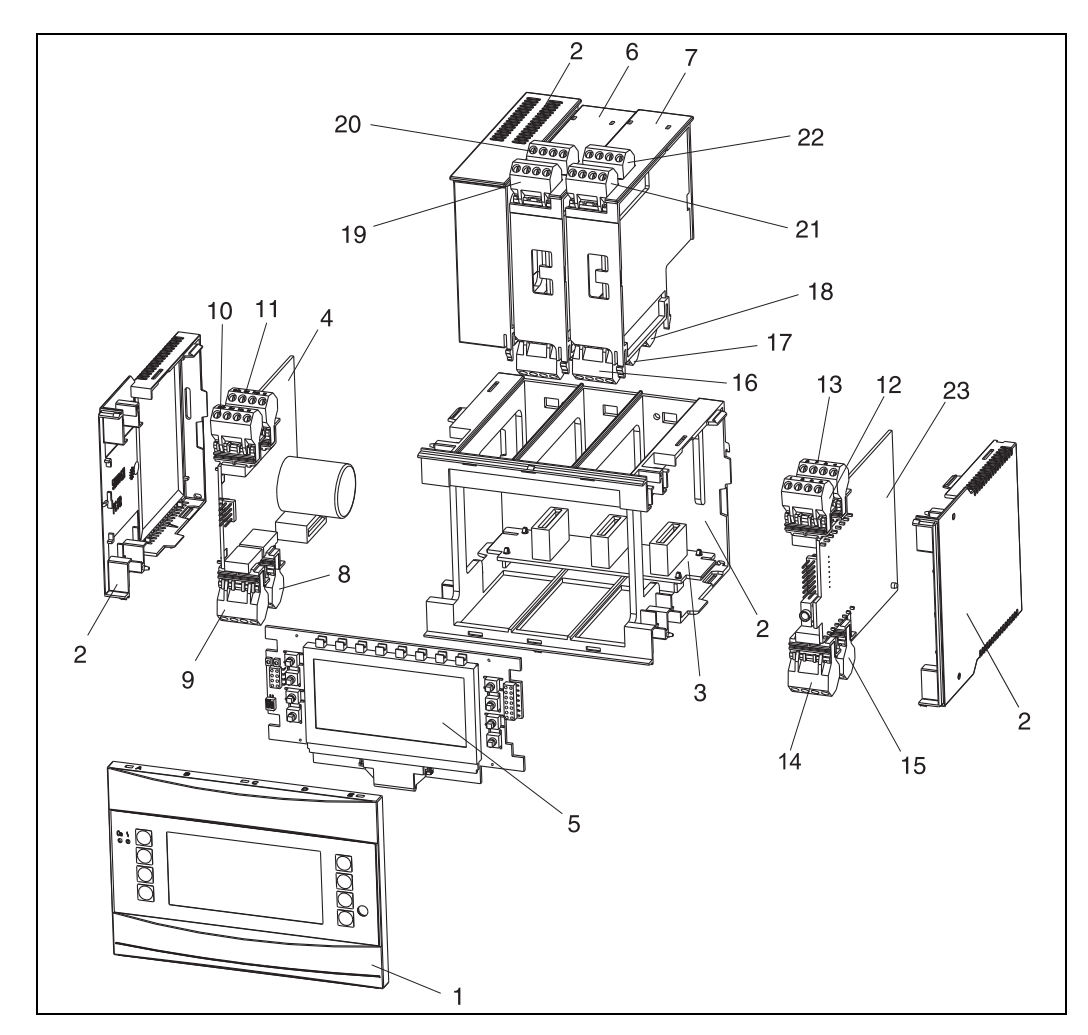

*25: Ersatzteile des Energiemanagers*

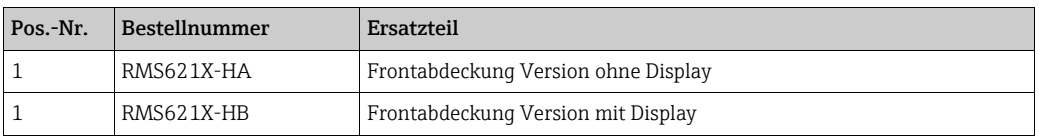

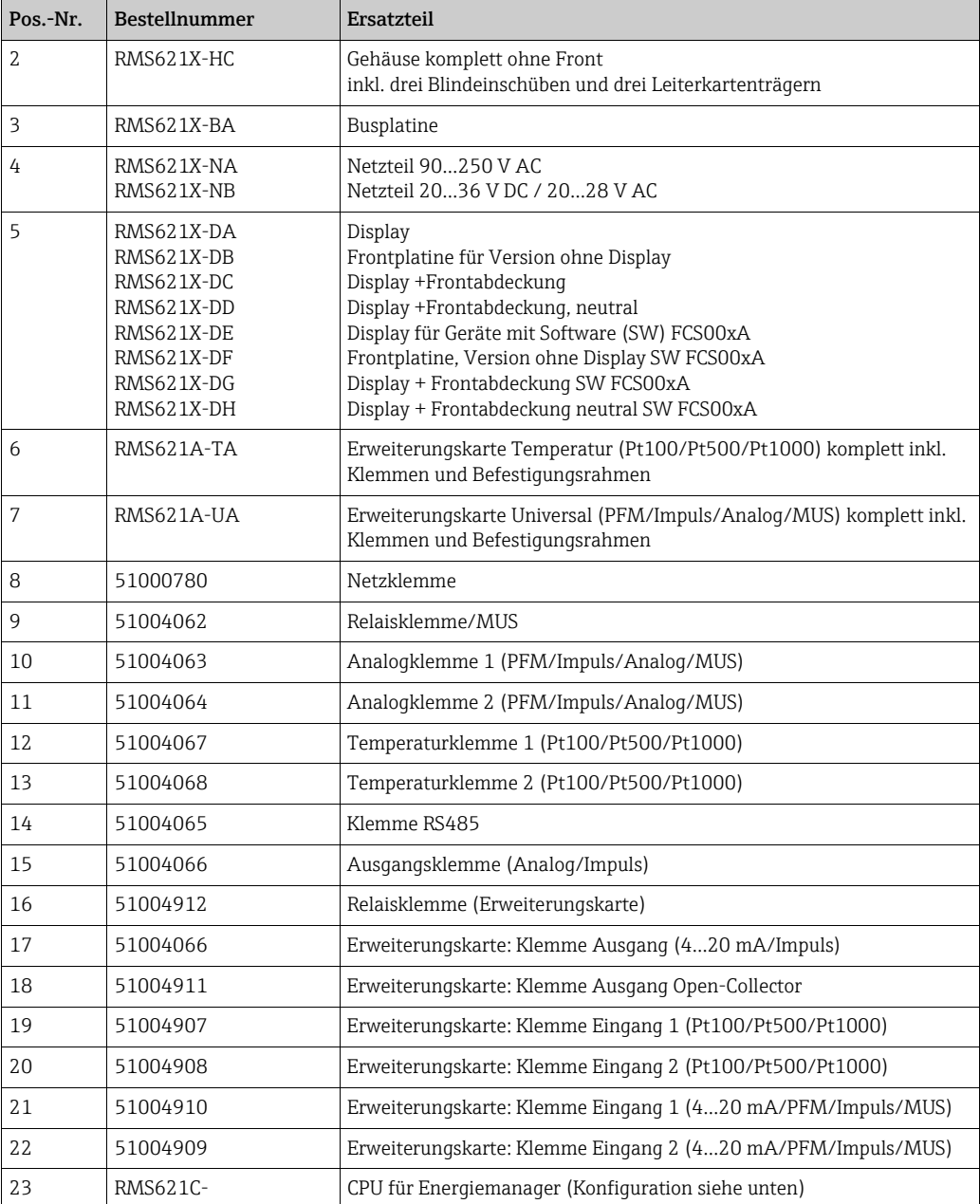

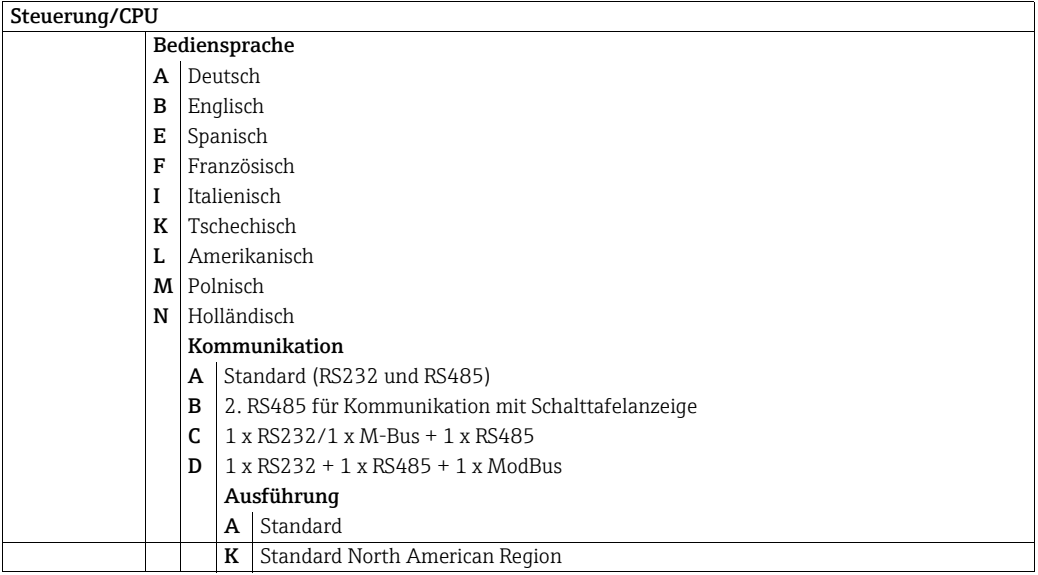

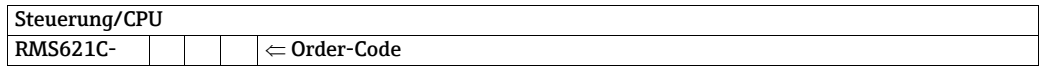

## 9.5 Rücksendung

Für eine Rücksendung, z. B. im Reparaturfall, ist das Gerät geschützt zu verpacken. Optimalen Schutz bietet die Originalverpackung. Reparaturen dürfen nur durch die Serviceorganisation Ihres Lieferanten durchgeführt werden.

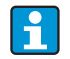

Bitte legen Sie für die Einsendung zur Reparatur eine Notiz mit der Beschreibung des Fehlers und der Anwendung bei.

## 9.6 Entsorgung

Das Gerät enthält elektronische Bauteile und muss deshalb, im Falle der Entsorgung, als Elektronikschrott entsorgt werden. Beachten Sie bitte dabei auch die örtlichen Vorschriften.

## 10 Technische Daten

## 10.0.1 Eingangskenngrößen

### Messgröße

Strom, PFM, Impuls, Temperatur

### Eingangssignale

Durchfluss, Differenzdruck, Druck, Temperatur, Dichte

### Messbereich

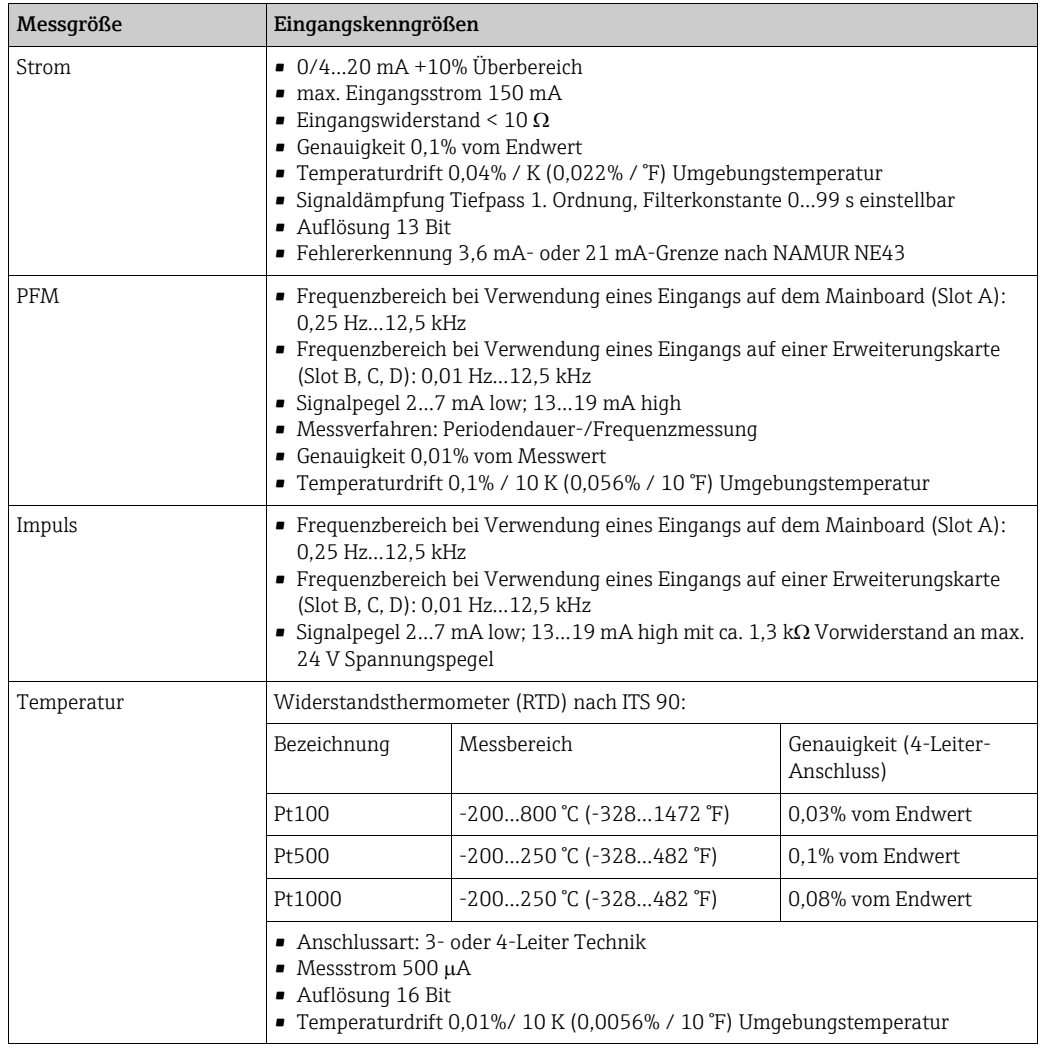

### Ausfallinformation nach NAMUR NE43

Ausfallinformationen werden generiert, wenn Messwerte ungültig oder nicht mehr vorhanden sind und stellen eine komplette Auflistung aller im Messsystem vorhandenen Fehler dar.

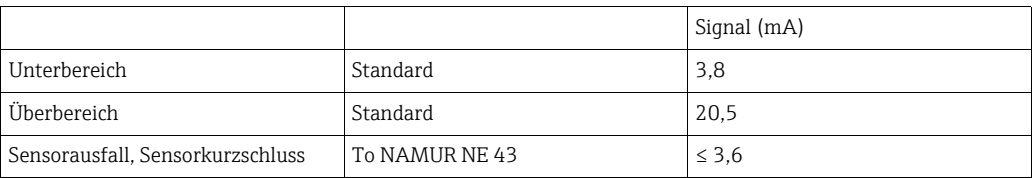

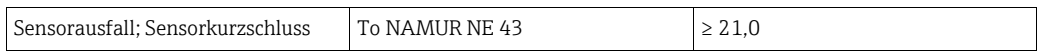

Anzahl:

• 2 x 0/4…20 mA/PFM/Impuls (im Grundgerät) 2 x Pt100/500/1000 (im Grundgerät)

maximale Anzahl:

• 10 (abhängig von der Anzahl und Art der Erweiterungskarten)

#### Galvanische Trennung

Die Eingänge sind zwischen den einzelnen Erweiterungskarten und dem Grundgerät galvanisch getrennt (siehe auch 'Galvanische Trennung' bei Ausgangskenngrößen). Eingänge im selben Slot sind nicht galvanisch getrennt.

## 10.0.2 Ausgangskenngrößen

#### Ausgangssignal

Strom, Impuls, Messumformerspeisung und Schaltausgang

#### Galvanische Trennung

Grundgerät:

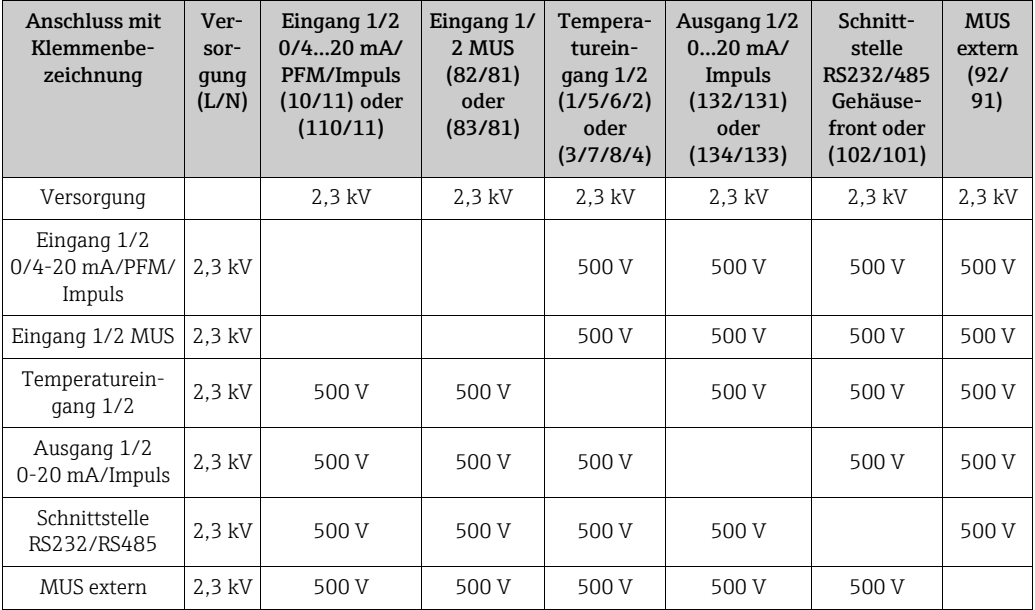

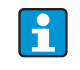

Bei der angegebenen Isolationsspannung handelt es sich um die AC Prüfspannung U eff., welche zwischen den Anschlüssen angelegt wird.

Bemessungsgrundlage: IEC 61010-1, Schutzklasse II, Überspannungskategorie II.

#### Ausgangsgröße Strom - Impuls

#### *Strom*

- 0/4…20 mA +10% Überbereich, invertierbar
- max. Ausgangsstrom 22 mA (Kurzschlussstrom)
- $\bullet$  Bürde max. 750  $\Omega$  bei 20 mA
- Genauigkeit 0,1% vom Endwert
- Temperaturdrift: 0,1% / 10 K (0,056% / 10°F) Umgebungstemperatur
- $\bullet$  Output Ripple < 10 mV an 500  $\Omega$  für Frequenzen < 50 kHz
- Auflösung 13 Bit
- Fehlersignale 3,6 mA- oder 21 mA-Grenze nach NAMUR NE43 einstellbar

#### *Impuls*

Grundgerät:

- Frequenzbereich bis 2 kHz
- Spannungspegel 0 bis 1 V low, 24 V high ±15%
- $\blacksquare$  Bürde min. 1 k $\Omega$
- Impulsbreite 0,04…1000 ms

Erweiterungskarten (Digital passiv, Open collector):

- Frequenzbereich bis 2 kHz
- $\blacksquare$  I  $_{\text{max.}}$  = 200 mA
- $\bullet$  U  $_{\text{max.}}$  = 24 V  $\pm$  15%
- $\bullet$  U  $_{\text{low/max}}$  = 1,3 V bei 200 mA
- Impulsbreite 0,04…1000 ms

#### *Anzahl*

Anzahl:

• 2 x 0/4…20 mA/Impuls (im Grundgerät)

max. Anzahl:

- 8 x 0/4…20 mA/Impuls (abhängig von der Anzahl der Erweiterungskarten)
- 6 x Digital passiv (abhängig von der Anzahl der Erweiterungskarten)

#### *Signalquellen*

Alle vorhandenen Multifunktionseingänge (Strom-, PFM- bzw. Impulseingänge) sowie Ergebnisse können den Ausgängen frei zugeordnet werden.

#### Schaltausgang

#### *Funktion*

Grenzwertrelais schaltet bei den Betriebsarten: Min-, Maximumsicherheit, Gradient, Alarm, Sattdampfalarm, Frequenz/Impuls, Gerätefehler

#### *Schaltverhalten*

Binär, schaltet bei Erreichen des Grenzwertes (potenzialfreier Schließer)

#### *Schaltvermögen*

max. 250 V AC, 3 A / 30 V DC, 3 A

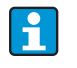

Bei den Relais der Erweiterungskarten ist eine Mischung von Niederspannung und Kleinspannung nicht zulässig.

#### *Schaltfrequenz*

max. 5 Hz

*Schaltschwelle* frei programmierbar (Nassdampfalarm ist werkseitig auf 2 °C (3,6 °F) voreingestellt)

*Hysterese* 0…99%

#### *Signalquelle*

Alle vorhandenen Eingänge sowie berechnete Größen können den Schaltausgängen frei zugeordnet werden.

#### *Anzahl*

1 (im Grundgerät) max. Anzahl: 7 (abhängig von Anzahl und Art der Erweiterungskarten)

#### *Anzahl Schaltzustände*

100.000

*Berechnungszyklus*

500 ms

#### Messumformerspeisung und externe Versorgung

- Messumformerspeisung (MUS), Anschlussklemmen 81/82 bzw. 81/83 (optional Erweiterungskarten Universal 181/182 bzw. 181/183): max. Ausgangsspannung 24 V DC ± 15% Impedanz < 345  $\Omega$ max. Ausgangsstrom 22 mA (bei  $U_{\text{aus}}$  > 16 V)
- Technische Daten Energiemanager: HART® -Kommunikation wird nicht beeinträchtigt Anzahl: 2 (im Grundgerät) max. Anzahl: 8 (abhängig von Anzahl und Art der Erweiterungskarten)
- zusätzliche Versorgung (z. B. externes Display), Anschlussklemmen 91/92: Versorgungsspannung 24 V DC ± 5% Strom max. 80 mA, kurzschlussfest Anzahl 1 Ouellenwiderstand < 10 $\Omega$

## 10.0.3 Hilfsenergie

#### Versorgungsspannung

- Niederspannungsnetzteil: 90…250 V AC 50/60 Hz
- Kleinspannungsnetzteil: 20…36 V DC bzw. 20…28 V AC 50/60 Hz

#### Leistungsaufnahme

8…26 VA (in Abhängigkeit der Ausbaustufe)

#### Anschlussdaten Schnittstellen

#### *RS232*

- Anschluss: Klinkenbuchse 3,5 mm frontseitig
- Übertragungsprotokoll: ReadWin 2000
- Übertragungsrate: max. 57.600 Baud

#### *RS485*

- Anschluss: Steckklemmen 101/102 (im Grundgerät)
- Übertragungsprotokoll: (seriell: ReadWin 2000; parallel: offener Standard)
- Übertragungsrate: max. 57.600 Baud

#### *Optional: Zusätzliche RS485 Schnittstelle*

- Anschluss: Steckklemmen 103/104
- Übertragungsprotokoll und Übertragungsrate wie Standard-Schnittstelle RS485

## 10.0.4 Messgenauigkeit

#### Referenzbedingungen

- Spannungsversorgung 230 V AC  $\pm$  10%; 50 Hz  $\pm$  0,5 Hz
- Warmlaufzeit > 30 min
- Umgebungstemperatur 25 °C  $\pm$  5 °C (77 °F  $\pm$  9 °F)
- Luftfeuchtigkeit 39%  $\pm$  10% r. F.

#### Rechenwerk

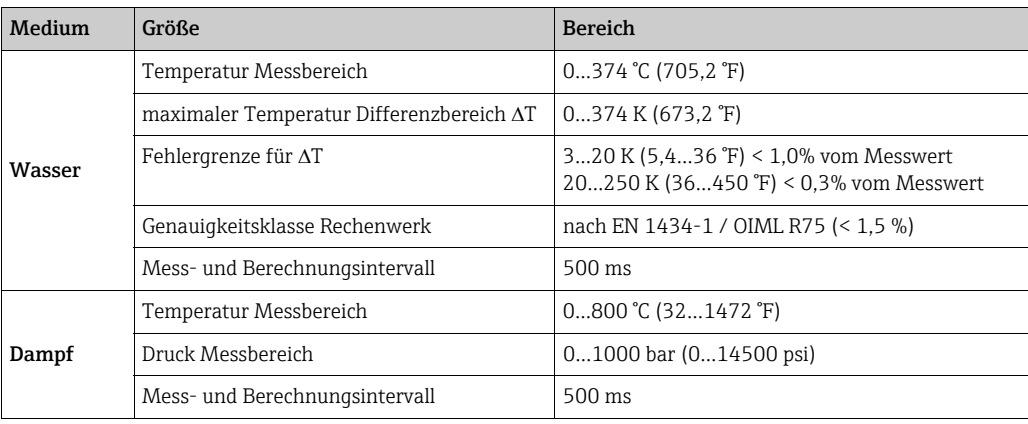

## 10.0.5 Einbaubedingungen

### Einbauhinweise

*Einbauort* Im Schaltschrank auf Hutschiene IEC 60715

*Einbaulage* keine Einschränkungen

## 10.0.6 Umgebungsbedingungen

### Umgebungstemperatur

-20…60 °C (-4…140 °F)

### Lagertemperatur

-30…70 °C (-22…158 °F)

### Klimaklasse

nach IEC 60 654-1 Class B2 / EN 1434 Klasse 'C'

### Elektr. Sicherheit

nach EN 61010-1: Umgebung < 2000 m (6560 ft) Höhe über N.N.

#### Schutzart

- Grundgerät: IP 20
- Abgesetzte Bedien-Anzeige-Einheit: IP 65

#### Elektromagnetische Verträglichkeit

*Störaussendung*

EN 61326 Klasse A

#### *Störfestigkeit*

- Netzunterbrechung: 20 ms, keine Beeinflussung
- Einschaltstrombegrenzung:  $I_{max}/I_n \le 50\%$  (T50%  $\le 50$  ms)
- Elektromagnetische Felder: 10 V/m nach IEC 61000-4-3
- Leitungsgeführte HF: 0,15…80 MHz, 10 V nach EN 61000-4-3
- Elektrostatische Entladung: 6 kV Kontakt, indirekt nach EN 61000-4-2
- Burst (Versorgung): 2 kV nach IEC 61000-4-4
- Burst (Signal): 1 kV/2 kV nach IEC 61000-4-4
- Surge (Versorgung AC): 1 kV/2 kV nach IEC 61000-4-5
- Surge (Versorgung DC): 1 kV/2 kV nach IEC 61000-4-5
- Surge (Signal): 500 V/1 kV nach IEC 61000-4-5

#### 10.0.7 Konstruktiver Aufbau

#### Bauform, Maße

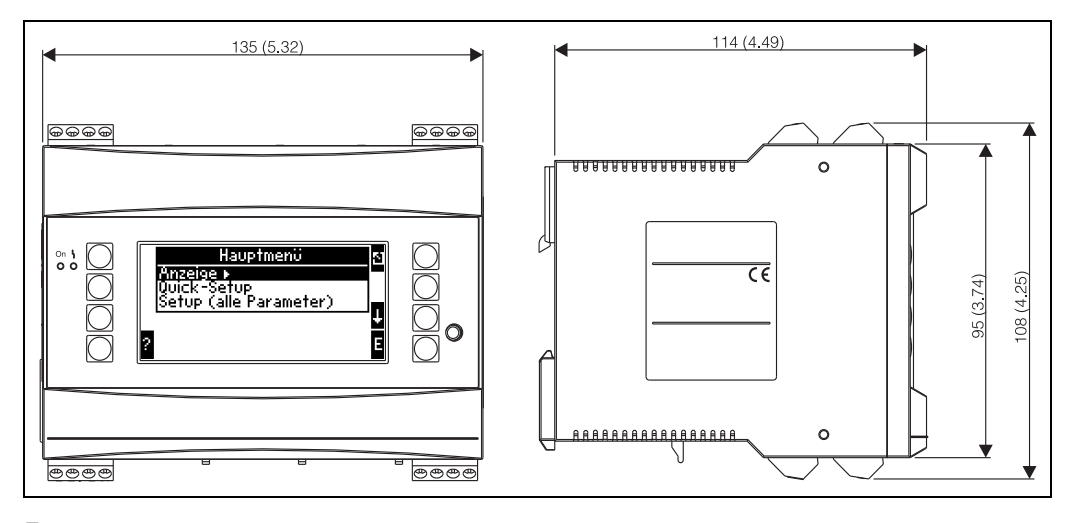

*26: Gehäuse für Hutschiene nach IEC 60715; Abmessungen in mm (inch)*

#### Gewicht

- Grundgerät: 500 g (1,1 lb) (im Vollausbau mit Erweiterungskarten)
- abgesetzte Bedieneinheit: 300 g (0,7 lb)

#### Werkstoffe

Gehäuse: Kunststoff PC, UL 94V0

#### Anschlussklemmen

Codierte, steckbare Schraubklemmen; Klemmbereich 1,5 mm2 (16 AWG) massiv, 1,0 mm2 (max. 18 AWG) flexibel mit Aderendhülse (gilt für alle Anschlüsse).

## 10.0.8 Anzeige und Bedienoberfläche

#### Anzeigeelemente

- Display (optional): 160 x 80 DOT-Matrix LCD mit blauer Hinterleuchtung Farbumschlag auf rot im Fehlerfall (einstellbar)
- LED-Statusanzeige: Betrieb: 1 x grün (2 mm; 0,079 in) Störmeldung: 1 x rot (2 mm; 0,079 in)
- Bedien-Anzeige-Einheit (optional oder als Zubehör): An den Energiemanager kann zusätzlich eine Bedien-Anzeige-Einheit im Schalttafeleinbaugehäuse (Maße 144 mm (5,7 in) x 72 mm (2,84 in) x 43 mm (1,7 in)) angeschlossen werden. Der Anschluss erfolgt mittels, im Zubehörset enthaltenem, Anschlusskabel (l = 3 m (10 ft)) an der integrierten RS485-Schnittstelle. Ein Parallelbetrieb der Bedien-Anzeige-Einheit mit dem geräteinternen Display ist möglich.

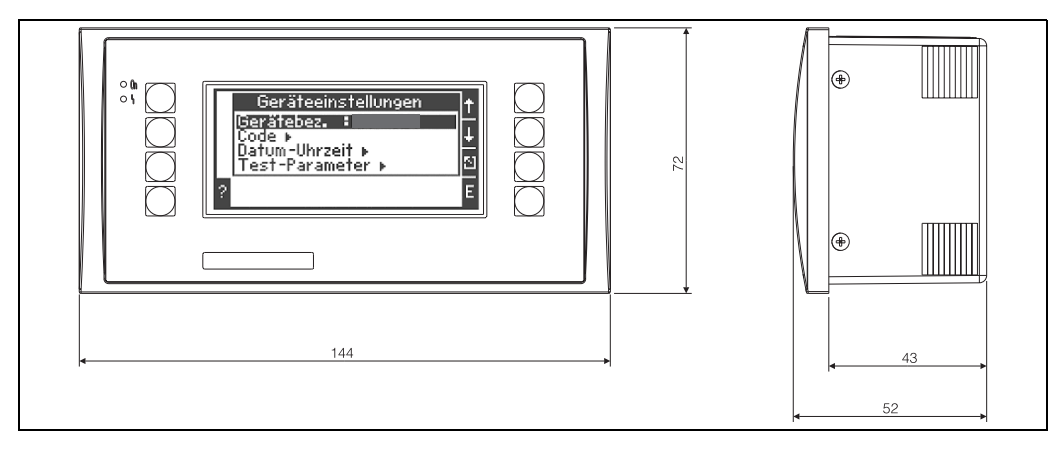

*27: Bedien-Anzeige-Einheit für Schalttafeleinbau (optional oder als Zubehör erhältlich); Abmessungen in mm*

#### Bedienelemente

Acht frontseitige Soft-Key-Tasten im Dialog mit dem Display (Funktion der Tasten wird im Display angezeigt).

#### Fernbedienung

RS232 Schnittstelle (frontseitige Klinkenbuchse 3,5 mm): Konfiguration über PC mit PC-Bediensoftware ReadWin 2000. RS485 Schnittstelle

#### Echtzeituhr

- Abweichung: 30 min pro Jahr
- Gangreserve: 14 Tage

#### Mathematische Funktionen

Durchfluss, Differenzdruckberechnung: EN ISO 5167 (2004), ISO TR 15377 (2007) Kontinuierliche Berechnung von Masse, Normvolumen, Dichte, Enthalpie, Wärmemenge mittels hinterlegten Algorithmen und Tabellen. Tabellen zur Hinterlegung kalibrierter DP-Geber bzw. Kleinmessstrecken. Wasser / Dampf: IAPWS-IF97

## 10.0.9 Zertifikate und Zulassungen

#### CE-Zeichen, Konformitätserklärung

Das Produkt erfüllt die Anforderungen der harmonisierten europäischen Normen. Damit erfüllt es die gesetzlichen Vorgaben der EU-Richtlinien. Der Hersteller bestätigt die erfolgreiche Prüfung des Produkts durch die Anbringung des CE-Zeichens.

#### UL-Zulassung

UL recognized component (siehe www.ul.com/database, Suche nach Keyword "E225237")

#### CSA General Purpose (Allgemeine Anwendung)

#### EAC-Zeichen

Das Produkt erfüllt die gesetzlichen Anforderungen der anwendbaren EEU-Richtlinien. Der Hersteller bestätigt die erfolgreiche Prüfung des Produkts mit der Anbringung des EAC-Zeichens.

#### Externe Normen und Richtlinien

• EN 60529:

Schutzarten durch Gehäuse (IP-Code)

- EN 61010: Sicherheitsbestimmungen für elektrische Mess-, Steuer-, Regel- und Laborgeräte
- EN 61326 (IEC 1326):

Elektromagnetische Verträglichkeit (EMV-Anforderungen)

• NAMUR NE21, NE43

Normenarbeitsgemeinschaft für Mess- und Regeltechnik in der Chemischen Industrie

• IAPWS-IF 97

International gültiger und anerkannter Berechnungsstandard (seit 1997) für Dampf und Wasser. Herausgegeben von der International Association for the Properties of Water and Steam (IAPWS).

- $\bullet$  OIML R75 Internationale Bau- und Prüfvorschrift für Wasserwärmemengenzähler von der Organisation Internationale de Métrologie Légale.
- EN 1434 1, 2, 5 und 6
- EN ISO 5167 (2004)
	- Durchflussmessung von Fluiden mit Drosselgeräten
- "ISO TR 15377

Leitfaden zur Druchflussmessung von Blenden, Düsen und Venturirohren außerhalb des Geltungsbereichs der ISO 5167

### 10.0.10 Ergänzende Dokumentation

- Broschüre Systemkomponenten und Daten Manager: FA00016K/09/
- Technische Information 'Energiemanager RMS621': TI00092R/09/de

# 11 Anhang

# 11.1 Definition wichtiger System-Einheiten

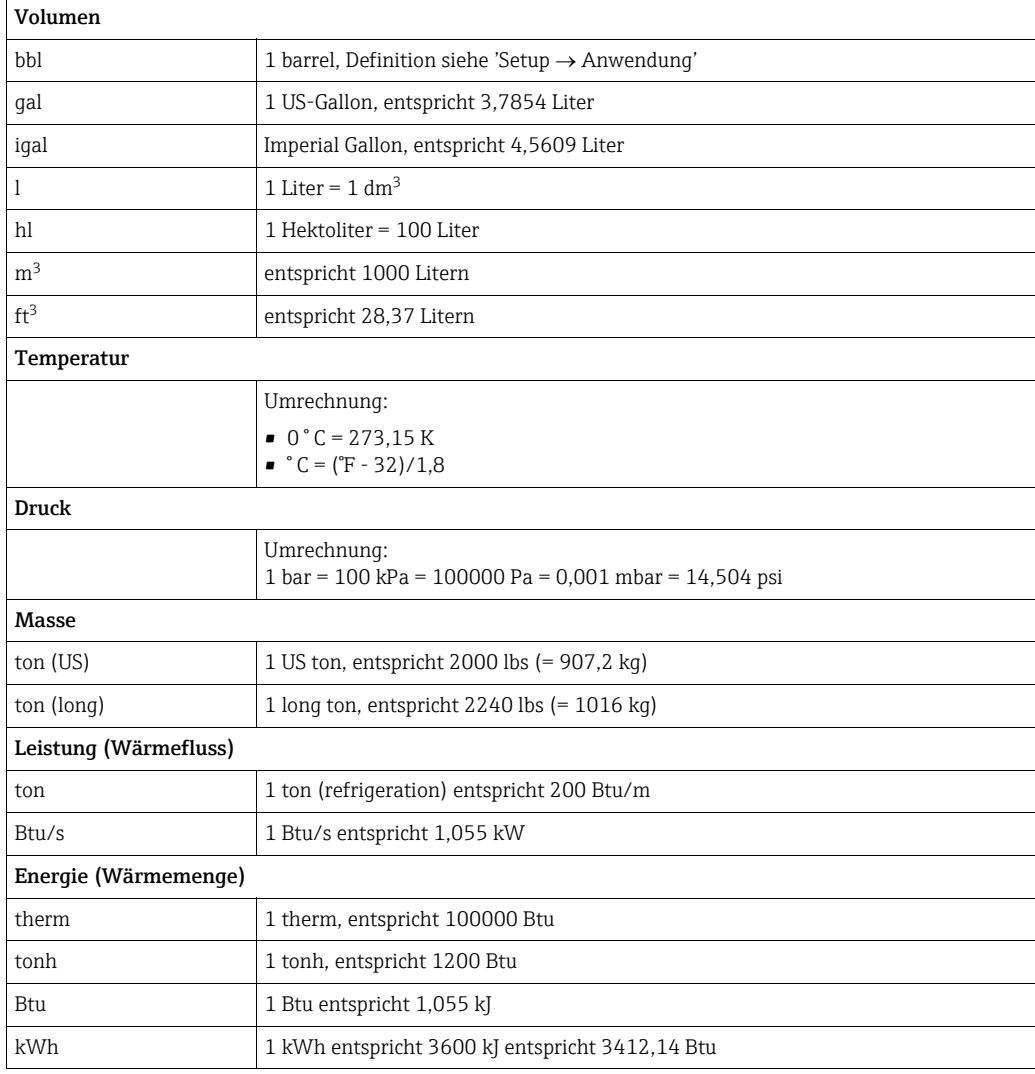

## 11.2 Konfiguration Durchflussmessung

Der Energiemanager verarbeitet Ausgangssignale aus einer Vielzahl gängiger Durchflussgeber.

• Betriebsvolumen:

Durchflussgeber, welcher ein Signal proportional zum Betriebsvolumen ausgibt (z. B. Vortex, MID, Turbine).

• Masse:

H

Durchflussgeber, welcher ein Signal proportional zur Masse ausgibt (z.B. Coriolis)

Ein Masseeingang muss immer einer Anwendung zugeordnet werden! Falls keine Temperaturmessung und/oder Druckmessung durchgeführt wird, konfigurieren Sie bitte einen Temperatur- und Druckeingang mit einem "Vorgabewert" für Prozessdruck und Temperatur und ordnen Sie diese Eingänge zusammen mit dem Masseeingang einer Anwendung zu.

Bei Anschluss eines Massedurchlussgebers erfolgt automatisch eine Rückrechnung auf das Betriebsvolumen. Beachten Sie, dass der Anzeigewert für den Durchfluss und den Durchflusssummenzähler immer in der Volumeneinheit m<sup>3</sup> im Display angezeigt werden. Der Massefluss und der Massesummezähler, sowie die Auswahl der zugehörigen Einheiten sind stets der Anwendung zugeordnet! Zur Darstellung eines Massewertes im Display ist folgende Auswahl zu treffen: Anzeige/Gruppe/Werttyp: Prozeßwerte/Wert: Massefluss 1 bzw. Werttyp: Zähler, Wert: Massesumme 1. Falls der Massefluss lediglich angezeigt, aufsummiert oder ausgegeben werden soll, können im Energiemanager alternativ auch die benutzerdefinierten Eingänge verwendet werden.

• Differenzdruck:

Durchflussgeber (DPT), welcher ein Signal proportional zum Differenzdruck ausgibt.

• Prozesswert:

Neben gemessenen Durchflüssen, kann auch der in einer Applikation errechnete Massefluss als Eingangsgröße ausgewählt werden (um z. B. in einer zweiten Applikation auf Grundlage diesen Masseeingangs die Energie zu berechnen). Für diesen Masseeingang kann ein Schwellenwert definiert werden, ab welchem ein Vorgabewert verwendet wird. Bei Überschreiten des Schwellenwertes werden die errechneten Durchflüsse auf einen Störmengenzähler aufsummiert. Dies ist beispielsweise hilfreich, wenn eine Abrechnung nach Leistungsspitzen realisiert werden soll.

## 11.2.1 Durchflussberechnung nach dem Differenzdruckverfahren

Das Gerät bietet 2 Möglichkeiten zur Differenzdruckmessung:

- Traditionelles Differenzdruckverfahren
- Verbessertes Differenzdruckverfahren

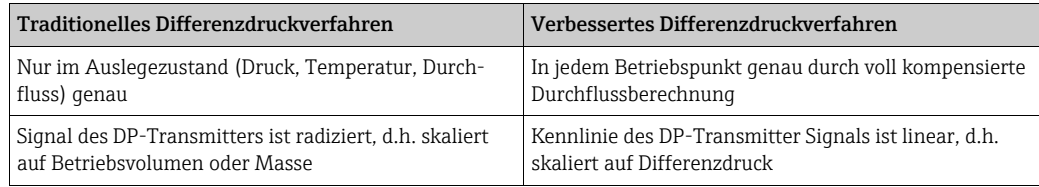

#### Traditionelles Differenzdruckverfahren:

Alle Koeffizienten der Durchflussberechnungsgleichung werden einmalig im Auslegezustand berechnet und zu einer Konstante zusammengefasst.
$$
Qm = C \cdot \sqrt{\frac{1}{1 - \beta^4} \cdot \varepsilon \cdot d^2 \cdot \frac{\pi}{4} \cdot \sqrt{2 \cdot \Delta p \cdot \rho}}
$$
  
 
$$
Qm = k \cdot \sqrt{2 \cdot \Delta p \cdot \rho}
$$

# Verbessertes Differenzdruckverfahren:

Im Gegensatz zum traditionellen Verfahren werden die Koeffizienten der Durchflussgleichung (Durchflusskoeffizient, Vorgeschwindigkeitsfaktor, Expansionszahl, Dichte, etc.) gemäß ISO 5167 ständig neu berechnet. Dies hat den Vorteil, dass der Durchfluss auch bei schwankenden Prozessbedingungen, weit jenseits des Auslegezustands (Temperatur und Druck im Auslegungspunkt) exakt ermittelt wird und somit eine höhere Genauigkeit bei der Durchflussmessung gewährleistet ist.

Hierfür benötigt das Gerät lediglich folgende Daten:

- Rohrinnendurchmesser
- $\bullet$  Durchmesserverhältnis  $\beta$  (bei Staudrucksonden K-Faktor)

$$
Qm = c \cdot \sqrt{\frac{1}{1 - \beta^{4}} \cdot \varepsilon \cdot d^{2} \frac{\pi}{4} \cdot \sqrt{2 \cdot \Delta p \cdot \rho}}
$$

#### Wie muss der Energiemanager für die DP-Durchflussmessung eingestellt werden?

Sind alle Daten der Differenzdruckmessstelle (Rohrinnendurchmesser,  $\beta$  bzw. k-Faktor) vorhanden, ist es empfehlenswert das verbesserte Verfahren (voll kompensierte Durchflussberechnung) zu nutzen.

Wenn die erforderlichen Daten nicht verfügbar sind, wird das Ausgangssignal des Differenzdrucktransmitters skaliert auf Volumen oder Masse ausgegeben (siehe nachfolgende Tabelle). Beachten Sie jedoch, das ein auf Masse skaliertes Signal nicht mehr kompensiert werden kann, deshalb den DP-Transmitter möglichst auf Betriebsvolumen skalieren (Masse : Dichte im Auslegezustand = Betriebsvolumen). Der Massefluss wird dann im Gerät aufgrund der Dichte im Betriebszustand in Abhängigkeit von Temperatur und Druck berechnet. Hierbei handelt es sich um eine teilkompensierte Durchflussberechnung, da bei der Messung des Betriebsvolumens die radizierte Dichte im Auslegezustand enthalten ist. Ein Beispiel für einen Messaufbau ist im Anhang 'Applikationen: Dampfmasse/Wärmemenge' zu finden.

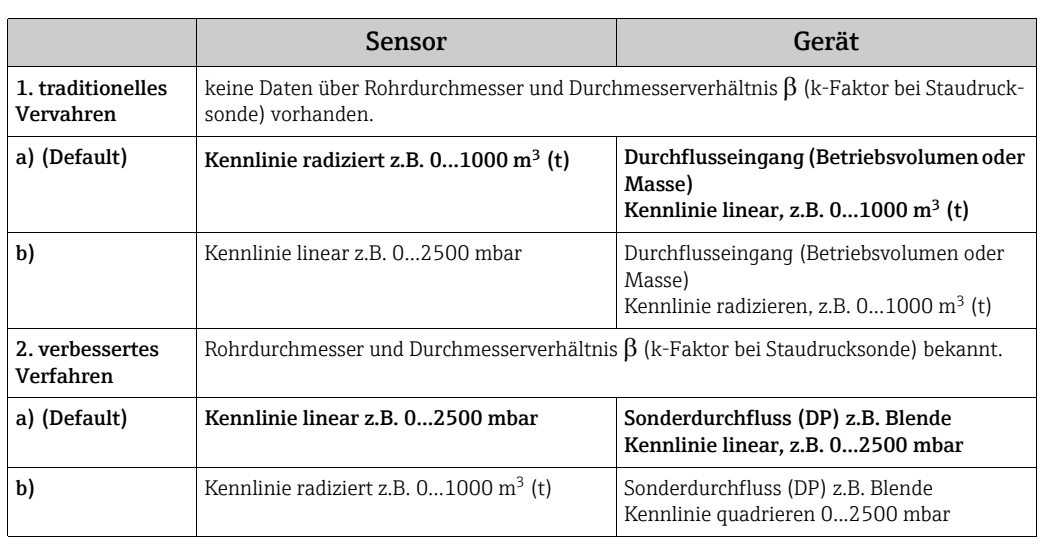

# Tabelle: Einstellungen einer DP-Durchflussmessung

### Temperatureinfluss auf Rohrinnendurchmesser und Durchmesserverhältnis  $\beta$

Beachten Sie bitte: Die Rohrdaten sind oft auf Fertigungstemperatur (ca. 20 °C) oder Prozesstemperatur bezogen. Die Umrechnung der Daten auf Betriebstemperatur erfolgt automatisch. Hierfür muss lediglich der Ausdehnungskoeffizient des Rohrmaterials eingegeben werden.

(Differenzdruck1 → Korrektur: ja → Ausdehnungskoeffizient: ...)

Bei geringen Abweichungen (± 50 °C) von der Kalibrierungstemperatur kann auf die Temperaturkompensation verzichtet werden.

#### Genauigkeit einer Luft-Durchflussmessung mit einer Blende in Abhängigkeit vom Messverfahren

*Beispiel:*

- Blende Eckentnahme DP0 50: Rohrinnendurchmesser 200 mm;  $\beta = 0.7$
- Arbeitsbereich Durchfluss:  $22,6...6785$  m<sup>3</sup>/h (0...662,19 mbar)
- Auslegepunkt:  $3 \text{ bar}$ ; 20 °C; 3,57 kg/m<sup>3</sup>; 4000 m<sup>3</sup>/h
- Prozesstemperatur: 30 °C
- Prozessdruck (wahrer Wert): 2,5 bar
- Differenzdruck: 204,9 mbar
- Referenzbedingungen: 0 °C; 1,013 bar
- a. Ergebnis bei Messung nach dem traditionellen Differenzdruckverfahren: Betriebsvolumen:  $4000 \text{ m}^3/h$  Normvolumen: 11041 Nm<sup>3</sup>/h (Dichte: 3,57 kg/m<sup>3</sup>)
- b. Ergebnis beim verbesserten, voll kompensierten Differenzdruckverfahren (realer Durchfluss):

Betriebsvolumen: 4436 m<sup>3</sup>/h Normvolumen 9855 Nm<sup>3</sup>/h (Dichte: 2,87 kg/m<sup>3</sup>)

Der Messfehler bei der traditionellen Durchflussmessung beträgt ca. 10,9%. Falls der DPT auf Normvolumen skaliert ist und sowohl T als auch P als konstant angenommen werden (d.h. keinerlei Kompensation möglich), beträgt der Gesamtfehler ca. 12%.

#### <span id="page-73-0"></span>Staudrucksonden

Bei Verwendung von Staudrucksonden ist anstelle des Durchmesserverhältnisses die Eingabe eines Korrekturfaktors erforderlich. Dieser k-Faktor wird vom Hersteller der Sonde angegeben. Falls nur der sogenannte Widerstandsbeiwert bekannt ist, kann der k Faktor wie folgt ermittelt werden (k-Faktor = 1/Widerstandsbeiwert).

Die Eingabe dieses Korrekturfaktors ist zwingend erforderlich! (siehe nachfolgendes Beispiel).

Der Durchfluss errechnet sich wie folgt:

$$
Qm = k \cdot d^2 \cdot \frac{\pi}{4} \cdot \sqrt{2 \cdot \Delta p \cdot \rho}
$$

k = Korrekturfaktor (k-Faktor oder Wert aus Korrekturtabelle)

- d = Rohrinnendurchmesser
- $AP =$  Differenzdruck
- $\rho$  = Dichte im Betriebszustand

Einige Hersteller von Staudrucksonden empfehlen darüber hinaus bei Gas und Dampfberechungen die sogenannte Expansionszahl in die Durchflussberechnung miteinzubeziehen. Dies ist insbesondere bei großen Differenzdrücken relevant und auch empfehlenswert. Zu diesem Zweck muss die Breite des Sondenprofils eingegeben werden. Die Berechnung des Durchflusses erfolgt dann wie folgt:

$$
Qm = k \cdot \varepsilon \cdot d^2 \frac{\pi}{4} \cdot \sqrt{2 \cdot \Delta p \cdot \rho}
$$

k = Korrekturfaktor (k-Faktor oder Wert aus Korrekturtabelle)

d = Rohrinnendurchmesser

- $AP =$  Differenzdruck
- $\rho$  = Dichte im Betriebszustand
- $\epsilon$  = Expansionsfaktor:

$$
\epsilon = \frac{\Delta p}{\kappa \cdot P_b} \left\{ \left( 1 - \frac{2 b}{\sqrt{\pi A}} \right)^2 \cdot 0.31424 - 0.09484 \right\}
$$

Δp = Differenzdruck am Sondenprofil

κ = Isentropenexponent des Gases

 $P_b$  = Betriebsdruck

- b = Breite des Sondenprofils quer zur Strömungsrichtung
- A = Querschnittsfläche der Rohrleitung

#### Beispiel:

<span id="page-74-0"></span>Durchflussmessung in einer Dampfleitung mit einer Staudrucksonde (DP63D)

- Rohrinnendurchmesser: 350 mm
- k-Faktor (Korrekturfaktor für den Widerstandsbeiwert der Sonde): 0,634
- Sondenbreite (zur Berechnung der Expansionszahl): 42 mm
- Arbeitsbereich  $\Delta p$ : 0 51, 0 mbar (Q: 0-15000 m<sup>3</sup>/h)

Hinweise zur Konfiguration:

• Durchfluss  $\rightarrow$  Durchfluss 1; Differenzdruck  $\rightarrow$  Staudruck; Signalart  $\rightarrow$  4...20 mA;  $\rightarrow$  Start/ Endwert (mbar); Rohrdaten → Innendurchmesser 350 mm; Sondenbreite: 42 mm → Faktor 0,634.

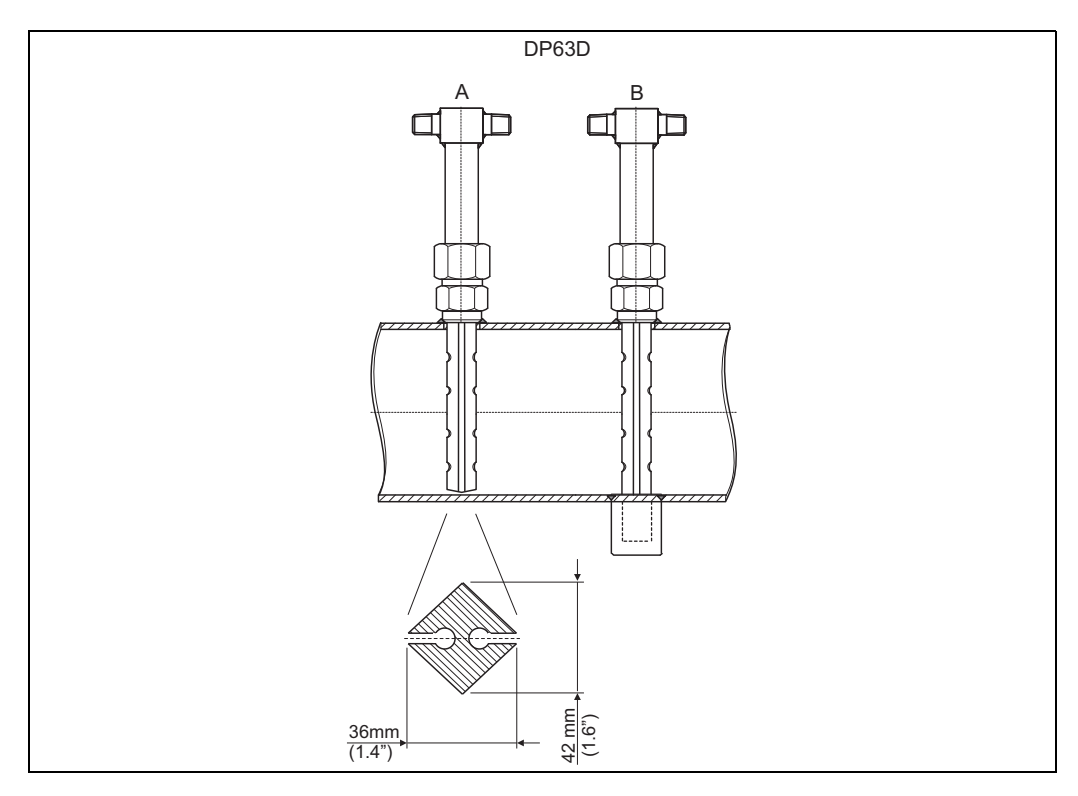

*28: A: ohne Gegenlager, B: mit Gegenlager (ab 750 mm (29,5 in)Sondenlänge)*

#### Durchflussmessung mit V-Cone Geber

Bei Verwendung von V-Cone Durchflussgebern sind folgende Daten erforderlich:

- Rohrinnendurchmesser
- Durchmesserverhältnis
- Durchflusskoeffizient c

Der Durchflusskoeffizient kann als Festwert oder in Form einer Tabelle in Abhängigkeit von der Reynoldszahl eingegeben werden. Diesbezügliche Daten entnehmen Sie dem Datenblatt des Herstellers. Der Durchfluss errechnet sich aus den Eingangssignalen Differenzdruck, Temperatur und statischem Druck gem. ISO 5167 (siehe verbessertes Verfahren). Der Temperatureinfluss auf den V-Cone (Fa-Wert) wird bei Eingabe des thermischen Ausdehnungskoeffizienten des V-Cone automatisch berechnet (siehe oben, "Temperatureinfluss auf Rohrinnendurchmesser und Durchmesserverhältnis  $\beta$ ").

Stehen keine ausreichenden Daten zur Verfügung, skalieren Sie den DP-Transmitter auf Volumen und verwenden den Durchflusseingang im Energiemanager.

# Durchflussmessung mit einem kalibrierten Differenzdruckgeber bzw. einer Kleinmessstrecke

Bei der Kalibrierung von Durchflussgebern wird zumeist ein anderes Medium eingesetzt als im Prozess. Schlüsselparameter bei der Kalibrierung eines Differenzdruckgebers ist die Reynoldszahl "Re", eine dimensionslose Durchflusskennzahl, mit deren Hilfe Durchflusskennlinien unabhängig vom verwendeten Medium dargestellt werden können. Der zweite Parameter ist der so genannte Durchflusskoeffizient "c", ein maßgeblicher Wert zur Berechnung des Durchflusses nach dem Differenzdruckverfahren. Die Expansionszahl wird üblicherweise gemäß ISO 5167 2004 berechnet.

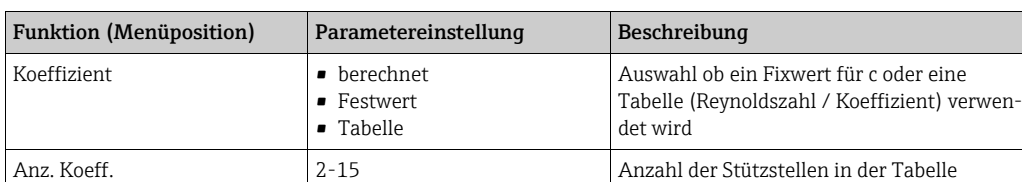

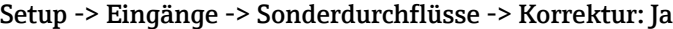

In die "Koeff.-Tabelle" sind die Werte des Kalibrierprotokolls des Differenzdruckgebers einzutragen.

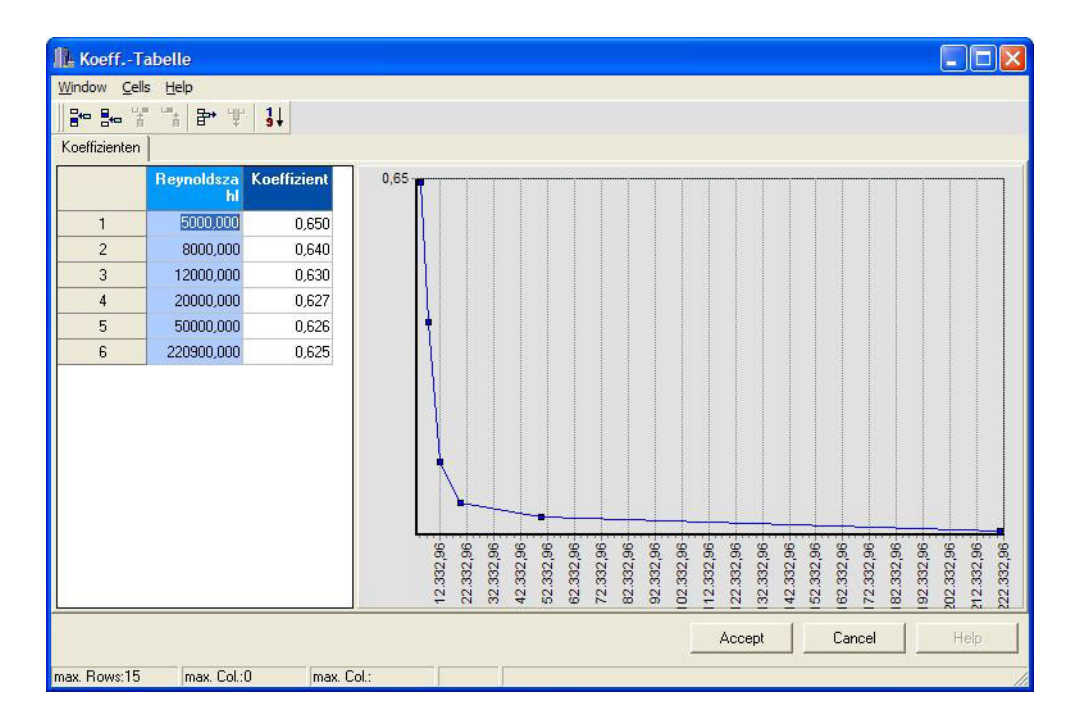

*29: Koeffiziententabelle, eingegeben mit der PC-Bediensoftware*

#### Bidirektionale Durchflussmessung

Einige Differenzdruckgeber, wie z.B. Staudrucksonden können den Durchfluss in zwei Richtungen messen. Dafür gibt es zwei Möglichkeiten.

• Negative Skalierung eines DP-Transmitters, z.B. -100 bis 100 mbar Der Durchfluss- und Energiezähler bilanziert das Ergebnis (läuft vorwärts und rückwärts) Wichtig! Bei bidirektionalen Messungen muss ein negativer Wert in der Menüposition Schleichmenge eingestellt werden. Es gilt: Schleichmengenwert < 0: Werte um den Nullpunkt (-/+ Schleichmengenwert) werden mit Null bewertet.

Schleichmengenwert >= 0: Werte kleiner Schleichmengenwert werden mit Null bewertet.

• Verwendung von 2 DP-Transmittern, z.B. Skalierung jeweils 0 - 100 mbar Für die Vorwärts- und Rückwärtsdurchflussmessung wird jeweils ein DP Transmitter verwendet. Das Setup erfolgt unabhängig voneinander in separaten Anwendungen. Es gibt keinen Bilanzierungszähler.

# Exzentrischen Blenden

Zur Durchflussmessung mit exzentrischen Blenden gemäß ISO TR 15377 ist die Angabe der mittleren Rohrrauheit k erforderlich. Exakte Werte für die Rohrrauheit können durch Druckverlustversuche ermittelt werden. Falls keine Daten zum Druckverlust vorliegen können folgende Standardwerte verwendet werden (ISO 5167 -1 2003, B1).

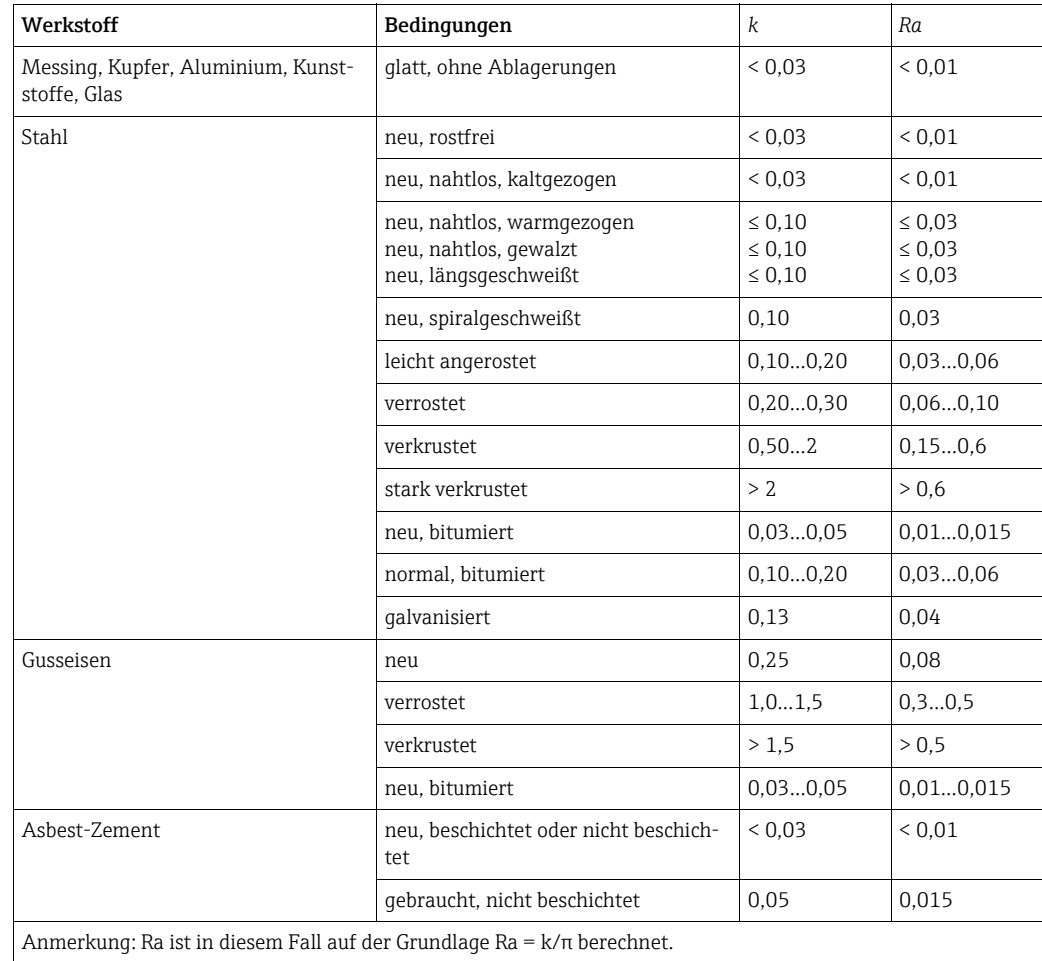

# <span id="page-76-0"></span>Splitting Range (Messbereichserweiterung)

Der Messbereich eines Differenzdrucktransmitters liegt im Bereich von 1:3 bis 1:7. Diese Funktion bietet die Möglichkeit, den Messbereich der Durchflussmessung durch Einsatz von bis zu drei Differenzdrucktransmittern pro Durchflussmessstelle auf 1:20 und mehr zu erweitern.

Hinweise zur Konfiguration:

1. Durchfluss/splitting Range 1 (2, 3) auswählen

- 2. Signalart definieren und Differenzdruckgeber auswählen (gültig für alle Differenzdrucktransmitter!)
- 3. Anschlussklemmen für die Transmitter auswählen und entsprechende Messbereiche definieren. Bereich 1: Transmitter mit dem kleinsten Messbereich

Bereich 2: Transmitter mit dem nächstgrößeren Messbereich, usw.

- 4. Kennlinie, Einheiten, Format, Summen, Rohrdaten etc. festlegen (gültig für alle Transmitter)
- Für den Splitting Range Betrieb müssen Differenzdrucktransmitter verwendet wer-| -<br>| den, die bei Überschreitung des Messbereichs Ströme > 20 mA (< 4,0 mA) ausgeben. Die Umschaltung zwischen den Messbereichen erfolgt automatisch (Umschaltpunkte 20,1 und 19,5 mA).

Falls der Eingangsstrom von Messbereich 1 20,1 mA erreicht, wird auf Messbereich 2 umgeschaltet. Sinkt der Stromwert in Bereich 2 unter 19,5 mA, ist der Messbereich 1 wieder aktiv.

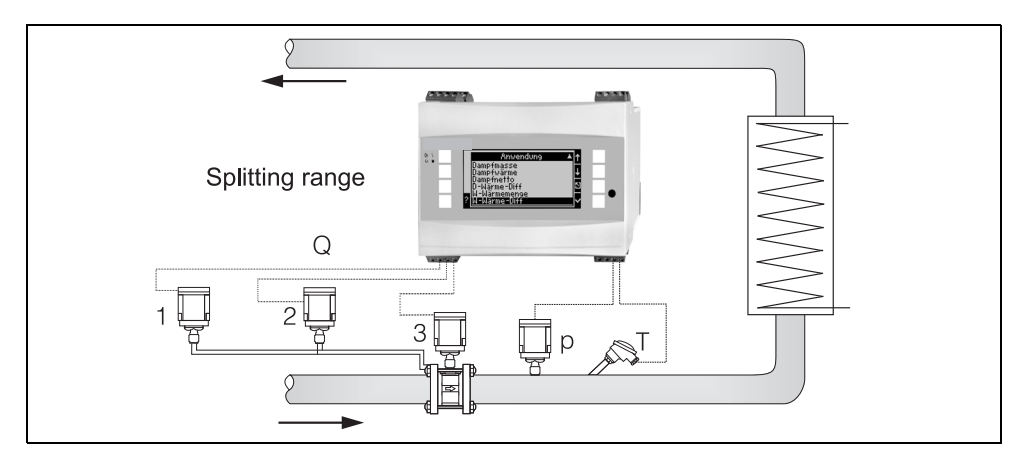

*30: Splitting Range Betrieb*

# <span id="page-77-1"></span>Mittelwertbildung

Die Mittelwertbildung bietet die Möglichkeit, eine Eingangsgröße mittels mehrerer Sensoren an verschiedenen Stellen zu messen und daraus den Mittelwert zu bilden. Diese Funktion ist hilfreich, wenn mehrere Messpunkte in einer Anlage notwendig sind, um die Messgröße hinreichend genau zu ermitteln. Beispiel: Einsatz mehrerer Staudrucksonden zur Durchflussmessung in Leitungen mit unzureichenden Einlaufstrecken oder großem Querschnitt.

Die Mittelwertbildung steht für die Eingangsgrößen Druck, Temperatur und Sonderdurchfluss (Differenzdruck) zur Verfügung.

# 11.3 Applikationsblätter

# <span id="page-77-0"></span>11.3.1 Wasser/Wärmemenge

# Einsatzbereiche

Berechnung der Wärmemenge in einem Wasserstrom. Bsp.: Ermittlung der Restwärme im Rücklauf eines Wärmetauschers, etc.

# Messgrößen

Messung von Betriebsvolumenstrom und Temperatur in einer Wasserleitung

# Darstellung/Berechnungsformel

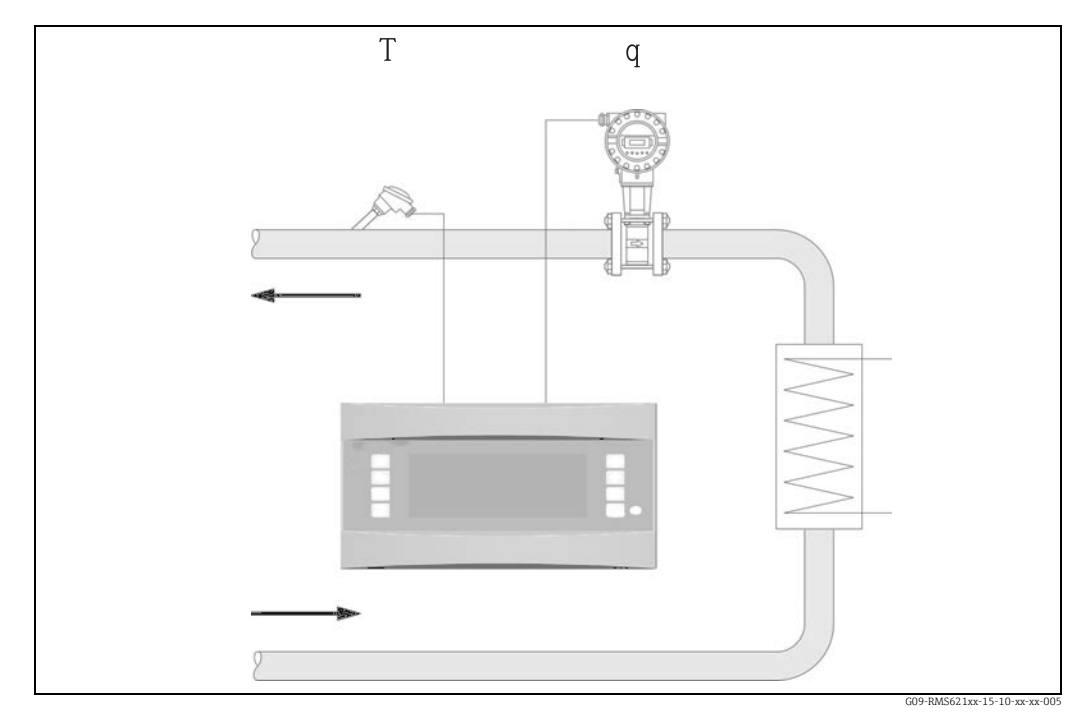

*31: Applikation Wasser/Wärmemenge*

 $E = q \cdot \rho(T, p) \cdot h(T)$ 

E: Wärmemenge T: Betriebstemperatur

- 
- q: Betriebsvolumen p: Mittlerer Betriebsdruck
- : Dichte h: Spezifische Enthalpie v. Wasser (bezogen auf  $0°C$

# Eingangsgrößen

- Durchfluss (q)
- Temperatur (T)

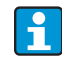

Eine weitere Eingangsgröße ist der Betriebsdruck in der Wasserleitung, welcher zur exakten Berechnung der Prozessgrößen und Messbereichsgrenzen benötigt wird. Der mittlerer Betriebsdruck (p) ist ein Eingabewert (kein Eingangssignal). Optional kann ein Druckmessumformer angeschlossen werden, um den Druck in der Leitung anzuzeigen. Diese Druckmessung hat jedoch keinen direkten Einfluss auf die Berechnung.

# Berechnete Größen

Massefluss, Wärmefluss, spezifische Enthalpie (Maß für den Wärmeinhalt von Wasser, bezogen auf 0 °C (32 °F)), Dichte Berechnungsstandard: IAPWS–IF97

# Ausgabegrößen /Anzeige am Gerät

- Wärmefluss (Leistung), Massefluss, Durchfluss (Betriebsvolumen), Temperatur, spezifische Enthalpie, Dichte
- Summenzähler: Wärme (Energie), Masse, Volumen, Störmenge Wärme, Störmenge Masse.

# Ausgänge

Alle Ausgabegrößen können über Analog-, Impulsausgänge oder die Schnittstellen (z.B. Bus) ausgegeben werden. Ferner stehen Relaisausgänge für Grenzwertverletzungen zur Verfügung. Die Anzahl der Ausgänge ist abhängig von der Ausbaustufe des Geräts.

# Sonstige Funktionen

- Überwachung des Aggregatzustandes. Alarm "Phasenübergang" bei Erreichen der Siedetemperatur
- Einstellbares Alarmverhalten, d.h. die Funktionsweise der Zähler und Ausgänge im Fehlerfall (z.B. Leitungsbruch, Phasenübergang) kann individuell definiert werden.

# <span id="page-79-0"></span>11.3.2 Wasser/Wärmedifferenz

# (Heizen/Kühlen/Bidirektional)

# Einsatzbereiche

Berechnung der Wärmemenge, welche von einem Wasserstrom in einem Wärmetauscher abgegeben oder aufgenommen wird. Typische Anwendung zur Energiemessung in Heizoder Kühlkreisläufen. Ebenso lassen sich bidirektionale Energieströme in Abhängigkeit der Temperaturdifferenz oder Durchflussrichtung messen (Beispiel: Laden/Entladen von Wärmespeichern, Erdspeicher, etc.).

# Messgrößen

Messung des Betriebsvolumenstroms (ggf. auch Durchflussrichtung) und der Wassertemperatur unmittelbar vor und nach einem Wärmetauscher (im Vorlauf bzw. Rücklauf).

# Darstellung/Berechnungsformel

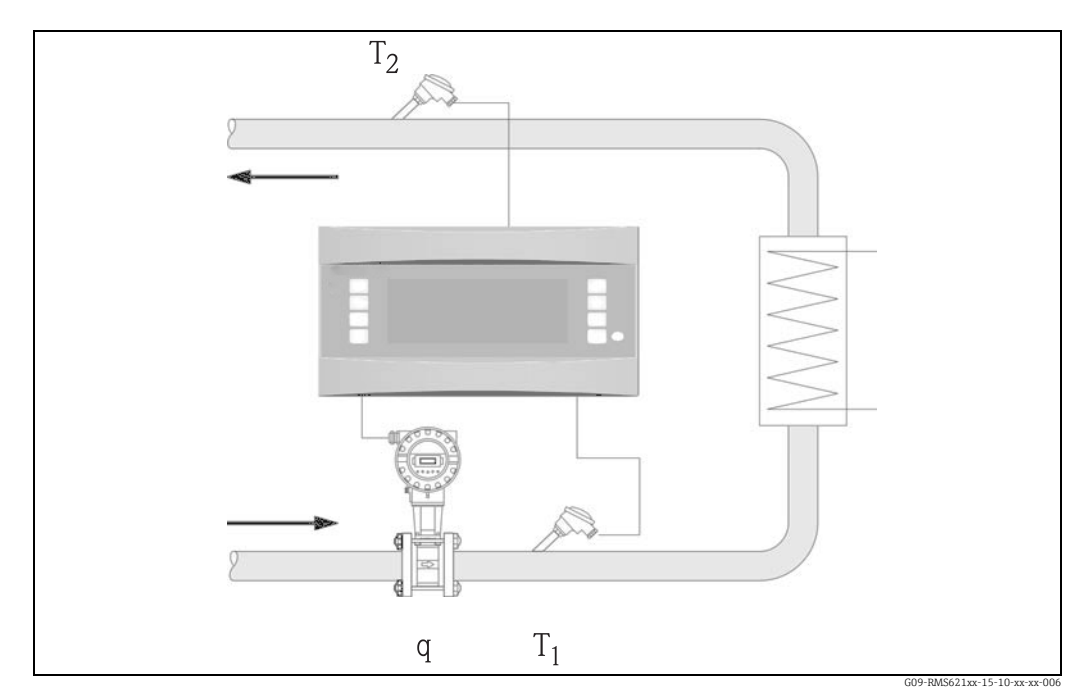

*32: Applikation Wasser/Wärmedifferenz*

$$
E = q \cdot \rho(T_1) \cdot [h(T_1) - h(T_2)]
$$

# Wärmeabgabe (Heizen) Wärmeaufnahme (Kühlen)

 $E = q \cdot \rho(T_1) \cdot [h(T_2)-h(T_1)]$ 

E: Wärmemenge  $T_2$ : Temperatur im Rücklauf

- 
- 
- 
- q: Betriebsvolumen p: Mittlerer Betriebsdruck
- $\rho$ : Dichte h (T<sub>1</sub>): Spezifische Enthalpie von Wasser bei Temperatur 1
- $T_1$ : Temperatur im Vorlauf h (T<sub>2</sub>): Spezifische Enthalpie von Wasser bei Temperatur 2

#### Eingangsgrößen

- Temperatur (T1) im Vorlauf
- Temperatur (T2) im Rücklauf
- Durchfluss (q) ggf. mit Richtungssignal in der Vorlauf- oder Rücklaufleitung
- i
- Eine weitere Eingangsgröße ist der Betriebsdruck in der Wasserleitung, welcher zur exakten Berechnung der Prozessgrößen und Messbereichsgrenzen benötigt wird. Der mittlerer Betriebsdruck (p) ist ein Vorgabewert! (kein Eingangssignal). Der Einbauort des Durchflussgebers (Warm-/Kaltseite) ist frei wählbar! Es ist empfehlenswert den Durchflussgeber an der Stelle im Wärmekreislauf einzubauen, an welcher die Temperatur näher an der Umgebungstemperatur (Zimmertemperatur) liegt.

Im Falle einer bidirektionalen Messung mit wechselnder Durchflussrichtung, wird das Richtungssignal des Durchflussgebers über einen Analogeingang eingespeist. (siehe Kap. 4 "Verdrahtung")

# Berechnete Größen

Massefluss, Wärmefluss, Wärmedifferenz (Enthalpiedifferenz), Temperaturdifferenz, Dichte

Bei bidirektionalem Betrieb werden "positive" und "negative" Energieströme auf separaten Zählern erfasst.

(Berechnungsstandard: IAPWS–IF97)

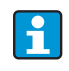

Bei bidirektionaler Betriebsart wird die Richtung des Energiestroms entweder anhand des Vorzeichens der Temperaturdifferenzmessung oder aufgrund des Durchflusssignals bestimmt.

Eine weitere Möglichkeit für bidirektionale Messungen bietet die Skalierung des Durchflusseingangs, z.B. -100...+100 m<sup>3</sup>/h. Die Bilanzierung der Energieströme erfolgt dann auf einem Zähler. (Hierfür Betriebsart Heizen oder Kühlen auswählen.)

# Ausgabegrößen /Anzeige am Gerät

- Wärmefluss (Leistung), Massefluss, Betriebsvolumenstrom, Temperatur 1, Temperatur 2, Temperaturdifferenz, Enthalpiedifferenz, Dichte.
- Summenzähler: Wärme (Energie), Masse, Volumen, Störmenge Wärme, Störmenge Masse. Bei bidirektionaler Betriebsweise zusätzliche Zähler zur Erfassung der "negativen" Masse- und Energieströme.

# Ausgänge

Alle Ausgabegrößen können über Analog-, Impulsausgänge oder die Schnittstellen (z. B. Bus) ausgegeben werden. Ferner stehen Relaisausgänge für Grenzwertverletzungen zur Verfügung. Die Anzahl der Ausgänge ist abhängig von der Ausbaustufe des Geräts.

# Sonstige Funktionen

- Überwachung des Aggregatzustandes und der Temperaturdifferenz
	- Phasenübergangsalarm bei Siedetemperatur
	- "Cut Off" Funktion und Alarmierung via Relais bei Unterschreitung der minimalen Temperaturdifferenz
- Einstellbares Alarmverhalten, d.h. die Funktionsweise der Zähler und Ausgänge im Fehlerfall (z.B. Leitungsbruch, Phasenübergang) kann individuell definiert werden.

Programmierbeispiel siehe Abschnitt "Kurzanleitung".

# <span id="page-81-0"></span>11.3.3 Dampfmasse/Wärmemenge

# Einsatzbereiche

Berechnung des Massestroms (Massefluss) und der darin enthaltenen Wärmemenge am Ausgang eines Dampferzeugers oder bei einzelnen Verbrauchern.

# Messgrößen

Messung von Betriebsvolumenstrom, Temperatur und Druck in einer Dampfleitung.

#### Darstellung/Berechnungsformel

# (Beispiel: Dampfdurchflussmessung nach dem Differenzdruckverfahren (z.B. Blende)

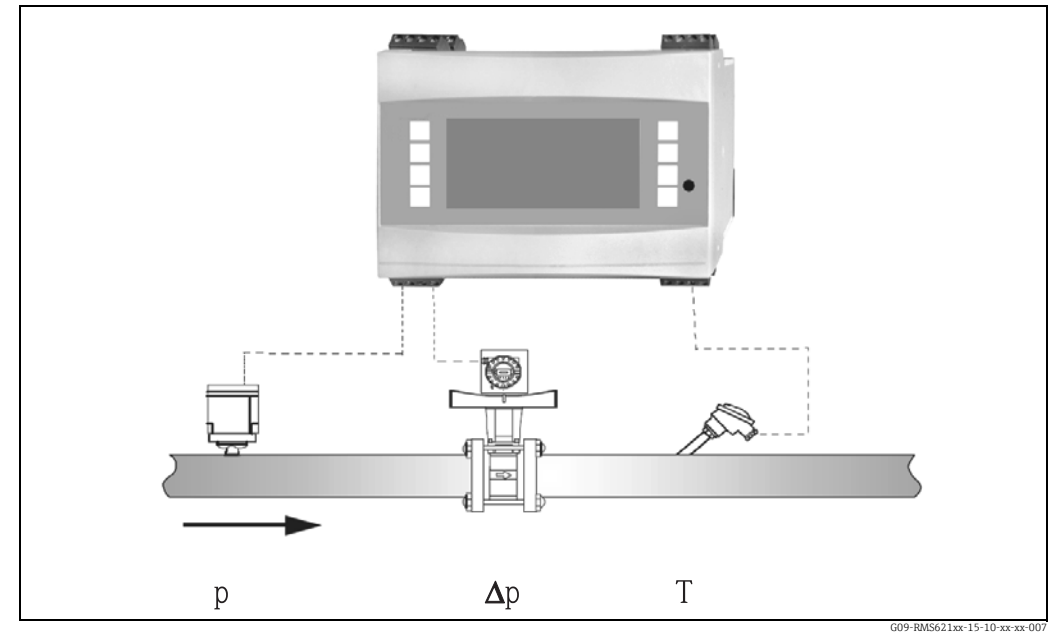

*33: Applikation Dampfmasse/Wärmemenge*

# $E = q(\Delta p, p, T) \cdot \rho(T, p) \cdot h_D(p, T)$

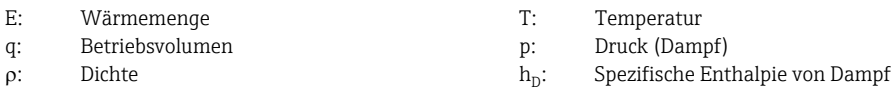

# Eingangsgrößen

- Überhitzter Dampf: Durchfluss (q), Druck (p), Temperatur (T)
- Sattdampf: Durchfluss (q), Druck (p) oder Temperatur (T)

# Berechnete Größen

Massefluss, Wärmefluss, Dichte, spezifische Enthalpie (Wärmeinhalt des Dampfes bezogen auf Wasser mit 0°C) (Berechnungsstandard IAPWS–IF97).

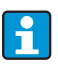

Für höhere Genauigkeit und Anlagensicherheit sollte der Dampfzustand auch bei sogenannten Sattdampfanwendungen mittels drei Eingangsgrößen ermittelt werden, da nur bei dieser Betriebsweise der Dampfzustand exakt bestimmt und überwacht werden kann (z.B. Nassdampfalarmfunktion siehe Ausgänge). Zu diesem Zweck auch bei sogenannten Sattdampfmessungen bitte "überhitzter Dampf" auswählen.Bei Auswahl von "Sattdampf", d.h. Verzicht auf eine Eingangsgröße, wird die fehlende Eingangsgröße anhand der hinterlegten Sattdampfkurve ermittelt.

#### Ausgabegrößen /Anzeige am Gerät

- Wärmefluss (Leistung), Massefluss, Betriebsvolumenstrom, Temperatur, Druck, Dichte, spezifische Enthalpie.
- Summenzähler: Wärmemenge (Energie), Masse, Volumen, Störmenge Wärme, Störmenge Masse

#### Ausgänge

- Alle Ausgabegrößen können über Analog-, Impulsausgänge oder die Schnittstellen (z. B. Bus) ausgegeben werden. Ferner stehen Relaisausgänge für Grenzwertverletzungen zur Verfügung. Die Anzahl der Ausgänge ist abhängig von der Ausbaustufe des Geräts.
- Ist ein Relais für "Nassdampfalarm" konfiguriert, schaltet dieses, sobald sich überhitzter Dampf bis auf 2 °C (3,6 °F) der Sattdampfkurve (Kondensattemperatur) annähert, gleichzeitig erscheint eine Alarmmeldung im Display.

# Sonstige Funktionen

- Zweistufige Überwachung des Dampfzustandes: Nassdampfalarm: 2 °C (3,6 °F) oberhalb Sattdampf- bzw. Kondensattemperatur. Phasenübergangsalarm: Alarm bei Sattdampf- bzw. Kondensattemperatur.
- Einstellbares Alarmverhalten, d.h. die Funktionsweise der Zähler und Ausgänge im Fehlerfall (z.B. Leitungsbruch, Phasenübergang) kann individuell definiert werden
- Voll kompensierte iterative Durchflussberechnung nach dem Differenzdruckverfahren, gem. ISO 5167, dadurch hochgenaue Berechnung auch jenseits des Auslegezustands. Alternativ ist auch die Hinterlegung der Kennlinie eines kalibrierten Differenzdruckgebers möglich.
- Bidirektionale Dampfmessung mit DP-Gebern (siehe Kapitel 11.2.1)

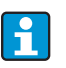

Die voll kompensierte DP-Messung steht für alle Anwendungen zur Verfügung und wird hier beispielhaft erwähnt bzw. im Messaufbau dargestellt. Programmierbeispiele siehe Abschnitt "Kurzanleitung" und Kapitel 6.4.1.

# <span id="page-82-0"></span>11.3.4 Dampf/Wärmedifferenz

#### (inkl. Dampfnetto)

#### Einsatzbereiche

Berechnung des Dampfmassestroms und der Wärmemenge, die beim Kondensieren des Dampfes in einem Wärmetauscher abgegeben wird.

Alternativ auch Berechnung der Wärmemenge (Energie), die zur Dampferzeugung aufgewendet wird sowie die Berechnung des Dampfmassestroms und der darin enthaltenen Wärmemenge. Dabei wird die im Speisewasser enthaltene Wärmeenergie berücksichtigt.

#### Messgrößen

Messung des Drucks und der Temperaturen unmittelbar vor und nach einem Wärmetauscher (oder Dampferzeuger). Der Durchfluss kann entweder in der Dampfleitung oder der Wasserleitung (Kondensat oder Speisewasser) gemessen werden.

Optional kann auf die Temperaturmessung im Kondensat verzichtet werden (sogenannte Dampfnettomessung).

# Darstellung/Berechnungsformel

(Beispiel: Dampfwärmedifferenzmessung, Betriebsart "heizen")

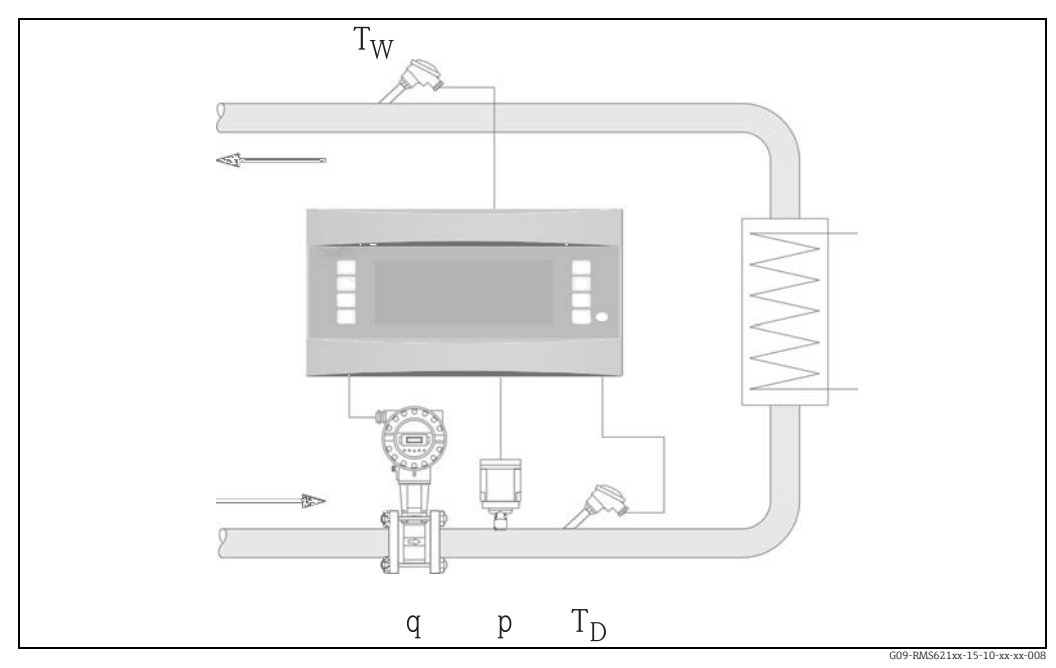

*34: Applikation Dampf/Wärmedifferenz*

$$
E = q \cdot \rho(p, T_D) \cdot [h_D(p, T_D) - h_W(T_W)]
$$

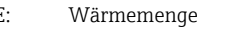

- 
- 
- 
- E: Wärmemenge  $T_w$ : Temperatur Wasser (Kondensat)<br>  $\sigma$ : Betriebsvolumen and the prince of Druck (Dampf)
- q: Betriebsvolumen p: Druck (Dampf) p: Druck (Dampf) p: Druck (Dampf) p: Druck (Dampf) p: Spezifische Ent
- $\overrightarrow{p}$ : Dichte Dichte Enthalpie von Dampf  $\overrightarrow{h}_D$ : Spezifische Enthalpie von Dampf  $\overrightarrow{h}_M$ : Spezifische Enthalpie von Wasser Spezifische Enthalpie von Wasser

# Eingangsgrößen

- Dampfleitung:
	- Überhitzter Dampf: Druck (p), Temperatur (T<sub>D</sub>)
- Kondensatleitung:
- Temperatur  $(T_w)$
- Durchflussmessung (q) in der Dampf- oder Kondensatleitung

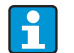

Der Einbauort des Sensors zur Durchflussmessung wird durch die Betriebsart festgelegt. Betriebsart "Heizen" heißt, der Durchflussgeber ist auf der Dampfseite instal-

liert, "Dampferzeugung" wird gewählt, wenn der Durchfluss im Speisewasser (bzw. in der Kondensatleitung) gemessen wird.

Die Anwendung "Dampfnetto", d.h. Verzicht auf die Temperaturmessung in der Kondensatleitung, ist nur empfehlenswert, wenn das Kondensat nur unwesentlich unter die Siedetemperatur abgekühlt wird.

Die Anwendung "Dampfnetto", d.h. Verzicht auf die Temperaturmessung in der Kondensatleitung, ist nur empfehlenswert, wenn das Kondensat nur unwesentlich unter die Siedetemperatur abgekühlt wird.

# Berechnete Größen

Massefluss, Wärmedifferenz (Wärmeinhalt Dampf minus Wärmeinhalt Kondensat), Wärmefluss, Dichte.

(Berechnungsstandard: IAPWS–IF97).

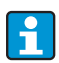

Für höhere Genauigkeit und Anlagensicherheit sollte der Dampfzustand auch bei sogenannten Sattdampfanwendungen mittels drei Eingangsgrößen ermittelt werden, da nur bei dieser Betriebsweise der Dampfzustand exakt bestimmt und überwacht werden kann (z.B. Nassdampfalarmfunktion siehe Ausgänge). Zu diesem Zweck auch bei sogenannten Sattdampfmessungen bitte "überhitzter Dampf" auswählen.

Bei Auswahl von "Sattdampf", d.h. Verzicht auf eine Eingangsgröße, wird die fehlende Eingangsgröße anhand der hinterlegten Sattdampfkurve ermittelt.

Bei der Dampfwärmedifferenzmessung wird vorausgesetzt, daß es sich um ein geschlossenes System handelt (Massestrom Kondensat = Massestrom Dampf). Falls dies nicht gewährleistet ist, sollte der Durchfluss in der Kondensat- und Dampfleitung separat gemessen werden (2 Anwendungen). Die Energieströme können dann manuell (bzw. extern) bilanziert werden.

Bei Dampfnettoanwendungen wird der Energiegehalt des Kondensats aufgrund des gemessenen Dampfdrucks errechnet.

# Ausgabegrößen /Anzeige am Gerät

- Wärmefluss (Leistung), Massefluss, Betriebsvolumenstrom, Temperatur, Druck, Dichte, Enthalpiedifferenz
- Summenzähler: Wärme (Energie), Masse, Volumen, Störmenge Wärme, Störmenge Masse

# Ausgänge

- Alle Ausgabegrößen können über Analog-, Impulsausgänge oder die Schnittstellen (z. B. Bus) ausgegeben werden. Ferner stehen Relaisausgänge für Grenzwertverletzungen zur Verfügung. Die Anzahl der Ausgänge ist abhängig von der Ausbaustufe des Geräts.
- Ist ein Relais für "Nassdampfalarm" konfiguriert, schaltet dieses, sobald sich überhitzter Dampf bis auf 2 °C (3,6 °F) der Sattdampfkurve (Kondensattemperatur) annähert, gleichzeitig erscheint eine Alarmmeldung im Display.

# Sonstige Funktionen

- Zweistufige Überwachung des Dampfzustandes: Nassdampfalarm: 2 °C (3,6 °F) oberhalb Sattdampf- bzw. Kondensattemperatur. Phasenübergangsalarm: Alarm bei Sattdampf- bzw. Kondensattemperatur.
- Einstellbares Alarmverhalten, d.h. die Funktionsweise der Zähler und Ausgänge im Fehlerfall (z.B. Leitungsbruch, Phasenübergang) kann individuell definiert werden.

# 11.4 Übersicht Funktionsmatrix

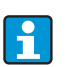

Blöcke in grau sind Setuppunkte mit Untermenüs. Einige Positionen werden, abhängig von der Parameterauswahl, ausgeblendet.

# Grundeinstellungen

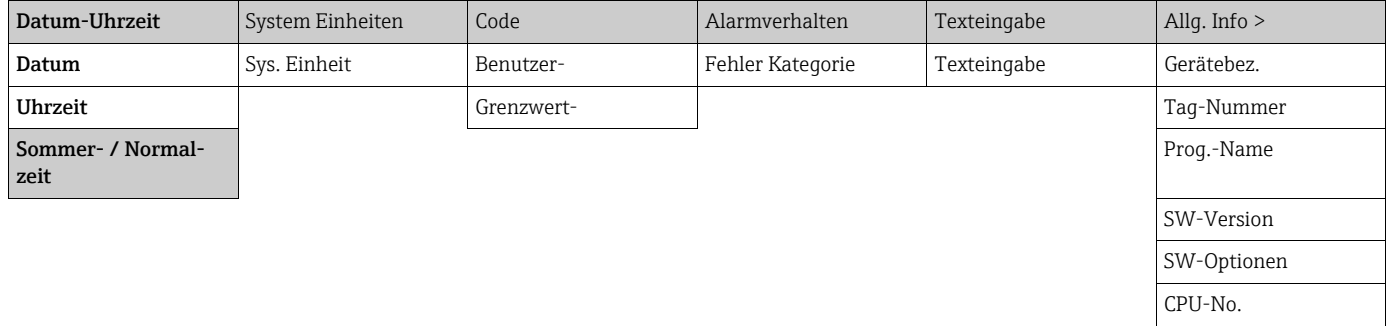

# Anzeige

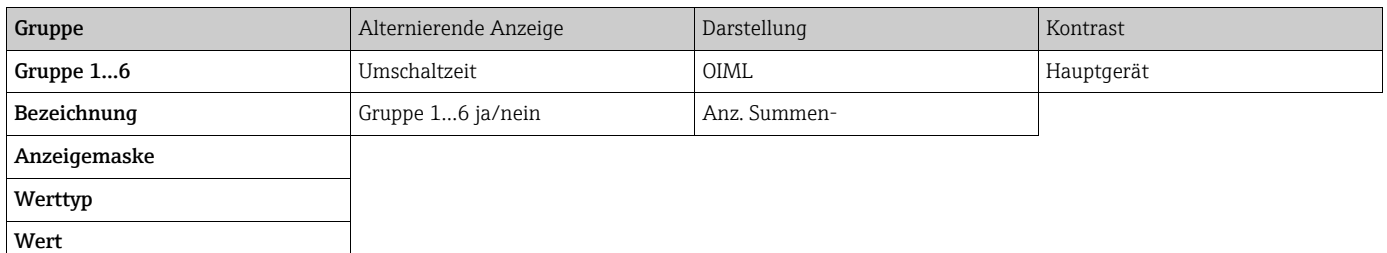

# Eingänge

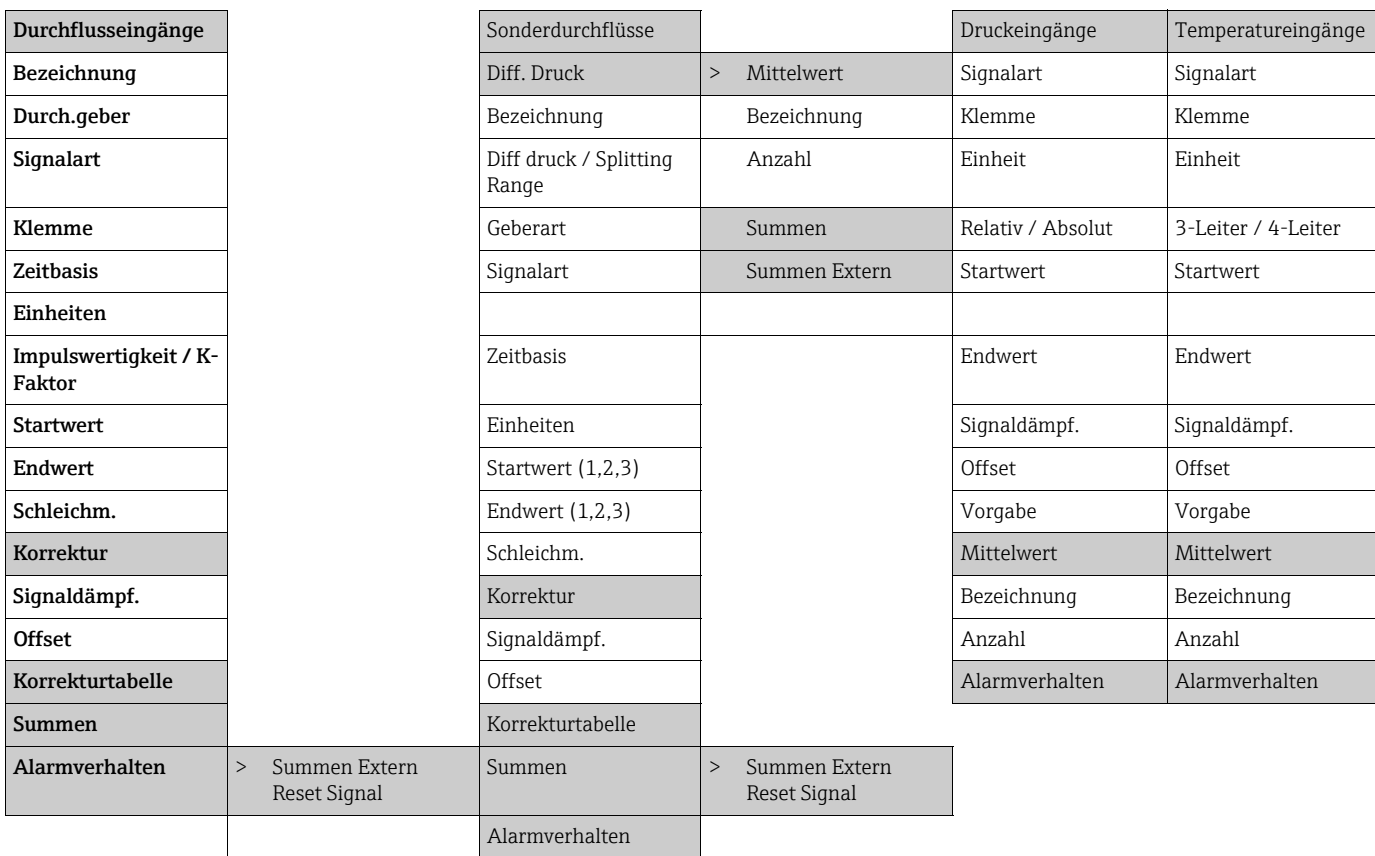

# Ausgänge

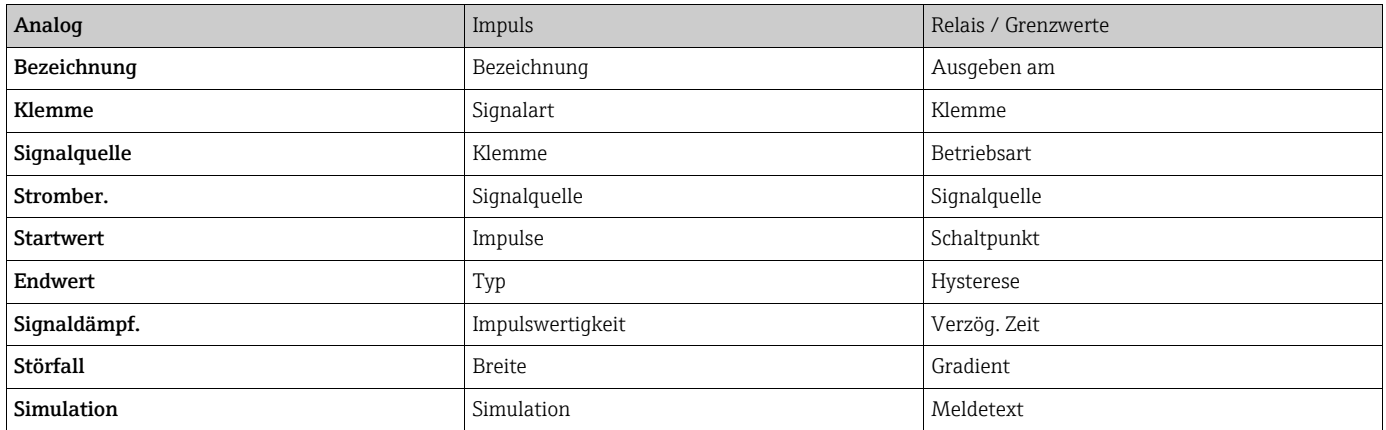

# Anwendungen

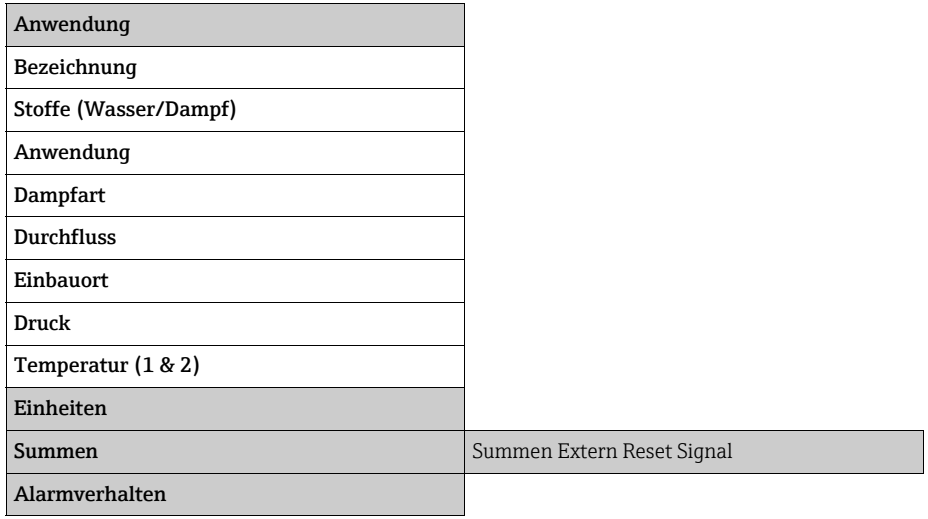

# Kommunikation

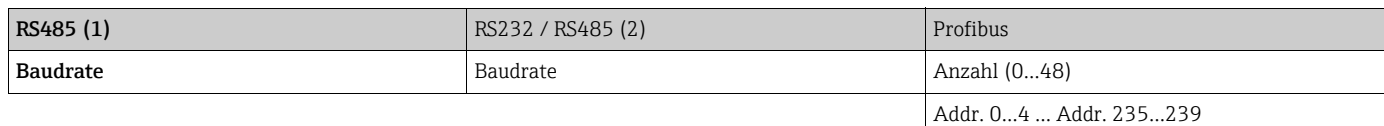

# Service

PRESET Gesamtsummen

# Index

# A

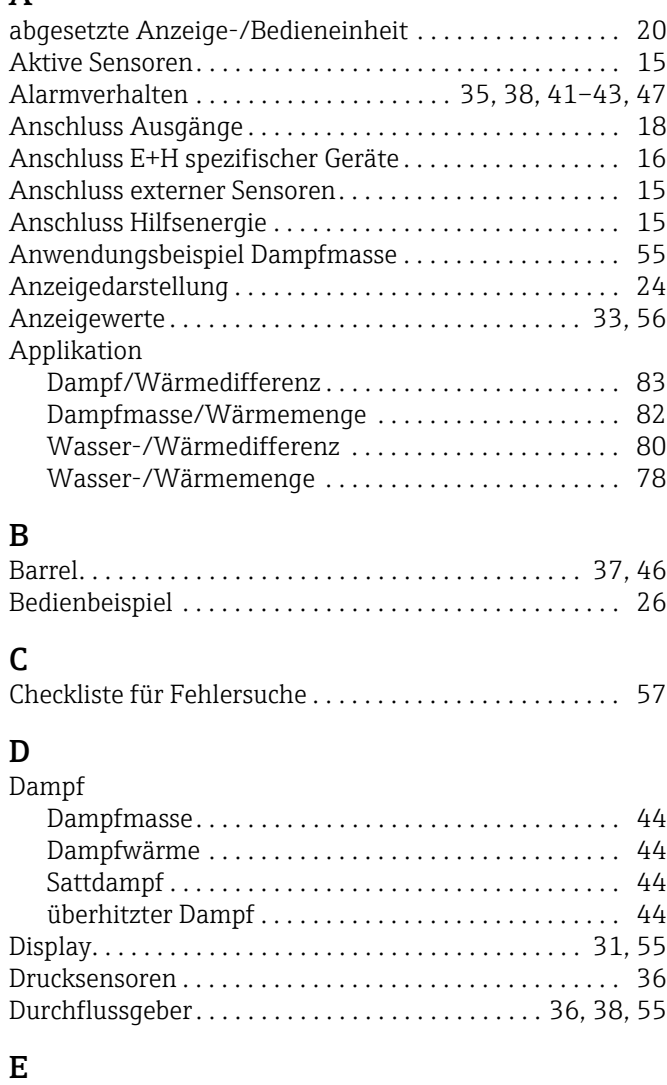

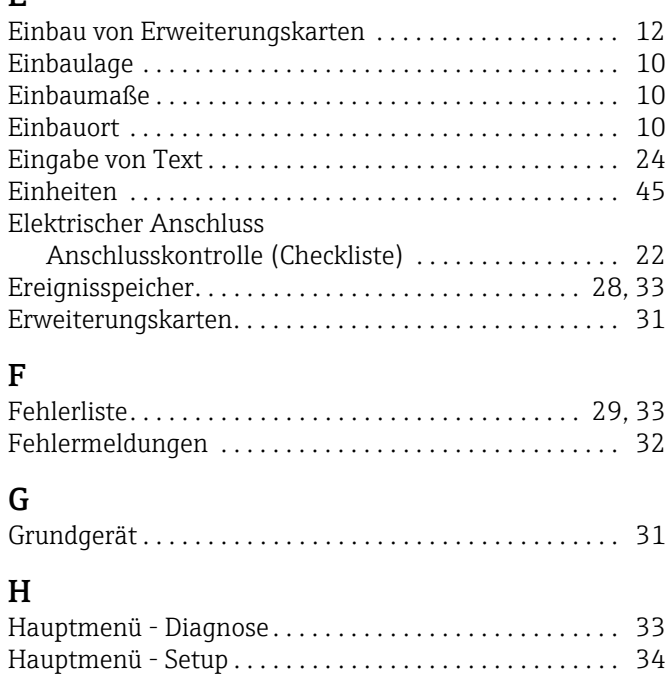

# K

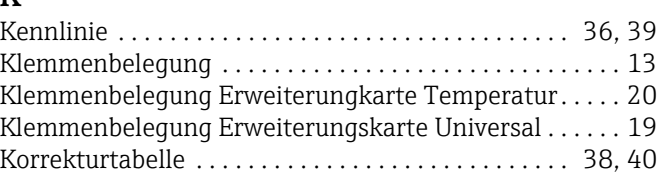

# M

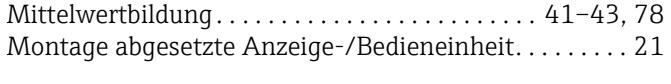

# P

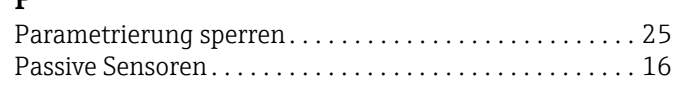

# [Reparaturen . . . . . . . . . . . . . . . . . . . . . . . . . . . . . . . . . . 8,](#page-7-0) [62](#page-61-0)

R

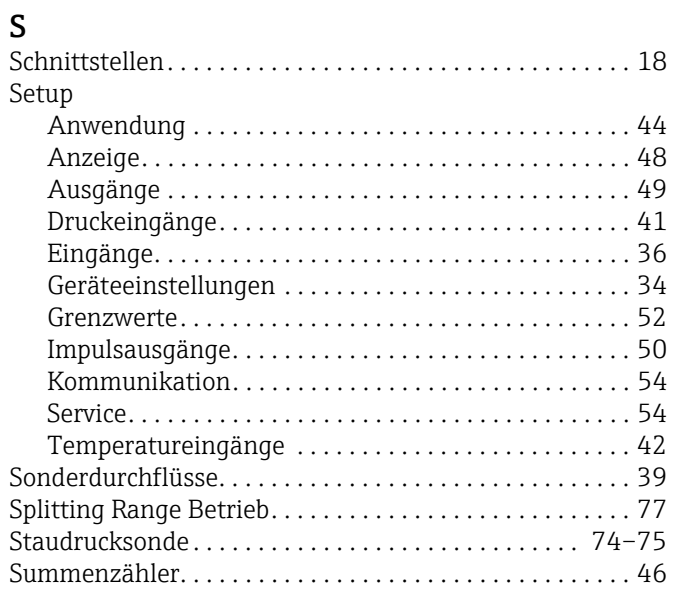

# T

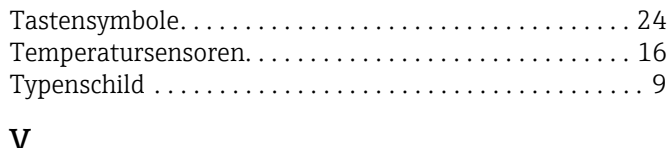

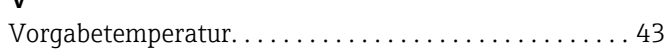

# **Konfigurationsbogen**

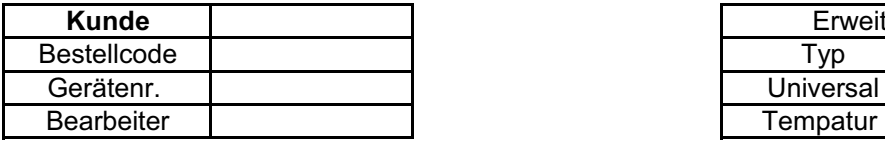

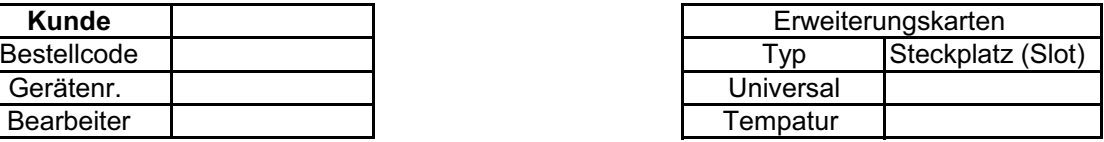

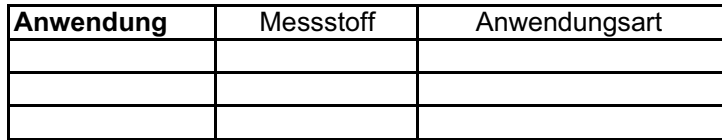

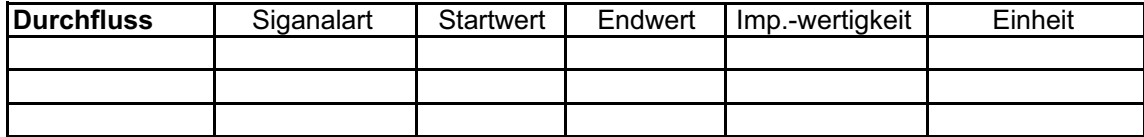

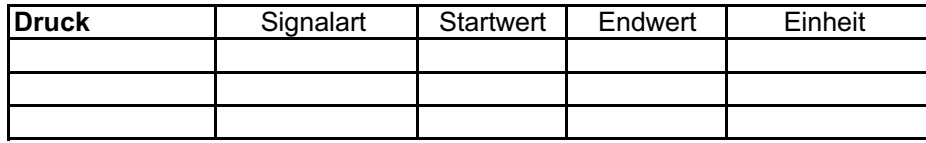

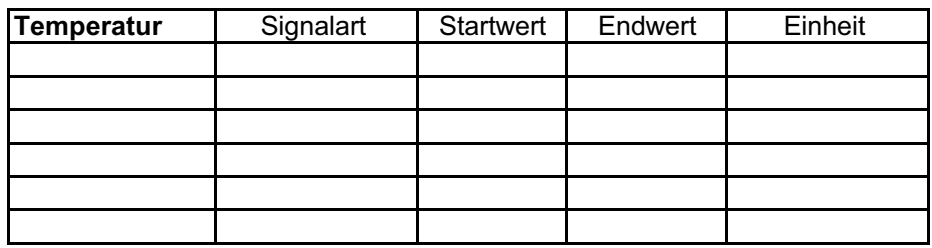

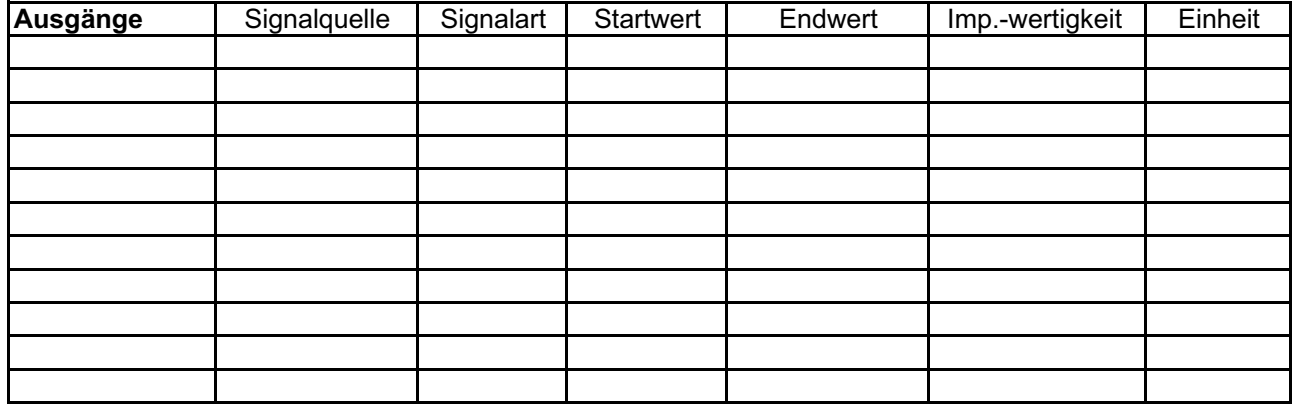

Klemmenanschlussplan siehe nächste Seite

# Klemmenplan

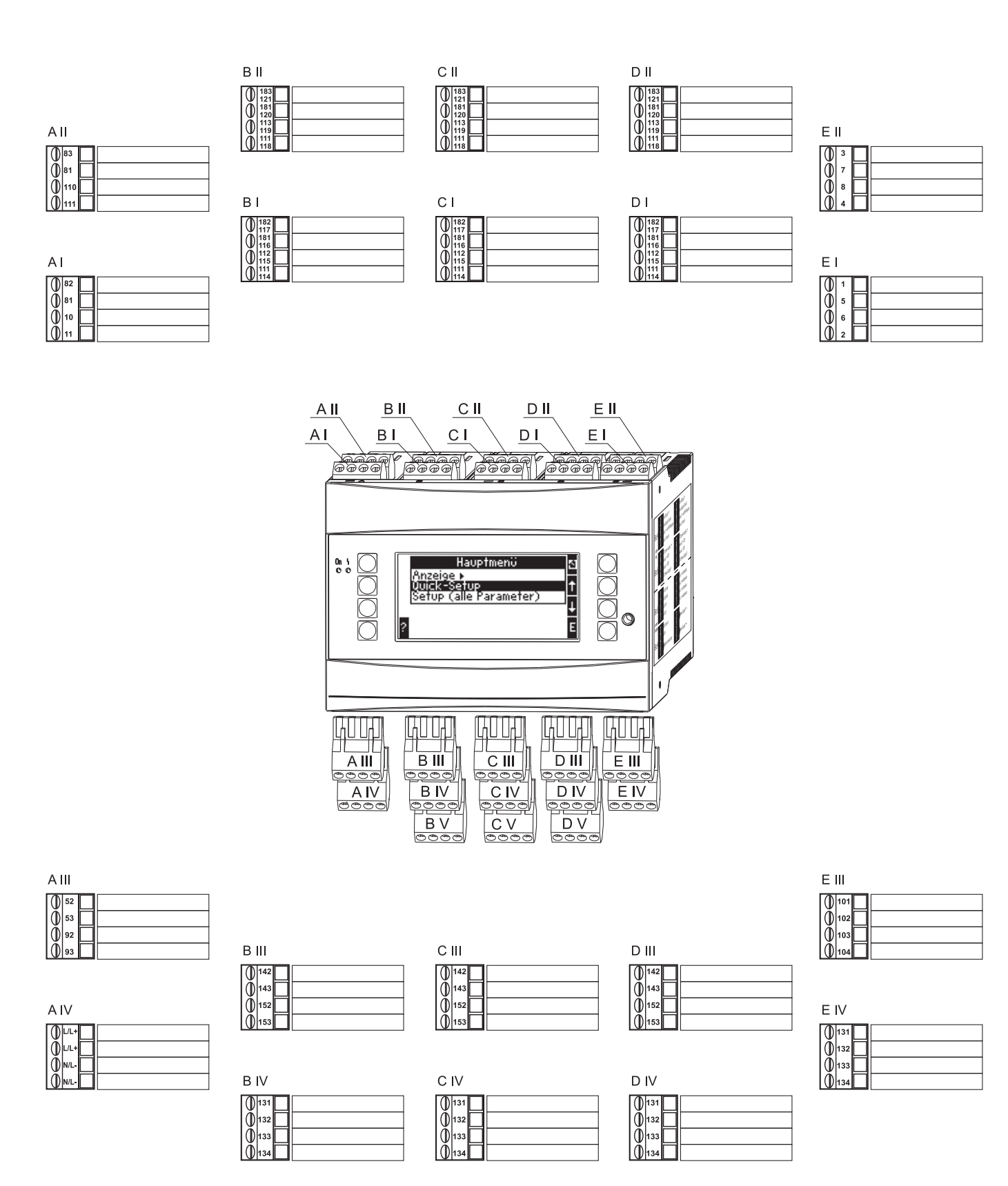

www.addresses.endress.com

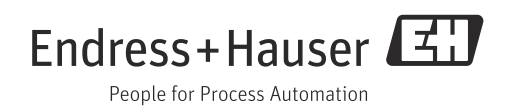